ENU000A, V2.00.xx

Products Solutions

# Operating Instructions **Ecograph T, RSG35**

Universal Data Manager

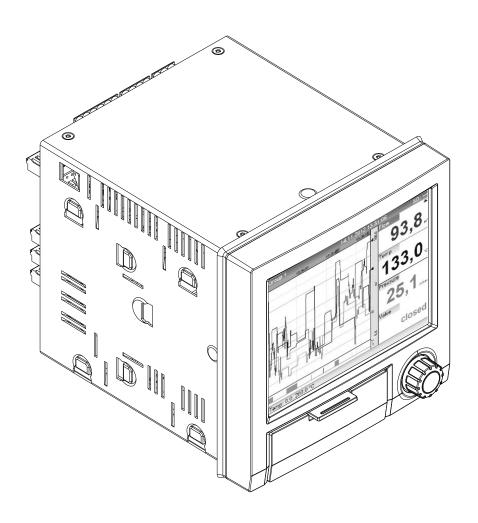

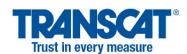

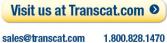

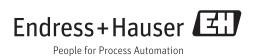

Ecograph T, RSG35 Table of contents

## Table of contents

| 1          | Document information                            | _                  | 6.3.6 Connection example: Auxiliary voltage output as transmitter power         |
|------------|-------------------------------------------------|--------------------|---------------------------------------------------------------------------------|
| 1.1<br>1.2 | Symbols used                                    | 6<br>6<br>6        | supply for 2-wire sensors                                                       |
|            | <ul><li>1.2.2 Electrical symbols</li></ul>      | 6                  | voltage output as transmitter power supply for 4-wire sensors                   |
|            | 1.2.4 Symbols in graphics                       | 7<br>7             | of device)                                                                      |
| 1.3<br>1.4 | Terminology                                     | 7<br>8             | device)                                                                         |
| 2          | Basic safety instructions                       | 3                  | 6.3.11 Option: Modbus RTU slave                                                 |
| 2.1        | Requirements concerning the staff               | 6.4                |                                                                                 |
| 2.2<br>2.3 | Workplace safety                                |                    | Operation options 23                                                            |
| 2.4<br>2.5 | Operational safety                              | 9   7.1<br>9   7.2 |                                                                                 |
| 2.6<br>2.7 | Safety information for table version (option) 9 | 9   7.2            | menu                                                                            |
| 3          | Product description                             | 0                  | maintenance personnel                                                           |
| 3.1        | Product design                                  |                    | 7.2.3 Submenus and users 24                                                     |
| 4          | Incoming acceptance and product                 | 7.4                | elements                                                                        |
|            | identification                                  |                    | operation                                                                       |
| 4.1<br>4.2 | Incoming acceptance                             | 1 7 5              | 7.4.1 Symbols in operating menus 28 Entering text and numbers (virtual          |
| 4.3        | Product identification                          | 0                  | keyboard) 28                                                                    |
| 4.4        | 4.3.1 Nameplate                                 | 1 77               | Access to the operating menu via the local                                      |
|            | -                                               | 7.8                | display                                                                         |
| 5          | Installation 13                                 | 1   '              | 7.8.1 Field Data Manager (FDM) analysis                                         |
| 5.1        | Mounting requirements                           |                    | software (SQL database support) 29                                              |
| 5.2        | 5.1.1 Installation dimensions                   |                    | 7.8.2 Web server                                                                |
| 5.3        | Post-mounting check                             |                    | 7.8.4 FieldCare/DeviceCare configuration software (included in the delivery) 30 |
| 6          | Electrical connection                           | 3                  |                                                                                 |
| 6.1        | Connection conditions                           | 8                  | System integration 31                                                           |
| 6.2        | Connection instructions                         | 3 8.1              | 5 5                                                                             |
| 6 2        | 6.2.1 Cable specification                       |                    | system                                                                          |
| 6.3        | Connecting the measuring device                 |                    | 8.1.1 General notes                                                             |
|            | the device 1                                    | <b>I</b>           | 8.1.3 Modbus RTU/TCP slave                                                      |
|            | 6.3.2 Supply voltage                            | -                  | Camanianianiana                                                                 |
|            | 6.3.4 Digital inputs; auxiliary voltage         |                    | Commissioning 33                                                                |
|            | output                                          |                    | Switching on the measuring device 33                                            |
|            |                                                 | ).5                | Security the operating inity tage                                               |

Table of contents Ecograph T, RSG35

| 9.4          |         | ring the measuring device (Setup             | 33       | 10.16 | WebDAV Client                                        |          |
|--------------|---------|----------------------------------------------|----------|-------|------------------------------------------------------|----------|
|              | 9.4.1   | Step-by-step: to the first measured value    | 34       |       | HTTP (HTML)                                          | 50       |
|              | 9.4.2   | Step-by-step: set or delete the limit values | 34       | 11    | Diagnostics and troubleshooting                      | 51       |
|              | 9.4.3   | Setup directly at the device                 | 34       | 11.1  | General troubleshooting                              |          |
|              | 9.4.4   | Setup via SD card or USB stick               | 35       | 11.2  | Troubleshooting                                      | 51       |
|              | 9.4.5   | Setup via Web server                         | 35       |       | 11.2.1 Device error/alarm relay                      |          |
|              | 9.4.6   | Setup via FieldCare/DeviceCare               |          | 11.3  | Diagnostic information on the local display $\ldots$ |          |
|              |         | configuration software (included in          |          |       | Pending, current diagnostic messages                 |          |
|              |         | the delivery)                                | 36       | 11.5  | Diagnosis list                                       |          |
| 9.5          | Advanc  | ed settings (Expert menu)                    | 36       |       | Event logbook                                        |          |
| 9.6          | Configu | ration management                            | 37       | 11.7  | Device information                                   | 56       |
| 9.7          | Simulat | tion                                         | 38       |       | Diagnostics of measured values                       | 56       |
| 9.8          | Protect | ing settings from unauthorized               |          |       | Diagnostics of outputs                               |          |
|              | access. |                                              | 38       | 11.10 | Simulation                                           |          |
|              |         |                                              |          |       | 11.10.1 E-main test                                  |          |
| 10           | Opera   | tion                                         | 39       |       | 11.10.2 Test WebDAV Cheft                            | 57       |
| 10.1         | _       | ing and modifying current Ethernet           |          |       | 11.10.4 Relay test                                   | 57       |
| 10.1         |         | S                                            | 39       | 11.11 | Initialize modem                                     |          |
| 10.2         |         | g the device locking status                  | 39       |       | Resetting the measuring device                       | 57       |
| 10.3         |         | g measured values                            | 40       |       | Firmware history                                     |          |
| 10.4         |         | g measured values via the web server         | 40       |       | •                                                    |          |
|              | 10.4.1  | Access to the web server via HTTP            | , 1      | 12    | Maintenance                                          | 58       |
|              | 10 / 2  | (HTML)                                       | 41<br>41 | 12.1  | Updating the device software ("firmware")            | 58       |
|              |         | Remote control via the web server            | 42       |       | Instructions for enabling a software option          |          |
| 10.5         | Data an | nalysis and visualization with the Field     | 12       | 12.3  | Cleaning                                             | 58       |
|              |         | anager software (FDM) provided               | 42       |       |                                                      |          |
|              |         | Structure/layout of a CSV file               | 43       | 13    | Repair                                               | 59       |
|              | 10.5.2  | Importing UTF-8-encoded CSV files            | , ,      | 13.1  | General notes                                        | 59       |
| 10 6         | Change  | into spreadsheets                            | 44       | 13.2  | Spare parts                                          |          |
| 10.6<br>10.7 |         | e group eyboard/navigator                    | 44<br>44 | 13.3  | Return                                               |          |
| 10.8         | Log on  | / log out                                    | 44       | 13.4  | Disposal                                             | 61       |
| 10.9         |         | / USB stick                                  | 44       | 14    | Accessories                                          | 62       |
|              |         | USB stick                                    | 44       | 14.1  | Device-specific accessories                          | 62       |
|              | 10.9.2  | Functions pertaining to the SD card          | , -      |       |                                                      |          |
|              | 10.9.3  | or USB stick                                 | 45<br>46 | 15    | Technical data                                       | 64       |
|              |         | Notes on WebDAV encryption                   | 46       | 15.1  | Function and system design                           | 64       |
|              |         | SSL certificates                             | 47       |       | Input                                                |          |
| 10.10        |         | g measured values history                    | 48       |       | Output                                               | 68       |
| 20120        |         | l Historical data: changing a group          | 48       |       | Power supply                                         | 70       |
|              |         | 2 Historical data: Scroll speed              | 48       |       | Performance characteristics                          |          |
|              |         | B Historical data: Time scaling              | 48       |       | Installation                                         | 72       |
|              | 10.10.4 | 4 Historical data: Time range                |          |       | Environment                                          |          |
|              |         | displayed                                    | 48       |       | Mechanical construction                              | 74       |
|              |         | 5 Historical data: Screenshot                | 48       |       | Display and operating elements                       | 75<br>77 |
|              | 10.10.6 | 6 Historical data: Change the display        | , ,      |       | Certificates and approvals Ordering information      |          |
| 10 11        | C: 1    | mode                                         | 48       | 17.11 | oracing information                                  | , ,      |
|              |         | analysis                                     | 49       | 16    | Annondix                                             | 70       |
|              |         | in trace                                     | 49       | 16    | Appendix                                             | 79       |
|              |         | ng the display mode                          | 49<br>49 | 16.1  | Operating items in the "Expert" menu                 | 79       |
|              |         | alues                                        |          |       | 16.1.1 "System" submenu                              | 79       |
| 10.17        | سسبد ۷۷ | aruco                                        |          |       | 16.1.2 "Inputs" submenu                              | 98       |

Ecograph T, RSG35 Table of contents

| 16.1.6 | "Diagnostics" submenu                       | 163 |
|--------|---------------------------------------------|-----|
|        | "Application" submenu "Diagnostics" submenu |     |
|        | "Communication" submenu                     |     |
|        | "Outputs" submenu                           |     |

Document information Ecograph T, RSG35

## 1 Document information

#### 1.1 Document function

These Operating Instructions contain all the information that is required in various phases of the life cycle of the device: from product identification, incoming acceptance and storage, to mounting, connection, operation and commissioning through to troubleshooting, maintenance and disposal.

#### **Integrated Operating Instructions**

The device displays instructions at the push of a button directly on screen. This manual complements the operating instructions in the device and explains what is not directly described in the operating instructions.

## 1.2 Symbols used

#### 1.2.1 Safety symbols

| Symbol           | Meaning                                                                                                    |
|------------------|----------------------------------------------------------------------------------------------------|
| <b>▲</b> DANGER  | <b>DANGER!</b> This symbol alerts you to a dangerous situation. Failure to avoid this situation will result in serious or fatal injury. |
| <b>▲</b> WARNING | <b>WARNING!</b> This symbol alerts you to a dangerous situation. Failure to avoid this situation can result in serious or fatal injury. |
| <b>▲</b> CAUTION | CAUTION! This symbol alerts you to a dangerous situation. Failure to avoid this situation can result in minor or medium injury.         |
| NOTICE           | NOTE! This symbol contains information on procedures and other facts which do not result in personal injury.                            |

### 1.2.2 Electrical symbols

| Symbol | Meaning                                                                                                    | Symbol | Meaning                                                                                                    |
|--------|----------------------------------------------------------------------------------------------------|--------|----------------------------------------------------------------------------------------------------|
|        | Direct current                                                                                                    | ~      | Alternating current                                                                                                    |
| ≂      | Direct current and alternating current                                                                                 | ÷      | Ground connection A grounded terminal which, as far as the operator is concerned, is grounded via a grounding system.                                                                                                  |
|        | Protective ground connection A terminal which must be connected to ground prior to establishing any other connections. | \$     | Equipotential connection A connection that has to be connected to the plant grounding system: This may be a potential equalization line or a star grounding system depending on national or company codes of practice. |

Ecograph T, RSG35 Document information

## 1.2.3 Symbols for certain types of information

| Symbol      | Meaning                                                        |
|-------------|----------------------------------------------------------------|
| <b>✓</b>    | Permitted Procedures, processes or actions that are permitted. |
| <b>✓</b>    | Preferred Procedures, processes or actions that are preferred. |
| X           | Forbidden Procedures, processes or actions that are forbidden. |
| i           | Tip Indicates additional information.                          |
| [i]         | Reference to documentation                                     |
| A           | Reference to page                                              |
|             | Reference to graphic                                           |
| 1. , 2. , 3 | Series of steps                                                |
| L_          | Result of a step                                               |
| ?           | Help in the event of a problem                                 |
|             | Visual inspection                                              |

## 1.2.4 Symbols in graphics

| Symbol              | Meaning                                                        |
|---------------------|----------------------------------------------------------------|
| 1, 2, 3,            | Item numbers                                                   |
| 1. , 2. , 3         | Series of steps                                                |
| A, B, C,            | Views                                                          |
| A-A, B-B, C-C,      | Sections                                                       |
| <b>≈</b> ■ A0013441 | Flow direction                                                 |
| A0011187            | Hazardous area Indicates a hazardous area.                     |
| A0011188            | Safe area (non-hazardous area) Indicates a non-hazardous area. |

## 1.3 Terminology

To improve clarity, abbreviations or synonyms are used in these instructions for the following terms: Synonyme eingesetzt:

■ Endress+Hauser:

Term used in these instructions: "Manufacturer" or "Supplier"

■ Ecograph T RSG35:

Term used in these instructions: "Device" or "Measuring device"

Basic safety instructions Ecograph T, RSG35

## 1.4 Registered trademarks

#### Modbus<sup>®</sup>

Registered trademark of SCHNEIDER AUTOMATION, INC.

#### Internet Explorer®, Excel<sup>TM</sup>

Registered trademarks of the Microsoft Corporation

#### Mozilla Firefox®

Registered trademark of the Mozilla Foundation

#### Opera<sup>®</sup>

Registered trademark of Opera Software ASA.

#### Google Chrome<sup>TM</sup>

Registered trademark of Google INC.

## 2 Basic safety instructions

Reliable and safe operation of the device is guaranteed only if the user reads these Operating Instructions and complies with the safety instructions they contain.

## 2.1 Requirements concerning the staff

The personnel for installation, commissioning, diagnostics and maintenance must fulfill the following requirements:

- ► Trained, qualified specialists: must have a relevant qualification for this specific function and task
- ► Are authorized by the plant owner/operator
- ► Are familiar with federal/national regulations
- ▶ Before beginning work, the specialist staff must have read and understood the instructions in the Operating Instructions and supplementary documentation as well as in the certificates (depending on the application)
- ▶ Following instructions and basic conditions

The operating personnel must fulfill the following requirements:

- ► Being instructed and authorized according to the requirements of the task by the facility's owner-operator
- ► Following the instructions in these Operating Instructions

## 2.2 Designated use

This device is designed for the electronic acquisition, display, recording, analysis, remote transmission and archiving of analog and digital input signals in non-hazardous areas.

- The manufacturer accepts no liability for damages resulting from incorrect use or use other than that designated. It is not permitted to convert or modify the device in any way.
- The device is designed for installation in a panel and must only be operated in an installed state.

## 2.3 Workplace safety

For work on and with the device:

► Wear the required personal protective equipment according to federal/national regulations.

Ecograph T, RSG35 Basic safety instructions

## 2.4 Operational safety

Risk of injury.

- ▶ Operate the device in proper technical condition and fail-safe condition only.
- ► The operator is responsible for interference-free operation of the device.

#### Conversions to the device

Unauthorized modifications to the device are not permitted and can lead to unforeseeable dangers.

▶ If, despite this, modifications are required, consult with the manufacturer.

#### Repair

To ensure continued operational safety and reliability,

- ► Carry out repairs on the device only if they are expressly permitted.
- ▶ Observe federal/national regulations pertaining to repair of an electrical device.
- ▶ Use original spare parts and accessories from the manufacturer only.

#### Hazardous area

To eliminate a danger for persons or for the facility when the device is used in the hazardous area (e.g. explosion protection, pressure vessel safety):

- ▶ Based on the nameplate, check whether the ordered device is permitted for the intended use in the hazardous area.
- ▶ Observe the specifications in the separate supplementary documentation that is an integral part of these Instructions.

## 2.5 Product safety

This measuring device is designed in accordance with good engineering practice to meet state-of-the-art safety requirements, has been tested, and left the factory in a condition in which it is safe to operate.

It meets general safety standards and legal requirements. It also complies with the EC directives listed in the device-specific EC Declaration of Conformity. The manufacturer confirms this by affixing the CE mark to the device.

## 2.6 Safety information for table version (option)

- The mains plug should only be inserted into a socket with a ground contact.
- The protective effect may not be suspended by an extension cable without a protective ground.
- Relay outputs: U (max) =  $30 V_{rms}$  (AC) / 60 V (DC)

## 2.7 IT security

We only provide a warranty if the device is installed and used as described in the Operating Instructions. The device is equipped with security mechanisms to protect it against any inadvertent changes to the device settings.

IT security measures in line with operators' security standards and designed to provide additional protection for the device and device data transfer must be implemented by the operators themselves.

Product description Ecograph T, RSG35

## 3 Product description

## 3.1 Product design

This device is best suited for the electronic acquisition, display, recording, analysis, remote transmission and archiving of analog and digital input signals.

The device is intended for installation in a panel or cabinet. There is also the option of operating it in a table-mounted or field-mounted housing.

## 4 Incoming acceptance and product identification

## 4.1 Incoming acceptance

On receipt of the goods, check the following points:

- Is the packaging or the content damaged?
- Is the delivery complete? Compare the scope of delivery against the information on your order form.

## 4.2 Scope of delivery

The scope of delivery of the device comprises:

- Device (with terminals, as per order)
- 2 fastening clips
- USB cable
- Optional: Industrial grade SD card (card is located in the SD slot behind the flap on the front of the housing)
- "Field Data Manager (FDM)" analysis software on CD-ROM (Essential, Demo or Professional version, depending on order)
- "FieldCare Device Setup / DeviceCare" configuration software on DVD
- Delivery note
- Multilanguage Brief Operating Instructions, hard copy

#### 4.3 Product identification

#### 4.3.1 Nameplate

Compare the nameplate with the following diagram:

Ecograph T, RSG35 Installation

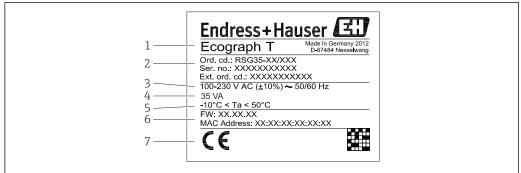

Δ001929

#### ■ 1 Device nameplate (example)

- Device tag
- 2 Order code, serial number, extended order code
- 3 Power supply, mains frequency
- 4 Maximum power consumption
- 5 Temperature range
- 6 Software version; MAC address
- 7 Device approvals

## 4.4 Storage and transport

Please note the following:

- Pack the device so that is protected against impact for storage and transport. The original packaging provides optimum protection.
- The permitted storage temperature is -20 to +60 °C (-4 to +140 °F).

### 5 Installation

## 5.1 Mounting requirements

#### NOTICE

Overheating due to buildup of heat in the device

▶ To avoid heat buildup, please always ensure that the device is sufficiently cooled.

The device is designed for use in a panel in non-hazardous areas.

- Ambient temperature range-10 to +50 °C (14 to 122 °F)
- Climate class as per IEC 60654-1: Class B2
- Degree of protection: IP65, NEMA 4 at front / IP20 housing at rear

#### 5.1.1 Installation dimensions

Please observe the installation depth of approx.  $158\ mm$  (6.22 in) for the device incl. terminals and fastening clips.

Installation Ecograph T, RSG35

- Panel cutout: 138 to 139 mm (5.43 to 5.47 in) x 138 to 139 mm (5.43 to 5.47 in)
- Panel strength: 2 to 40 mm (0.08 to 1.58 in)
- Angle of vision: from the midpoint axis of the display, 75° to the left and right, 65° above and below.
- A minimum distance of 15 mm (0.59 in) mm (inch) between the devices must be observed if aligning the devices in the Y-direction (vertically above one another). A minimum distance of 10 mm (0.39 in) mm (inch) between the devices must be observed if aligning the devices in the X-direction (horizontally beside one another).
- Securing to DIN 43 834

## 5.2 Mounting the measuring device

Mounting tool: For installation in the panel, all you need is a screwdriver.

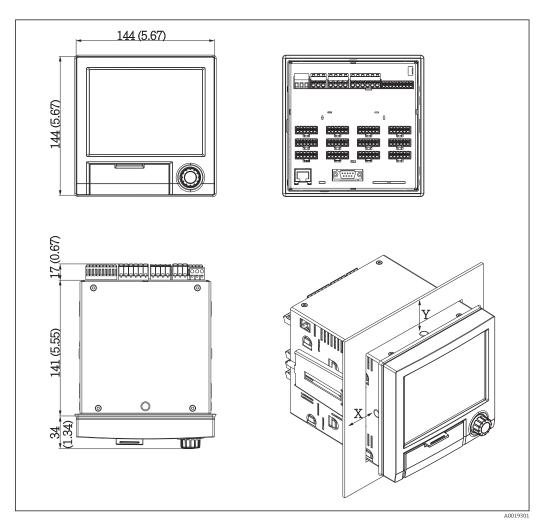

- **■** 2 Panel mounting and dimensions in mm (Inch)
- 1. Push the device through the panel cutout from the front. To avoid heat buildup, maintain a distance of > 15 mm (>0.59 in) from walls and other devices.
- 3. Evenly tighten the screws on the fasting clip using a screwdriver to guarantee a secure seal to the control panel (torque 100 Ncm).

Ecograph T, RSG35 Electrical connection

## 5.3 Post-mounting check

- Is the sealing ring undamaged?
- Does the seal run all around the housing collar?
- Are the threaded rods properly tightened?
- Is the device fixed firmly in the center of the control panel cutout?

#### 6 Electrical connection

#### 6.1 Connection conditions

#### **WARNING**

#### Danger! Electric voltage!

- ▶ The entire connection of the device must take place while the device is de-energized.
- ► The mixed connection of safety extra-low voltage and dangerous contact voltage to the relay is **not** permitted.
- ► Apart from the relays and the supply voltage, only energy-limited circuits according to IEC/EN 61010-1 may be connected.

Danger if protective ground is disconnected

▶ The ground connection must be made before all other connections.

#### **NOTICE**

#### Cable heat load

▶ Use suitable cables for temperatures of 5 °C (9 °F) above ambient temperature.

Incorrect supply voltage can damage the device or cause malfunctions

▶ Before commissioning the device, make sure that the supply voltage matches the voltage specifications on the nameplate.

Check emergency shutdown for device

► Provide suitable switch or circuit breaker in building installation. This switch must be provided close to the device (within easy reach) and marked as a circuit breaker.

Protect the device from overload

▶ Provide overload protection (nominal current = 10 A) for power cable.

Incorrect wiring may result in the device being destroyed

▶ Note terminal designation on the rear of the device.

Energy-rich transients in the case of long signal lines

▶ Connect a suitable overvoltage protection (e.g. E+H HAW562) in series upstream.

#### 6.2 Connection instructions

#### 6.2.1 Cable specification

#### Cable specification, spring terminals

All connections on the rear of the device are designed as pluggable screw or spring terminal blocks with reverse polarity protection. Federklemmblöcke ausgeführt. This makes the connection very quick and easy. The spring terminals are unlocked with a slotted screwdriver (size 0).

Electrical connection Ecograph T, RSG35

Please note the following when connecting:

 Wire cross-section, auxiliary voltage output, digital I/O and analog I/O: max. 1.5 mm<sup>2</sup> (14 AWG) (spring terminals)

- Wire cross-section, mains: max. 2.5 mm<sup>2</sup> (13 AWG) (screw terminals)
- Wire cross-section, relays: max. 2.5 mm<sup>2</sup> (13 AWG) (spring terminals)
- Stripping length: 10 mm (0.39 in)

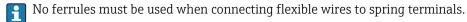

#### Shielding and grounding

Optimum electromagnetic compatibility (EMC) can only be guaranteed if the system components and, in particular, the lines - both sensor lines and communication lines - are shielded and the shield forms as complete a cover as possible. A shielded line must be used for sensor lines that are longer than 30 m. A shield coverage of 90% is ideal. In addition, make sure not to cross sensor lines and communication lines when routing them. Connect the shield as often as possible to the reference ground to ensure optimum EMC protection for the different communication protocols and the connected sensors.

To comply with requirements, three different types of shielding are possible:

- Shielding at both ends
- Shielding at one end on the supply side with capacitance termination at the device
- Shielding at one end on the supply side

Experience shows that the best results with regard to EMC are achieved in most cases in installations with one-sided shielding on the supply side (without capacitance termination at the device). Appropriate internal device wiring measures must be taken to allow unrestricted operation when EMC interference is present. These measures have been taken into account for this device. Operation in the event of disturbance variables as per NAMUR NE21 is thus quaranteed.

Where applicable, national installation regulations and guidelines must be observed during the installation! Where there are large differences in potential between the individual grounding points, only one point of the shielding is connected directly with the reference ground.

If the shielding of the cable is grounded at more than one point in systems without potential matching, mains frequency equalizing currents can occur. These can damage the signal cable or significantly impact signal transmission. In such cases the shielding of the signal cable is to be grounded on one side only, i.e. it may not be connected to the ground terminal of the housing. The shield that is not connected should be insulated!

Ecograph T, RSG35 Electrical connection

## 6.3 Connecting the measuring device

## 6.3.1 Terminal assignment on the rear of the device

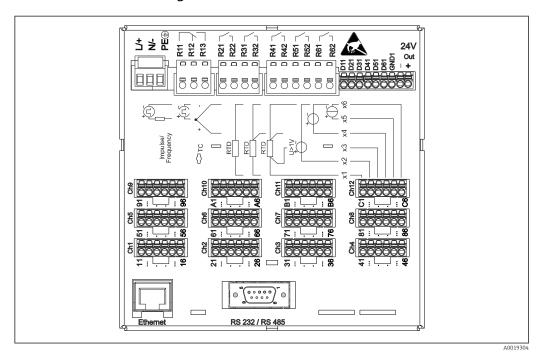

3 Terminals on the rear of the device

## 6.3.2 Supply voltage

| Power unit type |              | 7 ≥ 2                 |        |  |  |  |  |
|-----------------|--------------|-----------------------|--------|--|--|--|--|
| 100-230 VAC     | L+           | N-                    | PE     |  |  |  |  |
|                 | Phase L      | Zero conductor N      | Ground |  |  |  |  |
| 24 V AC/DC      | L+           | N-                    | PE     |  |  |  |  |
|                 | Phase L or + | Zero conductor N or - | Ground |  |  |  |  |

## 6.3.3 Relays

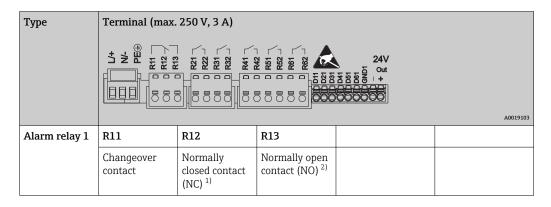

Electrical connection Ecograph T, RSG35

| Туре         | PE 8 13 1 1 1 1 1 1 1 1 1 1 1 1 1 1 1 1 1 | Terminal (max. 250 V, 3 A)  24V  24V  24V  24V  24V  24V  24V  24 |  |     |     |  |  |  |  |
|--------------|-------------------------------------------|-------------------------------------------------------------------|--|-----|-----|--|--|--|--|
| Relay 2 to 6 |                                           |                                                                   |  | Rx1 | Rx2 |  |  |  |  |
|              |                                           | Normally open<br>contact (NO <sup>2)</sup> )                      |  |     |     |  |  |  |  |

- 1) NC = normally closed (breaker)
- 2) NO = normally open (maker)

## 6.3.4 Digital inputs; auxiliary voltage output

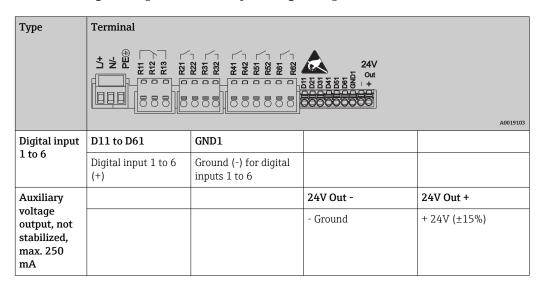

#### 6.3.5 Analog inputs

The first digit (x) of the two-digit terminal number corresponds to the associated channel:

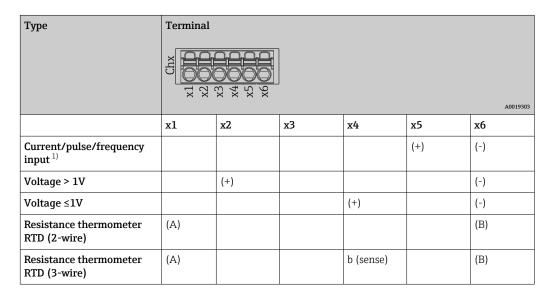

Ecograph T, RSG35 Electrical connection

| Туре                                   | Terminal                                |  |  |  |  |  |  |  |
|----------------------------------------|-----------------------------------------|--|--|--|--|--|--|--|
|                                        | T Z Z Z Z Z Z Z Z Z Z Z Z Z Z Z Z Z Z Z |  |  |  |  |  |  |  |
| Resistance thermometer<br>RTD (4-wire) | (A) a (sense) b (sense) (B)             |  |  |  |  |  |  |  |
| Thermocouples TC                       | (+) (-)                                 |  |  |  |  |  |  |  |

1) If a universal input is used as a frequency or pulse input and the voltage is >2.5 V, a series resistor must be used in series connection with the voltage source. Example: 1.2 k $\Omega$  series resistor at 24 V

## 6.3.6 Connection example: Auxiliary voltage output as transmitter power supply for 2-wire sensors

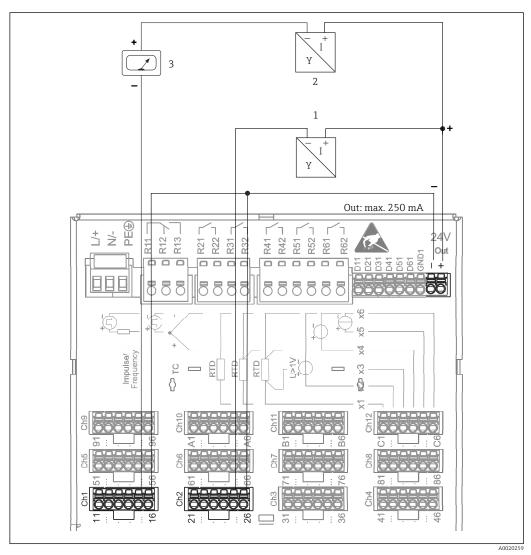

© 4 Connecting auxiliary voltage output when using as a transmitter power supply for 2-wire sensors in the current measuring range. (When connecting channel CH3-12, see pin assignment CH1-2.)

- 1 Sensor 1 (e.g. Endress+Hauser's Cerabar)
- 2 Sensor 2
- 3 External indicator (optional) (e.g. Endress+Hauser's RIA16)

Electrical connection Ecograph T, RSG35

## 6.3.7 Connection example: Auxiliary voltage output as transmitter power supply for 4-wire sensors

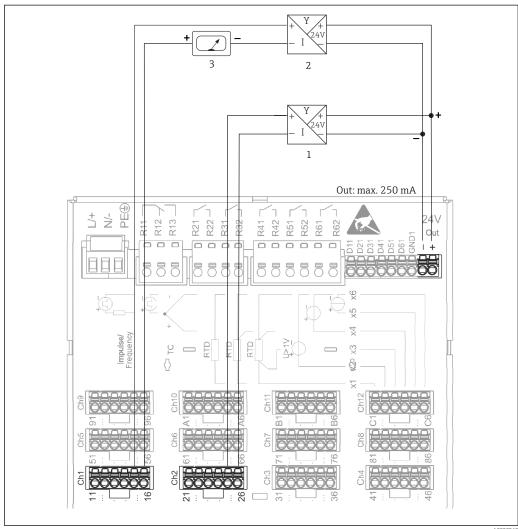

- A002026
- © 5 Connecting auxiliary voltage output when using as a transmitter power supply for 4-wire sensors in the current measuring range. (When connecting channel CH3-12, see pin assignment CH1-2.)
- 1 Sensor 1 (e.g. Endress+Hauser's TTR31 temperature switch)
- 2 Sensor 2
- 3 External indicator (optional) (e.g. Endress+Hauser's RIA16)

#### 6.3.8 Option: RS232/RS485 interface (rear of device)

Use shielded signal lines for serial interfaces!

A combined RS232/RS485 connection is available on a shielded SUB D9 socket at the rear of the device. This can be used for data transfer and to connect a modem. For communication via modem, we recommend an industrial modem with a watchdog function.

Ecograph T, RSG35 Electrical connection

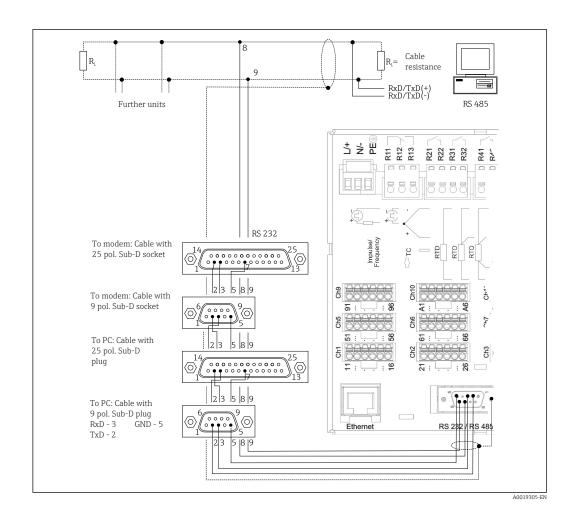

| Туре                | Pi                | Pin of the SUB-D9 socket |                  |  |     |  |  |           |           |
|---------------------|-------------------|--------------------------|------------------|--|-----|--|--|-----------|-----------|
|                     | 1 2 3 4 5 6 7 8 9 |                          |                  |  |     |  |  |           | 9         |
| RS232<br>assignment |                   | TxD (data output)        | RxD (data input) |  | GND |  |  |           |           |
| RS485<br>assignment |                   |                          |                  |  | GND |  |  | RxD/TxD - | RxD/TxD + |

Unoccupied connections should be left empty.

Maximum cable length: RS232: 2 m (6.6 ft) RS485: 1000 m (3280 ft)

Only one interface can be used at any one time (RS232 or RS485).

## 6.3.9 Ethernet connection (rear of device)

The Ethernet interface can be used to integrate the device via a hub or switch into a PC network (TCP/ IP Ethernet). A standard patch cable (e.g. CAT5E) can be used for the connection. Using DHCP, the device can be fully integrated into an existing network without the need for additional configuration. The device can be accessed from every PC in the network.

■ Standard: 10/100 Base T/TX (IEEE 802.3)

■ Socket: RI-45

■ Max. cable length: 100 m

• Galvanic isolation; testing voltage: 500 V

Electrical connection Ecograph T, RSG35

#### Meaning of the LEDs

Beneath the Ethernet connection (see rear of device) there are two light emitting diodes which indicate the status of the Ethernet interface.

- Yellow LED: link signal; is lit when the device is connected to a network. If this LED is not illuminated then communication is impossible.
- Green LED: Tx/Rx; flashes irregularly if the device is transmitting or receiving data.

#### 6.3.10 **Option: Ethernet Modbus TCP slave**

The Modbus TCP interface is used to connect to higher-ranking SCADA systems (Modbus master) to transmit all measured values and process values. Up to 12 analog inputs and 6 digital inputs can be transmitted via Modbus and stored in the device. Form a physical point of view, the Modbus TCP interface is identical to the Ethernet interface.

#### 6.3.11 **Option: Modbus RTU slave**

The Modbus RTU (RS485) interface is galvanically isolated (testing voltage: 500 V) and is used to connect to higher-ranking systems to transmit all measured values and process values. Up to 12 analog inputs and 6 digital inputs can be transmitted via Modbus and stored in the device. Connection is via the combined RS232/RS485 interface.

Modbus TCP and Modbus RTU cannot be used at the same time.

#### 6.3.12 Connections at front of device

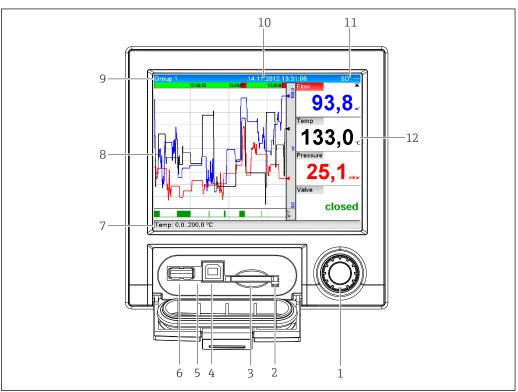

€ 6 Front of device with open flap

- Navigator
- LED at SD slot. Orange LED lit when the device writes to the SD card or reads it.
- Slot for SD card
- USB B socket "Function" e.g. to connect to PC or laptop
- *Green LED lit: power supply present*
- USB A socket "Host" e.g. for USB memory stick or external keyboard

7-12 For a description of the displays, see the "Operability" section

Ecograph T, RSG35 Electrical connection

#### USB connection type A (host)

A USB 2.0 port is available on a shielded USB A socket at the front of the device. A USB stick, for example, can be connected to this interface as a storage medium. An external keyboard or USB hub may also be connected.

#### USB connection type B (function)

A USB 2.0 port is available on a shielded USB B socket at the front of the device. This can be used to connect the device for communication with a laptop, for example.

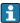

USB 2.0 is compatible with USB 1.1 or USB 3.0, i.e. communication is possible.

#### Information on USB devices

The USB devices are detected by the "plug-and-play" function. If several devices of the same type are connected, only the USB device that was connected first is available. Settings for the USB devices are made in the setup. A maximum of 8 external USB devices (incl. USB hub) can be connected if they do not exceed the maximum load of 500 mA. If overloaded, the corresponding USB devices are automatically disabled.

Requirements with regard to an external USB hub

The USB devices are detected by the "plug-and-play" function. If several devices of the same type are connected, only the USB device that was connected first is available. Settings for the USB devices are made in the setup. A maximum of 8 external USB devices (incl. USB hub) can be connected if they do not exceed the maximum load of 500 mA. If overloaded, the corresponding USB devices are automatically disabled.

Requirements with regard to the USB stick

The USB stick must be FAT or FAT32 formatted. An NTFS format cannot be read. The

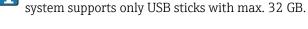

Requirements with regard to an external USB keyboard

The system only supports keyboards which can be addressed using generic drivers (HID keyboard - Human Interface Device). Special keys are not supported (e.g. Windows keys). Users can only enter characters that are available in the entry character set of the device. All unsupported characters are rejected. It is not possible to connect a wireless keyboard. The following keyboard layouts are supported: DE, CH, FR, USA, USA International, UK, IT. See setting under "Setup -> Advanced setup -> System -> Keyboard layout".

#### Requirements for the SD card

"Industrial Grade" SD-HC cards with max. 32 GB are supported.

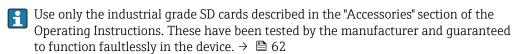

The SD card must be FAT or FAT32 formatted. An NTFS format cannot be read.

#### 6.4 Post-connection check

| Device condition and specifications | Notes             |
|-------------------------------------|-------------------|
| Are cables or the device damaged?   | Visual inspection |

Electrical connection Ecograph T, RSG35

| Electrical connection                                              | Notes                                      |
|--------------------------------------------------------------------|--------------------------------------------|
| Does the supply voltage match the specifications on the nameplate? | -                                          |
| Are all terminals firmly engaged in their correct slot?            | -                                          |
| Are the mounted cables strain-relieved?                            | -                                          |
| Are the power supply and signal cables correctly connected?        | See connection diagram and rear of device. |

Ecograph T, RSG35 Operation options

## **7** Operation options

## 7.1 Overview of operation options

The device can be operated directly onsite with the Navigator and USB keyboard/mouse or via interfaces (serial, USB, Ethernet) and operating tools (Web server, FieldCare/DeviceCare configuration software).

## 7.2 Structure and function of the operating menu

#### 7.2.1 Operating menu for operators and maintenance personnel

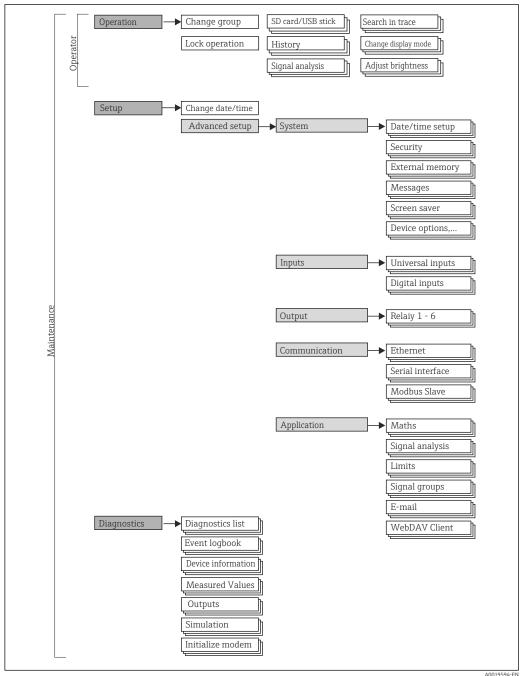

Endress+Hauser 23

A0019594-EI

Operation options Ecograph T, RSG35

## 7.2.2 Operating menu for experts

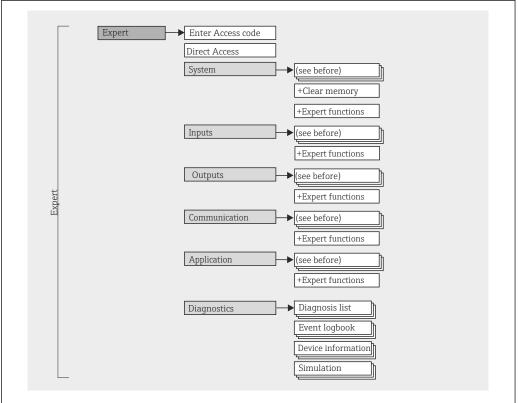

A0019596-E

#### 7.2.3 Submenus and users

Certain parts of the menu are assigned to certain user roles. Each user role corresponds to typical tasks within the lifecycle of the device.

| User role   | Typical tasks                                                                        | Menu        | Content/meaning                                                                                                    |
|-------------|--------------------------------------------------------------------------------------|-------------|----------------------------------------------------------------------------------------------------|
| Operator    | Tasks during operation: Configuration of the display. Reading measured values.       | "Operation" | Contains all the parameters that are required in ongoing operation: configuration of the measured value display (displayed values, display format, etc.).                                                                                                    |
| Maintenance | Commissioning:  Configuration of the measurement.  Configuration of data processing. | "Setup"     | Contains all parameters for commissioning:  Change date/time  "Advanced setup" submenu Contains additional submenus and parameters:  System: Basic settings required for operating the device.  Inputs: Settings for analog and digital inputs.  Outputs: Setup only required if outputs (e.g. relays) are to be used.  Communication: Setup required if you are using the USB, RS232, RS485 or Ethernet interface of the device (PC operation, serial data read-out, modem operation etc).  Application: Make the various application-specific settings (e.g. group settings, limit values, etc.).  Once values have been set for these parameters, the measurement should generally be completely configured. |

Ecograph T, RSG35 Operation options

| User role | Typical tasks                                                                                                    | Menu          | Content/meaning                                                                                                    |
|-----------|----------------------------------------------------------------------------------------------------|---------------|----------------------------------------------------------------------------------------------------|
|           | Fault elimination:  Diagnosing and eliminating process errors.  Interpretation of device error messages and correcting associated errors.                                                                                                    | "Diagnostics" | Contains all parameters for detecting and analyzing errors:  • Diagnosis list All the diagnostic messages are listed in the correct time sequence. • Event logbook Events such as alarm set point infringement and power failure are listed in the correct time sequence. • Device information Displays important device information (e.g. serial number, firmware version, device options for hardware and software, memory information, etc.). • Measured values Display of current measured values of device. • Outputs Displays the current status of the outputs, such as the switching state of the relay outputs for example. • Simulation Various functions/signals can be simulated for test purposes here. Note: In Simulation mode, normal recording of the measured values is interrupted and the intervention is logged in the event log. • Initialize modem Initializes the modem connected to the serial interface (for automatic call answering). |
| Expert    | Tasks that require detailed knowledge of the function of the device:  Commissioning measurements under difficult conditions.  Optimal adaptation of the measurement to difficult conditions.  Detailed configuration of the communication interface.  Error diagnostics in difficult cases. | "Expert"      | Contains all parameters of the device (including those that are already in one of the other menus). The expert menu is protected by a code. Factory setting: 0000. This menu is structured according to the function blocks of the device:  • "System" submenu Contains all higher-order device parameters that do not concern the measurement or measured value communication.  • "Inputs" submenu Contains all parameters for configuring the analog and digital inputs.  • "Output" submenu Contains all parameters for configuring the outputs (e.g. relays).  • "Communication" submenu Contains all parameters for configuring the communication interfaces.  • "Application" submenu Contains all parameters for configuring application-specific settings (e.g. group settings, limit values, etc.).  • "Diagnostics" submenu Contains all parameters needed to detect and analyze operational errors.                                                    |

Operation options Ecograph T, RSG35

## 7.3 Measured value display and operating elements

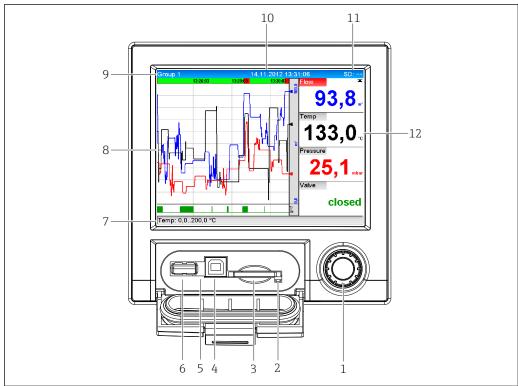

A0020602-E

#### ■ 7 Front of device with open flap

| Item<br>No. | Operating function (display mode = display of measured values) (Setup mode = operating in the Setup menu)                                                                                                    |  |  |
|-------------|----------------------------------------------------------------------------------------------------|--|--|
| 1           | "Navigator": jog/shuttle dial for operating with additional press/hold function.                                                                                                    |  |  |
|             | In display mode: turn the dial to switch between the various signal groups. Press the dial to display the main menu.                                                                                                    |  |  |
|             | In setup mode or in a selection menu: turn the dial anticlockwise to move the bar or the cursor upwards or counterclockwise, changes the parameter. Turning clockwise moves the bar or cursor down or clockwise, changes parameter.  Press briefly (<2 sec.) = Select highlighted function, parameter change starts (ENTER key). |  |  |
|             | Access online help: Press and hold Navigator (>3 sec.) to show information on the selected function.  To quit the menu immediately, press and hold "Back" (>3 sec.) in the Navigator. The devices switches to display mode.                                                                                                    |  |  |
| 2           | LED at SD slot. Orange LED lit when the device writes to the SD card or reads it.  Do not remove the SD card if the LED is lit! Risk of data loss!                                                                                                    |  |  |
| 3           | Slot for SD card                                                                                                    |  |  |
| 4           | USB B socket "Function" e.g. to connect to PC or laptop                                                                                                    |  |  |
| 5           | Green LED lit: power supply present                                                                                                    |  |  |
| 6           | USB A socket "Host" e.g. for USB memory stick or external keyboard                                                                                                    |  |  |
| 7           | In display mode: alternating status display (e.g. set zoom range) of the analog or digital inputs in the appropriate color of the channel.                                                                                                    |  |  |
|             | In setup mode: different information can be displayed here depending on the display type.                                                                                                    |  |  |
| 8           | In display mode: window for measured value display (e.g. curve display).                                                                                                    |  |  |
|             | In setup mode: display of operating menu                                                                                                    |  |  |

Ecograph T, RSG35 Operation options

| Item<br>No. | Operating function (display mode = display of measured values) (Setup mode = operating in the Setup menu)                                                                                                    |  |
|-------------|----------------------------------------------------------------------------------------------------|--|
| 9           | In display mode: current group name, type of evaluation                                                                                                    |  |
|             | In setup mode: name of the current operating item (dialog title)                                                                                                    |  |
| 10          | In display mode: displays current date/time In setup mode:                                                                                                    |  |
| 11          | In display mode: alternating display indicating the percentage space on the SD card or USB stick that has already been used. Status symbols are also displayed in alternation with the memory information (see the following table).                                  |  |
|             | In setup mode: the current "direct access" operating code is displayed                                                                                                    |  |
| 12          | In display mode: display of current measured values and the status in the event of an error/alarm condition. In the case of counters, the type of counter is displayed as a symbol (see the following table).                                                         |  |
|             | If a measuring point has limit value status, the corresponding channel identifier is highlighted in red (quick detection of limit value violations). During a limit value violation and device operation, the acquisition of measured values continues uninterrupted. |  |

## 7.4 Display representation of symbols used in operation

| Item<br>No. | Function              | Description                                                                                                    |  |  |
|-------------|-----------------------|----------------------------------------------------------------------------------------------------|--|--|
| 8,12        | Symbols for counters: |                                                                                                    |  |  |
|             | Σ1                    | Interim analysis/ external analysis                                                                                                    |  |  |
|             | $\Sigma$ D            | Daily analysis                                                                                                    |  |  |
|             | $\Sigma$ M            | Monthly analysis                                                                                                    |  |  |
|             | $\Sigma Y$            | Annual analysis                                                                                                    |  |  |
|             | Σ                     | Totalizer                                                                                                    |  |  |
| 8, 12       | Channel-related       | symbols:                                                                                                    |  |  |
|             | ▼                     | Violation of lower limit value                                                                                                    |  |  |
|             | <b>X</b>              | Upper limit value or limit value on counter violated                                                                                                    |  |  |
|             | ₹                     | Violation of upper and lower limit values at the same time                                                                                                    |  |  |
|             | S                     | "Out of specification" e.g. Input signal too high/low                                                                                                    |  |  |
|             | F                     | Error message "Failure detected"  An operating error has occurred. The measured value is no longer valid (e.g. a channel not displayed in the current group is defective). |  |  |
|             | М                     | "Maintenance required"  Maintenance is required. The measured value is still valid.                                                                                        |  |  |
|             |                       | Error, measured value not displayed.  Possible causes: Sensor / input error, line break, invalid value, input signal too high/low                                          |  |  |
| 11          | Symbol for statu      | s signals:                                                                                                    |  |  |
|             | â                     | "Device locked"  The setup is locked via a control input. Disable the setup lock via the control input.                                                                    |  |  |
|             | S                     | "Out of specification"  The device is being operated outside its technical specifications (e.g. during startup or cleaning).                                               |  |  |
|             | С                     | <b>"Function check"</b> The device is in Service mode.                                                                                                    |  |  |

Operation options Ecograph T, RSG35

| Item<br>No. | Function | Description                                                                                                    |  |
|-------------|----------|----------------------------------------------------------------------------------------------------|--|
|             | М        | "Maintenance required" Maintenance is required. The measured value is still valid.                                                                                        |  |
|             | F        | Error message "Failure detected" An operating error has occurred. The measured value is no longer valid (e.g. a channel not displayed in the current group is defective). |  |
|             | ₽        | "External communication" The device is communicating externally (e.g. via Modbus).                                                                                        |  |
|             | SIM      | "Simulation"<br>Simulation is active.                                                                                                    |  |
| 7           | W        | "Historical data" Historical data are currently shown on screen.                                                                                                    |  |

## 7.4.1 Symbols in operating menus

| F            | Symbol for setup                                                                                                    |
|--------------|----------------------------------------------------------------------------------------------------|
| ९            | Symbol for diagnostics                                                                                                    |
| <del>0</del> | Symbol for expert setup                                                                                                    |
| ×            | Back Use the "Back" function, which can be found at the bottom of each menu/submenu, to move up a level in the menu structure. |
|              | To quit the menu immediately, press and hold "Back" (>3 sec.) in the Navigator. The devices switches to display mode.          |

## 7.5 Entering text and numbers (virtual keyboard)

A virtual keyboard is available for entering text and numbers. This is opened automatically if needed. Here, turn the navigator to select the corresponding character and press the navigator to accept it.

The following characters are available for entering free text:

| 0-9 a-z . | A-Z=+-*/\ <sup>23</sup> ¼½¾()[]<>{}I?!`"'^%°.,:_μ&#\$€@§£¥~</th></tr><tr><td><math>\leftarrow</math></td><td>Jump one position to the left.<br>If this symbol is selected, the cursor jumps one position to the left.</td></tr><tr><td><math>\rightarrow</math></td><td>Jump one position to the right.<br>If this symbol is selected, the cursor jumps one position to the right.</td></tr><tr><td><b>←</b>x</td><td>Delete backwards. If this symbol is selected, the character to the left of the cursor position is deleted.</td></tr><tr><td>х→</td><td>Delete forwards.<br>If this symbol is selected, the character to the right of the cursor position is deleted.</td></tr><tr><td>C</td><td>Delete all. if this symbol is selected, the entire entry is deleted.</td></tr><tr><td>×</td><td>Reject entry.  If this symbol is selected, the entry is rejected and you quit editing mode. The previously set text remains.</td></tr><tr><td>~</td><td>Accept entry.  If this symbol is selected, the entry is applied at the position specified by the user, and you quit editing mode.</td></tr></tbody></table> |
|-----------|----------------------------------------------------------------------------------------------------|
|-----------|----------------------------------------------------------------------------------------------------|

Ecograph T, RSG35 Operation options

## 7.6 Channel color assignment

Channel color assignment is performed in the main menu under "Setup -> Advanced setup -> Application -> Signal groups -> Group x". 8 predefined colors are available per group and can be assigned to the desired channels.

## 7.7 Access to the operating menu via the local display

Using the "Navigator" (jog/shuttle dial with additional press function), all settings can be made directly onsite at the device.

## 7.8 Device access via operating tools

## 7.8.1 Field Data Manager (FDM) analysis software (SQL database support)

The PC analysis software offers external, centralized data management with visualization for recorded data. The analysis software enables the complete archiving of all measuring point data e.g. measured values, diagnostic events and protocols. The analysis software stores data in a SQL database. The database can be operated locally or in a network (client / server). Access is via RS232/RS485, USB or Ethernet interface (network).

#### Function scope:

- Export of saved data (measured values, analyses, event log)
- Visualization and processing of saved data (measured values, analyses, event log)
- Safe archiving of exported data in a SQL database

The following versions of the software are available:

- Essential version (free, with limited functionalities)
- Demo version (time-limited Professional version)
- An "Essential" version of the analysis software is supplied with the device.
- For details, see the Operating Instructions on the analysis software CD-ROM provided

#### 7.8.2 Web server

A Web server is integrated into the device. This makes the current measured values of the device available in real time. Access is via an Ethernet interface from a PC in the network via the standard browser. The installation of additional software is not required.

The Web server offers the following range of functions:

- Display of current and historical data and measured value curves via a standard Web browser → ■ 39
- Easy configuration without additional installed software  $\rightarrow$   $\stackrel{ riangle}{ riangle}$  33
- Remote access to device and diagnostic information

#### 7.8.3 OPC server (optional)

The OPC server makes it possible to access data on the device. These data are made available to OPC clients in real time. The OPC server meets the requirements of the OPC specifications regarding the supply of data to an OPC client. Access is via RS232/RS485, USB or Ethernet interface (network). Communication takes place using automatic device detection; the operator does not need to make any additional settings. The OPC server enables the flexible and powerful exchange of data and is easy and convenient to use.

Operation options Ecograph T, RSG35

The following momentary values can be provided:

- Analog channels
- Digital channels
- Mathematics
- Totalizer

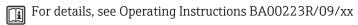

## 7.8.4 FieldCare/DeviceCare configuration software (included in the delivery)

#### **Function scope**

The configuration software is an FDT/DTM-based system asset management tool. It can configure all smart field devices in a system and helps you manage them. By using the status information, it is also a simple but effective way of checking their status and condition. Access is via USB or Ethernet interface (network).

Typical functions:

- Device configuration
- Loading and saving device data (upload/download)
- Documentation of the measuring point

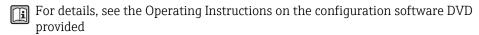

Overview of device description files (DTM)

Information and files are available free of charge at:

See online at: www.de.endress.com/fieldcare

Ecograph T, RSG35 System integration

## 8 System integration

## 8.1 Integrating the measuring device in the system

#### 8.1.1 General notes

The device has (optional) fieldbus interfaces for exporting process values. Measured values and statuses can also be transmitted to the device via fieldbus. Note: Counters cannot be transferred.

Alarms or errors in the context of data transmission are displayed depending on the bus system (e.g. status byte).

The process values are transferred in the same devices that are used for display at the device.

#### 8.1.2 Ethernet

#### Setup $\rightarrow$ Advanced setup $\rightarrow$ Communication $\rightarrow$ Ethernet

The IP address can be entered manually (fixed IP address) or assigned automatically using DHCP.

The port for data communication is preset to 8000. The port can be changed in the **Expert**  $\rightarrow$  **Communication**  $\rightarrow$  **Ethernet** menu.

The following functions are implemented:

- Data communication with PC software (analysis software, configuration software, OPC server)
- Web server

The following connections are possible at the same time:

- 1x Port 8000 (configuration software, OPC server or analysis software)
- 1x Port 8002 (OPC server only)
- 4x Modbus slave TCP
- 5x Web server

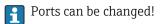

As soon as the maximum number of connections has been reached, new connection attempts are blocked until an existing connection has been terminated.

#### 8.1.3 Modbus RTU/TCP slave

The device can be connected to a Modbus system via RS485 or Ethernet interface. The general settings for the Ethernet connection are made in the **Setup**  $\rightarrow$  **Advanced setup**  $\rightarrow$  **Communication**  $\rightarrow$  **Ethernet** menu. Configuration for Modbus communication is done in the **Setup**  $\rightarrow$  **Advanced setup**  $\rightarrow$  **Communication**  $\rightarrow$  **Modbus slave** menu. Up to 12 analog inputs and 6 digital inputs can be transmitted via Modbus and stored in the device.

| Menu position   | RTU (RS485)                            | Ethernet                       |
|-----------------|----------------------------------------|--------------------------------|
| Device address: | 1 to 247                               | IP address manual or automatic |
| Baud rate:      | 9600/ <b>19200</b> /38400/57600/115200 | -                              |
| Parity:         | Even/Odd/ <b>None</b>                  | -                              |
| Stop bits:      | 1/2                                    | -                              |
| Port:           | -                                      | 502                            |

System integration Ecograph T, RSG35

#### Transfer of values

The actual Modbus TCP protocol is located between layer 5 to 6 in the ISO/OSI model.

To transfer a value, 3 registers of 2 bytes each (2-byte status + 4-byte float) or 5 registers of 2 bytes each (2-byte status + 8-byte double) are used.

More detailed information about Modbus is provided in the supplementary documentation.

Ecograph T, RSG35 Commissioning

## 9 Commissioning

#### 9.1 Function check

Make sure that all post-connection checks have been carried out before putting your device into operation:

- "Post-installation check" checklist  $\rightarrow$   $\blacksquare$  13.
- "Post-connection check" checklist  $\rightarrow$  🗎 21.

### 9.2 Switching on the measuring device

Once the operating voltage is applied, the display lights up and the device is ready for operation.

When commissioning the device for the first time, program the setup as described in the following sections of the Operating Instructions.

When commissioning a device that is already configured or preset, the device starts measuring immediately as defined in the settings. The values of the channels currently activated are shown on the display.

Remove the protective film from the display as this would otherwise affect the readability of the display.

## 9.3 Setting the operating language

Factory setting: English or ordered local language

#### Calling the main menu, configuring the operating language:

- 1. Press the navigator
- 2. The main menu appears on the display with the "Sprache/Language" option
- 3. Change the default language setting: press the navigator, turn it to select the preferred language and press the navigator again to accept the setting.
- 4. Press "Back" or "ESC" to exit the main menu

The operating language has been changed.

Use the **X** "Back" function, which can be found at the bottom of each menu/submenu, to move up a level in the menu structure.

To quit the menu immediately and return to the measured value display, press and hold "Back" (>3 sec.). The changes made are accepted and saved.

## 9.4 Configuring the measuring device (Setup menu)

Access to the setup is enabled when the device leaves the factory and can be locked in various ways e.g. by entering a 4-digit access code or via role-based password protection.

When locked, basic settings can be checked but not changed. You can also use a PC to commission or configure the device.

Device configuration options

- Setup directly at the device
- Setup via SD card or USB stick by accepting the parameters stored on the stick or card
- Setup via Web server using Ethernet
- Setup via FieldCare/DeviceCare configuration software using USB interface or Ethernet

Commissioning Ecograph T, RSG35

#### 9.4.1 Step-by-step: to the first measured value

#### Procedure and necessary settings:

- 1. Check the date/time in the main menu under **"Setup"** and set it if necessary
- 2. Make settings for the interfaces and communication in the main menu under "Setup -> Advanced setup -> Communication"
- 3. Create universal or digital inputs in the main menu under "Setup -> Advanced setup -> Inputs -> Universal inputs / digital inputs": Add input: select "Universal input x" or "Digital input x" with which the input signal should be recorded. Then select the newly created input and configure it.
- 4. Activate relays or analog outputs (optional) in the main menu under "Setup -> Advanced setup -> Outputs"
- 5. Assign activated inputs to a group in the main menu under "Setup -> Advanced setup -> Application -> Signal groups -> Group x"
- 6. Press "Back" or "ESC" to exit the menu. The changes made are accepted and saved.

The device is in the measured value display mode and displays the measured values.

#### 9.4.2 Step-by-step: set or delete the limit values

#### Procedure for setting limit values:

- 1. Open the limit values in the main menu under "Setup -> Advanced setup -> Application -> Limits"
- 2. Add a limit value: select "Yes"
- 3. Select and configure "Limit value x"
- 4. Press "Back" or "ESC" to exit the menu. The changes made are accepted and saved.

The device is in the measured value display mode and displays the measured values.

#### Procedure for deleting limit values:

- 1. Open the limit values in the main menu under "Setup -> Advanced setup -> Application -> Limits"
- 2. Delete a limit value: select **"Yes"**
- 3. Select the limit value to be deleted from the list
- 4. Press "Back" or "ESC" to exit the menu. The changes made are accepted and saved.

The device is in the measured value display mode and displays the measured values.

#### 9.4.3 Setup directly at the device

You can access the main menu by pressing the Navigator during operation. Turn the Navigator to navigate through the available menus. When the desired menu is displayed, press the Navigator to open the menu.

In the **"Setup"** menu and in the **"Advanced setup"** submenu, you will find the **most important** settings for the device:

| Parameter        | Possible settings                    | Description                                                                                                  |
|------------------|--------------------------------------|----------------------------------------------------------------------------------------------------|
| Change date/time | UTC time zone<br>dd.mm.yyyy hh:mm:ss | You can change the date and time here.                                                                       |
| Advanced setup   |                                      | Advanced settings for the device, such as system settings, inputs, outputs, communication, application, etc. |

Ecograph T, RSG35 Commissioning

| Parameter | Possible settings | Description                                                                                                    |
|-----------|-------------------|----------------------------------------------------------------------------------------------------|
| System    |                   | Basic settings required for operating the device (e.g. date/time, security, memory management, notifications, etc.)                                            |
| Inputs    |                   | Settings for analog and digital inputs.                                                                                                    |
| Outputs   | :                 | Setup only required if outputs (e.g. relays or analog outputs) are to be used.                                                                                 |
| Commu     | nicati            | Setup required if the USB, RS232 / RS485 or Ethernet interface of the device is to be used (PC operation, serial data read-out, modem operation etc.).         |
|           |                   | The different interfaces (USB, RS232/RS485, Ethernet) can be operated in parallel. However, simultaneous use of the RS232 and RS485 interface is not possible. |
| Applica   | tion              | Make the various application-specific settings (e.g. group settings, limit values, etc.).                                                                      |

A detailed overview of all the operating parameters is provided in the appendix at the end of the Operating Instructions.  $\rightarrow \blacksquare 79$ 

#### 9.4.4 Setup via SD card or USB stick

An existing device configuration ("Setup data" \*.DEH) from another Ecograph T RSG35 or from FieldCare/DeviceCare can be uploaded directly to the device.

Importing new setup directly to the device: The function to load the setup data can be found in the main menu under "Operation -> SD card (or USB stick) -> Load setup -> Select directory -> Next".

#### 9.4.5 Setup via Web server

To configure the device via the Web server, connect the device via Ethernet to your PC.

To configure the device via a Web server, you must have Administrator or Service access. ID and password administration is performed in the main menu under "Setup -> Advanced setup -> Communication -> Ethernet -> Configuration Web server -> Authentication".

Default value for ID: admin; Password: admin

Note: The password should be changed during commissioning!

#### Establishing a connection and setup

#### Procedure for setting up a connection:

- 1. Connect the device to the PC via Ethernet
- 2. Start the browser at the PC; open the Web server for the device by entering the IP address: http://<ip-address> Note: Leading zeros in IP addresses must not be entered (e.g. enter 192.168.1.11 instead of 192.168.001.011).
- 3. Enter ID and password, and confirm each by clicking "OK"
- 4. The Web server shows the momentary value display of the device. Click **"Menu -> Setup -> Advanced setup"** in the Web server function bar.
- 5. Starting configuration

Commissioning Ecograph T, RSG35

Continue with device configuration in accordance with the Operating Instructions for the device. The complete Setup menu i.e. all of the parameters listed in the Operating Instructions, can also be found on the Web server. After configuration, accept the setup with "Save settings".

Procedure to establish a direct connection via Ethernet (point-to-point connection): → 🗎 39

#### NOTICE

#### Undefined switching of outputs and relays

- ▶ During configuration using a Web server, the device may assume undefined statuses! This may result in the undefined switching of outputs and relays.
- An existing device configuration ("Setup data" \*.DEH) from another Ecograph T RSG35 or from FieldCare/DeviceCare can be uploaded directly to the device via the Web server.

#### Procedure for uploading a new setup via the Web server:

- 1. Make the connection to the device with the Web server  $\rightarrow \triangleq 35$
- 2. Click "Data management -> Import device settings" in the Web server function bar
- 3. Select the setup file and press "OK" to confirm
- 4. The file is transferred, checked and accepted
- 5. Once the device settings have been accepted, information to this effect is displayed in the Web server.

## 9.4.6 Setup via FieldCare/DeviceCare configuration software (included in the delivery)

To configure the device using the configuration software, connect the device to your PC via USB or Ethernet.

#### Establishing a connection and setup

For details, see the Operating Instructions on the configuration software DVD provided

Continue with device configuration in accordance with the Operating Instructions for the device. The complete Setup menu, i.e. all the parameters listed in the Operating Instructions, can also be found in the configuration software.

#### NOTICE

#### Undefined switching of outputs and relays

▶ During configuration using the configuration software, the device may assume undefined statuses! This may result in the undefined switching of outputs and relays.

## 9.5 Advanced settings (Expert menu)

You can access the main menu by pressing the Navigator during operation. Turn the Navigator to navigate to the **"Expert"** menu. Press the Navigator to open the menu.

The Expert menu is protected by the code "0000". If an access code is set up under "Setup -> Advanced setup -> System -> Security -> Protected by -> Access code", this must be entered here.

Ecograph T, RSG35 Commissioning

You will find **all** settings for the device in the **"Expert"** menu:

| Parameter     | Possible settings | Description                                                                                                    |  |
|---------------|-------------------|----------------------------------------------------------------------------------------------------|--|
| Direct access | 000000-000        | Direct access to parameters (fast access)                                                                                                    |  |
| System        |                   | Basic settings required for operating the device (e.g. date/time, security, memory management, notifications, etc.)                                            |  |
| Inputs        |                   | Settings for analog and digital inputs.                                                                                                    |  |
| Outputs       |                   | Setup only required if outputs (e.g. relays or analog outputs) are to be used.                                                                                 |  |
| Communication |                   | Setup required if the USB, RS232 / RS485 or Ethernet interface of the device is to be used (PC operation, serial data read-out, modem operation etc.).         |  |
|               |                   | The different interfaces (USB, RS232/RS485, Ethernet) can be operated in parallel. However, simultaneous use of the RS232 and RS485 interface is not possible. |  |
| Application   |                   | Make the various application-specific settings (e.g. group settings, limit values, etc.).                                                                      |  |
| Diagnosis     |                   | Device information and service functions for a swift device check.                                                                                             |  |

# 9.6 Configuration management

You can save the setup data ("Configuration") to an SD card or a USB stick, to a PC drive via the Web server, or store them in a database using the configuration software. This allows additional devices to be configured very easily using the same settings.

**Saving the setup:** The function to save the setup data can be found in the main menu under "Operation -> SD card (or USB stick) -> Save setup".

#### **A** CAUTION

# If the SD card or USB stick is removed directly,

there is a risk of losing data on the SD card or USB stick

► To remove the SD card or USB stick, always select "Operation -> SD card (or USB stick) -> Safe removal" in the main menu!

#### Procedure for saving a setup via the Web server:

- 1. Make the connection to the device with the Web server  $\rightarrow \triangleq 35$
- 2. Click **"Data management -> Save device settings"** in the Web server function bar
- 3. Select the setup file
- 4. Transfer the file
- 5. Verify and accept
- 6. Once the device settings have been accepted, information to this effect is displayed in the Web server.
- The function for saving the setup data must be enabled at the device for the Web server under "Setup -> Advanced setup -> Communication-> Ethernet -> Web server settings; Setup -> Yes".

Commissioning Ecograph T, RSG35

# 9.7 Simulation

Various functions/signals can be simulated for test purposes here.

### **NOTICE**

Selecting simulation: Simulation of the relays and the WebDAV client can be found in the main menu under "Diagnostics -> Simulation". The simulation of the measured values can be found in the main menu under "Expert -> Diagnostics -> Simulation". Only the simulated values are recorded during simulation. The simulation is recorded in the event logbook.

▶ Do not start simulation if measured value recording must not be interrupted!

# 9.8 Protecting settings from unauthorized access

After configuration, the setup should be protected against unauthorized access. The following options are available:

- Protection per control input
- Protection via release code
- Protection via user roles

In order to change any parameter, the correct code must first be entered or the device must be unlocked using the control input.

Setup lock via control input: The settings for the control input can be found in the main menu under "Setup -> Advanced setup -> Inputs -> Digital inputs -> Digital input X -> Function: Control input; Action: Lock setup".

It is preferable to lock the setup using a control input.

**Setting up an access code:** The settings for the access code can be found in the main menu under "Setup -> Advanced setup -> System -> Security -> Protected by -> Access code". Factory setting: "open access", i.e. modifications can always be made.

 $boxelength{f \cap}$  Make a note of the code and store in a safe place.

**Setting up user roles:** The settings for the user roles (operator, admin and service) are provided in the main menu under "Setup -> Advanced setup -> System -> Security -> Protected by -> User roles". Factory setting: "open access", i.e. modifications can always be made.

The passwords should be changed during commissioning.

Make a note of the code and store in a safe place.

Ecograph T, RSG35 Operation

# 10 Operation

The "Operation" menu is geared towards the tasks and activities of the operator. It contains all the parameters that are needed in ongoing operation. Historical values and analyses, for example, can be displayed in the "Operation" menu and display settings can be made. Any settings made for the onsite display have no effect on the measurement section or the configured device parameters.

The unit's simple control system and the integrated help function enables you to perform operation for many applications without the need for hardcopy operating instructions.

# 10.1 Displaying and modifying current Ethernet settings

To establish communication with the device via Ethernet, the following settings must be known or modified where necessary:

**Display IP/MAC address** (only when DHCP is activated): The IP and MAC address of the device can be found in the main menu under "Diagnostics -> Device information -> Ethernet".

**Display/change Ethernet settings:** The device's Ethernet settings can be found in the main menu under "Setup -> Advanced setup -> Communication -> Ethernet".

### Procedure to establish a direct connection via Ethernet (point-to-point connection):

- 1. Configure the PC (depending on operating system): For example IP address: 192.168.1.1; subnet mask: 255.255.255.0; gateway: 192.168.1.1
- 2. Disable DHCP on the device
- 3. Define communication settings for the device: For example IP address: 192.168.1.2; subnet mask: 255.255.255.0; gateway: 192.168.1.1
- A crossover cable is not required.

# 10.2 Reading the device locking status

If setup is locked via a control input, a padlock symbol  $\widehat{\mathbf{n}}$  appears on the top right of the screen. The setup must first be unlocked via the control input before device parameters can be edited.

Setup lock via control input: The settings for the control input can be found in the main menu under "Setup -> Advanced setup -> Inputs -> Digital inputs -> Digital input X -> Function: Control input; Action: Lock setup".

If setup is locked via the access code, all the operating parameters can be displayed, and can also be edited as soon as the access code is entered.

Operation Ecograph T, RSG35

# 10.3 Reading measured values

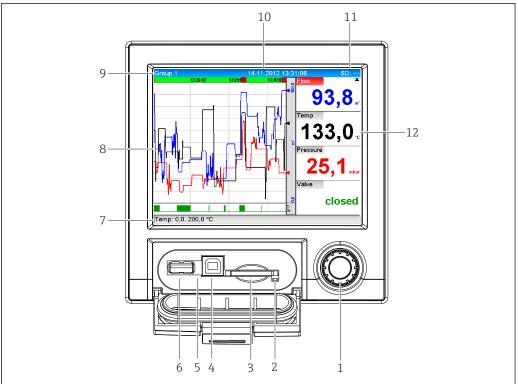

A0020602-EI

- 8 Front of device with open flap
- 1 Navigator: press briefly to open the main menu and confirm messages (=Enter); press for longer to open the online help
- 2 Orange LED for read/write access to the SD card
- 3 Slot for SD card
- 4 USB-B socket "Function"
- 5 Green LED lit: Power supply present
- 6 USB-A socket "Host"
- 7 Status bar
- 8 Area for measured value display (e.g. curve display)
- 9 Header: group name, analysis type
- 10 Header: current date / time
- 11 Header: alternating display indicating the percentage space on the SD card or USB stick that has already been used. Status symbols are also displayed in alternation with the memory information.
- 12 Display of current measured values and the status in the event of an error/alarm condition. In the case of counters, the type of counter is displayed as a symbol.
- An overview of all the symbols and icons is provided in the operating options section.  $\Rightarrow \implies 27$
- If a measuring point has limit value status, the corresponding channel identifier is highlighted in red (quick detection of limit value violations). During a limit value violation and device operation, the acquisition of measured values continues uninterrupted.

# 10.4 Reading measured values via the web server

A web server is integrated into the device. If the device is connected via Ethernet, it is possible to display the measured values via the internet using a web server.

Ecograph T, RSG35 Operation

Activation of the web server in the menu Setup  $\rightarrow$  Advanced setup  $\rightarrow$  Communication  $\rightarrow$  Ethernet  $\rightarrow$  Web server  $\rightarrow$  Yes or menu Expert  $\rightarrow$  Communication  $\rightarrow$  Ethernet  $\rightarrow$  Web server  $\rightarrow$  Yes

The web server port is preset to 80. The port can be changed in the **Expert**  $\rightarrow$  **Communication**  $\rightarrow$  **Ethernet** menu.

If the network is protected by a firewall, the port may need to be activated.

The following web browsers are supported:

- MS Internet Explorer 11 and higher
- Mozilla Firefox 15 and higher
- Opera 12.x and higher
- Google Chrome 23.x and higher
- In order to use the full functionality of the web server, it is recommended that the latest version of the browser is used.
- To configure the device via a web server, you must have Administrator or Service access. Prior to accessing the web server, create an ID and password in the main menu under "Setup -> Advanced setup -> Communication -> Ethernet -> Configuration Web server -> Authentication".

Default value for ID: admin; Password: admin

Note: The password should be changed during commissioning!

Data can be exported via the web server in HTML or XML format.

# 10.4.1 Access to the web server via HTTP (HTML)

When using an Internet browser, you just need to enter the address <a href="http://<ip-address">http://<ip-address</a> to have the HTML view displayed in the browser.

Note: Leading zeros in IP addresses must not be entered (e.g. enter 192.168.1.11 instead of 192.168.001.011).

As on the display, you can alternate between the display groups in the web server. The measured values are automatically updated. In addition to the measured values, status and limit value flags are displayed.

### 10.4.2 Access to the web server via XML

XML format is available in addition to HTML format and contains all measured values of a group. This can be integrated into additional systems as the user wishes.

The XML file is available in ISO-8859-1 (Latin-1) coding at http://<ip-address>/values.xml (alternative: http://<ip-address>/xml). However, some special characters, such as the Euro symbol, cannot be displayed in this file. Texts such as digital statuses are not transferred.

- Note: Leading zeros in IP addresses must not be entered (e.g. enter 192.168.1.11 instead of 192.168.001.011).
- The decimal separator is always displayed as a point in the XML file. Also, all times are given in UTC The time difference in minutes is noted in the following entry.

Operation Ecograph T, RSG35

The structure of the channel values for the XML file is explained as follows:

<device id="AIO1IV" taq="Channel 1" type="INTRN">

<v1>50.0</v1><u1>%</u1>

<vtime>20130506-140903

<vstslvl1>0</vstslvl1> <hlsts1>L</hlsts1>

<param><min>0.0</min><max>100.0</max><hh></hh></hi></lo></lo></lo><//r>

param>

<tag>Channel 1</tag> <man>Manufacturer</man>

</device>

| Day                                   | Description                                                                                                    |
|---------------------------------------|----------------------------------------------------------------------------------------------------|
| device id                             | Unique ID of measuring point                                                                                           |
| tag                                   | Channel ident.                                                                                                    |
| type                                  | Data type (INTRN, MODBUS)                                                                                              |
| v1                                    | Measured value of channel as a decimal value                                                                           |
| u1                                    | Unit of measured value                                                                                                 |
| vtime                                 | Date and time                                                                                                    |
| vstslvl1                              | Error level 0 = OK, 1 = warning, 2 = error                                                                             |
| hlsts1                                | Limit value status H = upper limit value, L = lower limit value, LH = upper and lower limit value violation            |
| param<br>min<br>max<br>hh<br>hi<br>lo | Parameter (optional) Lower zoom Upper zoom Upper alarm limit Upper warning limit Lower warning limit Lower alarm limit |
| MAN                                   | Manufacturer                                                                                                    |

# 10.4.3 Remote control via the web server

Remote control of the device is possible via web server. In the web server, remote control can be found under **"Measured values -> Remote control"**. Here the display shown corresponds directly to the device display. The device is operated using buttons below this display. The interval for refreshing the display can be set in the **"Refresh"** menu.

#### Enabling remote control on the device:

- 1. In the menu Setup -> Advanced setup -> Communication -> Ethernet -> Configuration Web server -> Remote control, select "Yes" or under
- 2. Expert -> Communication -> Ethernet -> Configuration Web server -> Remote control, select "Yes".

# 10.5 Data analysis and visualization with the Field Data Manager software (FDM) provided

The analysis software offers centralized data management with visualization for recorded data.

Ecograph T, RSG35 Operation

This enables all measuring point data to be completely archived, e.g.:

- Measured values
- Diagnostic events
- Protocols

The analysis software stores data in an SQL database. The database can be operated locally or in a network (client / server). You can install and use the free Postgre<sup>TM</sup>SQL database available on the CD-ROM.

For details, see the Operating Instructions on the analysis software CD-ROM provided

# 10.5.1 Structure/layout of a CSV file

The CSV files are comprised as follows:

| File name (=serial number + file number + configuration number + date and start time + data type) | Description                                                                                                    | Coding                                                          |
|---------------------------------------------------------------------------------------------------|----------------------------------------------------------------------------------------------------|-----------------------------------------------------------------|
| H4000504428 0000000279<br>0000000185 2013-11-07<br>11-18-00 GROUP01.csv                           | Contains all the measured values of the group from the starting time indicated in the file name. An individual CSV file is created for every group.                    | ANSI                                                            |
| H4000504428 0000000279<br>0000000185 2013-11-07<br>11-30-00 ANALYSIS01.csv                        | Contains the signal analyses of the active channels from the starting time indicated in the file name. An individual CSV file is created for every analysis (01 - 04). | ANSI                                                            |
| H4000504428 0000000279<br>2013-11-07 11-18-34<br>EVENTS.csv                                       | Contains the event log from the starting time indicated in the file name.                                                                                              | Unicode UTF-8<br>(see the notes in<br>the following<br>section) |

Meaning of the values under "Status" and "Limit" when analyzing a group:

### Status of the channel:

- 0: OK
- 1: Open circuit
- 2: Input signal too high
- 3: Input signal too low
- 4: Invalid measured value
- 6: Error value, i.e. not the calculated value (for mathematics if an input variable is invalid)
- 7: Sensor/input error
- Bit 8: Not assigned
- Bit 9: Alarm storage
- Bit 10..13: Not assigned
- Bit 14: Use error value
- Bit 15: Not assigned

#### Status of the limit value ("Limit"):

- 0: OK, no limit value has been violated
- Bit 0: Lower limit value
- Bit 2: Increasing gradient
- Bit 4: Decreasing gradient

Note: A combination is also possible.

Operation Ecograph T, RSG35

# 10.5.2 Importing UTF-8-encoded CSV files into spreadsheets

You might encounter problems displaying information if importing UTF-8-encoded CSV files directly into more recent versions of MS Excel<sup>TM</sup> (2007 and higher).

Importing CSV data from the event logbook ("Events") into MS Excel<sup>TM</sup> (version 2007 and higher):

- 1. Select the menu "Data -> Get external data From text"
- 2. Select the CSV file
- 3. Follow the instructions in the wizard
- 4. Select file origin **"Unicode UTF-8"**

# 10.6 Change group

The group to be displayed can be changed in the main menu under **"Operation -> Change group"**. Alternatively, the group can also be changed by turning the navigator.

Only the **active** groups are displayed here. The settings for this can be made in the main menu under "**Setup -> Advanced setup -> Application -> Signal groups -> Group x**".

# 10.7 Block keyboard/navigator

Local operation can be blocked in the main menu under **"Operation -> Lock operation"** to prevent unintended or incorrect operation (e.g. when cleaning the device).

The device is unlocked by pressing the navigator or the OK operating key for 3 s. When using an external keyboard, the device is unlocked with the key combination "Ctrl-Alt-Del".

# 10.8 Log on / log out

Log onto the device, or log out the user currently logged on.

 $lue{}$  Only in the case of role-based access protection.

### 10.9 SD card / USB stick

### 10.9.1 Operating mode of the SD card and USB stick

Without affecting the internal memory, data packets are copied block by block (min.  $1\ x$  daily, midnight) to the SD card. Tests are also made to determine whether the data have been written without any errors. Once a new SD card is inserted, the device starts saving the data automatically after 5 minutes. The use of a USB stick is only recommended if certain data ranges should be copied. The USB stick is **not** used for storing the measured values continuously, i.e. this is **not** automatically updated.

Ecograph T, RSG35 Operation

Data is saved in two different folders on the storage media depending on the storage method:

- All data is copied cyclically to the rec\_data\_<Device name> folder if a data packet is complete or the function "Update" is activated under "Operation -> SD card/USB stick -> Update".
- The data for the time range selected under "Operation -> SD card/USB stick -> Save measured value" is copied to the rng\_data\_<Device name> folder. The copying of this data has no effect on the saving of data in the rec data <Device name> folder.
- i
- The memory space of the SD Card or USB stick that is already written is shown in normal operation at the top right of the display ("SD: xx%" or "USB: xx%")

  Dashes "-" on this display mean that no SD card is inserted.
- The SD card must not be write-protected.
- Prior to removing the external data carrier, select "Operation -> SD card / USB stick -> Update". The current data block is closed and saved to the external data carrier. This ensures that all current data (until the last save) is included on it.
- Depending on the configuration of the unit (see "Setup ¬> Advanced Setup ¬> System ¬> Ext. memory ¬> Warning at"), an acknowledgeable message on the display informs you that the external data carrier has to be changed before the data carrier is 100 % full.
- The device takes note of which data has already been copied to the SD card or USB stick. Should you ever forget to change the data carrier in time (or if no SD card has been inserted), the new external data carrier is filled with the missing data from the internal memory as long as the data are still available there. Since measured value acquisition/registration has highest priority, it can take several minutes until the data is copied from the internal memory to the SD card or USB stick.

# 10.9.2 Functions pertaining to the SD card or USB stick

You can find functions for saving measured data and device settings on a removable medium in the main menu under "Operation -> SD card/USB stick" (only if an SD card or USB stick is present).

# Remove safely:

All internal access is terminated to ensure safe removal of the storage medium from the device. You are notified when it is safe to remove the data storage medium. If the SD card is not removed, the device automatically starts to save data to the storage medium again after 5 minutes.

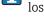

Only remove the data storage medium using this function; otherwise data may be lost!

#### Update:

Measurement data not yet saved on the storage medium are now saved. Please be patient! Measured value acquisition is running in parallel and has top priority.

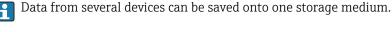

#### Save measured values:

A user-definable time range can be saved on the data storage medium.

Load setup:

Loads device settings (setup) from the storage medium onto the device.

Save setup:

All device settings (setup) are saved onto the storage medium. They can be archived or used for other devices.

Operation Ecograph T, RSG35

### Save setup as RTF:

Saves the setup on the storage medium in a readable format as an RTF file (rich text format).

The RTF file can be opened and formated with a word-processing program (e.g. MS Word) so that it can be easily printed out.

#### Screenshot:

Save the current measured value display as a bitmap on the SD card or USB stick.

#### Update firmware:

Loads new firmware onto the device. Only visible if a firmware file exists on the SD card or USB stick.

Caution: The device will restart. Before this, save the setup and the measured values on the SD card or USB stick.

### Import SSL certificate:

Uploads an SSL certificate (X.509) to the device. Certificates are required in order to establish an SSL connection, whereby e-mails can be sent with encryption, for example. You can receive certificates from your network administrator or provider. The following are supported: DER, CER and CRT (binary or Base64-encoded).

Only visible if an SSL certificate exists on the SD card or USB stick.

# 10.9.3 Notes on e-mail encryption

In addition to sending unencrypted e-mails, it is also possible to send encrypted e-mails via SSL (TLS). To do so, you can choose either of two ways:

- By SMTPS: fully encrypted via port 465.
   The complete connection runs over TLS. The port is 465 by default but this value can be changed in the Setup.
- Via port 25 or 587 using STARTTLS.
   With this method the device first establishes a plain SMTP connection via port 25 and continues this connection following agreement and switchover to encryption.

The required process can be selected as follows: "Setup -> Advanced setup -> Application -> E-mail -> Server requires SSL" or under "Expert -> Application -> E-mail -> Server requires SSL".

Only TLS V1.0 (= SSL 3.1) or TLS V1.1 is supported. Older standards are not supported. The cryptographic technique is automatically agreed with the counterparty.

A certificate must be installed in order to be able to send encrypted e-mails. These certificates can be obtained from your e-mail service provider. The following file formats are supported:

- \*.CER: DER- or Base64-encoded certificate
- \*.CRT: DER- or Base64-encoded certificate
- \*.DER: DER-encoded certificate
- The file name of the certificate may only contain the following characters: a..z, A..Z,  $0..9, +, -, \_, \#, (, ), !$

To establish an SSL connection, the device automatically selects the certificate that best suits the counterparty from all the installed certificates. An error message is displayed if the device does not have any of the required certificates.

When e-mail encryption is enabled, no e-mails can be sent if a valid certificate is not available or if the certificate has expired.

### 10.9.4 Notes on WebDAV encryption

In addition to sending unencrypted data to the WebDAV server, it is also possible to send encrypted data via SSL (TLS). All data is sent in encrypted format via the SSL port of the external WebDAV server.

The complete connection runs over TLS. The port is 80 by default but this value can be changed in the Setup. The procedure to be used can be selected as follows: **"Setup ->** 

Ecograph T, RSG35 Operation

Advanced setup -> Application -> WebDAV Client -> Enable -> Yes (SSL)" or under "Expert -> Application -> WebDAV Client -> Enable -> Yes (SSL)".

Only TLS V1.0 (= SSL 3.1) or TLS V1.1 is supported. Older standards are not supported. The cryptographic technique is automatically agreed with the counterparty.

A certificate must be installed in order to be able to send encrypted data. These certificates can be obtained from your WebDAV server service provider. The following file formats are supported:

- \*.CER: DER- or Base64-encoded certificate
- \*.CRT: DER- or Base64-encoded certificate
- \*.DER: DER-encoded certificate
- The file name of the certificate may only contain the following characters: a..z, A..Z, 0..9, +, -, , #, (,), !

To establish an SSL connection, the device automatically selects the certificate that best suits the counterparty from all the installed certificates. An error message is displayed if the device does not have any of the required certificates.

When WebDAV Client encryption is enabled, no data can be sent if a valid certificate is not available or if the certificate has expired.

### 10.9.5 SSL certificates

#### Importing an SSL certificate

Installing a certificate via SD card or USB stick:

- 1. Copy a certificate on a PC to an SD card or USB stick
- 2. Insert the SD card or USB stick into the device
- 3. In the main menu select "Operation -> SD card (or USB stick) -> Import SSL certificate"
- 4. Select the required certificate from the list and follow the dialog on the display.
- P Up to 3 certificates can be installed simultaneously.

#### Verifying the installed SSL certificates

The installed certificates can be verified in the main menu under "Diagnostics -> Device information -> SSL certificates". The parameter list shows the most important certificate information such as key ID, organization, and validity period.

Not all fields are completed on all the certificates. This is because the parties issuing the certificates do not make all the information available.

#### Deleting an SSL certificate

In the main menu select the certificate to be deleted under "Diagnostics -> Device information -> SSL certificate -> Certificate" and select "Yes" under "Delete certificate".

# Period of validity of certificates

Certificates are valid for a defined period (valid from ... to ...). The device checks the certificate validity once a day or each time the device is rebooted. 14 days before the certificate expires the device notifies the user daily (by e-mail, screen display, entry in event log) that the certificate will expire shortly.

If the certificate has expired the alarm relay switches (if activated) and a message is displayed on the screen. An entry is also made in the event log. If a certificate is deleted all errors related to this certificate are reset.

Operation Ecograph T, RSG35

# 10.10 Showing measured values history

You can scroll through the saved measured values in the main menu under "Operation -> History". Turn the navigator clockwise or counterclockwise to scroll the measured value curves back and forth. Press the navigator to modify further settings for the historical data display (e.g. scroll speed, time scaling or change display mode) or quit the historical data function.

i

The gray header in the display and the  $\underline{\mathsf{W}}$  symbol in the status bar indicate that historical values are being displayed. In the instantaneous value display the color of the header is blue.

# 10.10.1 Historical data: changing a group

It is possible to change the group to be displayed in the historical data under **"Operation -> Change group"** in the data history.

# 10.10.2 Historical data: Scroll speed

Specify how fast the display should scroll when the navigator is turned.

It is possible to change the scroll speed in the historical data under **"Operation -> Scroll speed"** in the data history.

The scroll speed can also be set via the softkey with the arrow symbol < or >. The speed can be changed from < (slow) to <<<< (fast) by pressing the softkey repeatedly.

# 10.10.3 Historical data: Time scaling

It is possible to scale the displayed time range in the historical data under **"Operation -> Time scaling"** in the data history.

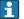

#### Notes:

- "1:1" option: Every measured value is displayed.
- "1:n" option: Only every nth measured value is displayed (increases the displayed time range).
- No interpolation is performed, nor is the mean value determined.
- If the value for "n" is large, this can result in extended loading times.
- Time scaling does not affect the process for storing the measured value.
- The time range displayed per screen for the currently set time scaling is also displayed in the menu.

# 10.10.4 Historical data: Time range displayed

The displayed time range is shown in the historical data under "Operation -> Time range displayed" in the data history. This tells the user which time range is displayed per screen in the standard memory cycle.

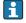

If the alarm cycle differs from the standard memory cycle, this is not taken into consideration.

### 10.10.5 Historical data: Screenshot

The current measured value display can be saved as a bitmap to an SD card or USB stick in the historical data under "Operation -> Screenshot".

### 10.10.6 Historical data: Change the display mode

It is possible to change the display mode of the active group in the historical data under "Operation -> Change display mode" in the data history.

Ecograph T, RSG35 Operation

The following display modes are possible: Curve, Curve in ranges, Waterfall, Waterfall in ranges.

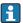

The various display modes have no influence on the signal recording.

# 10.11 Signal analysis

The analyses saved in the device are displayed in the main menu under "Operation -> Signal analysis".

### Actual intermediate analysis:

Here, you can have the current (i.e. not yet completed) intermediate analysis displayed.

Actual day:

Here, you can have the current (i.e. not yet completed) daily analysis displayed.

• Actual month:

Here, you can have the current (i.e. not yet completed) monthly analysis displayed.

Actual year:

Here, you can have the current (i.e. not yet completed) annual analysis displayed.

Search:

Search and display of analyses. Select which analyses should be searched for/displayed: Intermediate analysis, Daily analysis, Monthly analysis, Annual analysis.

### 10.12 Search in trace

It is possible to scan the internal memory for messages or times in the main menu under "Operation -> Search in trace".

**Search for events:** The event logbook forms the basis for searches for events. In order to simplify the search for certain events (e.g. changes to the setup), the desired events can be selected and searched for using the search filter. In the standard all events are shown. In the event list displayed, it is possible to select an event and go directly to this point in the history (if still in the memory).

**Search for time:** When searching for a time in the past, the user can enter a date and a time to specify when the system should start displaying historical data. Once the date/time have been entered and confirmed, the display goes to the selected time in the active group.

# 10.13 Changing the display mode

The display mode of the active group can be changed in the main menu under **"Operation** -> **Change display mode"**.

The following display modes are possible: Curve, Curve in ranges, Waterfall, Waterfall in ranges, Bargraph and Digital display.

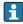

The various display modes have no influence on the signal recording.

# 10.14 Adjusting the brightness of the display

You can adjust the brightness of the display in the main menu under **"Operation -> Adjust brightness"**:

| Parameter         | Possible settings           | Description                        |
|-------------------|-----------------------------|------------------------------------|
| Adjust brightness | 0-100<br>Default: <b>80</b> | Sets the brightness of the display |

Operation Ecograph T, RSG35

# 10.15 Limit values

It is possible to change the limit values during operation in the main menu under "Operation -> Limits".

This function must be enabled beforehand in the main menu under "Expert -> Application -> Limits-> Change set points: Outside of setup also".

Detailed description of the limit values:  $\rightarrow \implies 146$ 

# 10.16 WebDAV Client

The function of the WebDAV Client is to transfer recorded data automatically to a connected WebDAV server (e.g. NAS drive). The generated files correspond as far as possible to the files that are automatically saved to the SD card.

The client is configured via "Setup -> Advanced setup -> Application -> WebDAV Client". The settings under "Setup -> Advanced setup -> System -> External memory" are also used for this, with the exception of the SD card settings (memory build-up, warning, and relay). The memory is regarded as a stack memory.

Detailed description of the parameters:  $\rightarrow \implies 163$ 

# 10.16.1 Access to the WebDAV server via HTTP (HTML)

Enter the address http://<ipadresse>/webdav in browser.

- Note: Leading zeros in IP addresses must not be entered (e.g. enter 192.168.1.11 instead of 192.168.001.011).
- You must have Administrator or Service access. ID and password administration is performed in the main menu under "Setup -> Advanced setup -> Communication -> Ethernet -> Configuration Web server -> Authentication".

Default value for ID: admin; Password: admin

Note: The password should be changed during commissioning!

# 11 Diagnostics and troubleshooting

To help you troubleshoot, the following section is designed to provide an overview of possible causes of errors and initial remedial measures.

# 11.1 General troubleshooting

### **▲** WARNING

### Danger! Electric voltage!

▶ Do not operate the device in an open condition for error diagnosis!

| Display                         | Cause                                                                 | Solution                                       |
|---------------------------------|-----------------------------------------------------------------------|------------------------------------------------|
| No measured value display; no   | No supply voltage connected                                           | Check the supply voltage of the device.        |
| LED lit                         | Supply voltage is applied; device or power unit is defective          | The power unit or the device must be replaced. |
| Diagnostic message is displayed | The list of diagnostic messages is provided in the following section. |                                                |

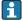

**Dead pixels:** Dead pixels refer to pixels on LCD and TFT displays that are defect due to the technology or manufacturing techniques used. The TFT display used can have up to 10 dead pixels (Class III as per ISO 13406-2). These dead pixels do not entitle the user to a warranty claim.

# 11.2 Troubleshooting

The Diagnostics menu is used for the analysis of the device functions and offers comprehensive assistance during troubleshooting. Proceed as follows to find the cause of device errors or alarms.

#### General troubleshooting procedure

- 1. Open diagnosis list: lists the 30 most recent diagnostic messages. This can be used to determine which errors are currently present and whether an error has repeatedly occurred.
- 2. Diagnosis of current measured values: Verify the input signals by displaying the current measured values or the scaled measuring ranges. To verify calculations, call up calculated auxiliary variables if necessary.
- 3. Most errors can be rectified by performing steps 1 and 2. If the error persists follow the troubleshooting instructions in the following sections.
- 4. If this does not rectify the problem, contact the Service Department. Any time you contact the Service Department please always have the error number and the information in the main menu under "Diagnostics -> Device information" (program name, serial number etc.) ready.

The contact details of your Endress+Hauser representative can be found on the internet at **www.endress.com/worldwide**.

# 11.2.1 Device error/alarm relay

One relay can be used as an alarm relay. If the device detects a system error (e.g. hardware defect) or a fault (e.g. open circuit), the selected output/relay switches. The alarm relay is assigned in the main menu under "Setup -> Advanced setup -> System -> Fault switching -> Relay x". Factory setting: Relay 1.

This "alarm relay" switches if "F"-type or "S"-type errors occur, i.e. "M"-type or "C"-type errors do not switch the alarm relay.

# 11.3 Diagnostic information on the local display

The diagnostic message consists of a diagnostic code and a message text.

The diagnostic code consists of the error category as per Namur NE 107 and the message number.

Error category (letter in front of the message number)

- **F** = **Failure**. A malfunction has been detected.
  - The measured value of the affected channel is no longer reliable. The cause of the malfunction is to be found in the measuring point. Any control system connected should be set to manual mode. An alarm relay can be assigned to this error category in the Advanced setup.
- **M** = **Maintenance required.** Action must be taken as soon as possible.

  The device still measures correctly. Immediate measures are not necessary. However, proper maintenance efforts would prevent a possible malfunction in the future.
- **S** = **Out of specification**. The measuring point is being operated outside specifications. Operation is still possible. However, you run the risk of increased wear, shorter operating life or lower measurement accuracy. The cause of the problem is to be found outside the measuring point.
- **C** = **Function check**. The device is in Service mode.

| Diagnostic code | Message text                           | Description                                                                                                    | Remedy                                                                                                    |
|-----------------|----------------------------------------|----------------------------------------------------------------------------------------------------|----------------------------------------------------------------------------------------------------|
| F100            | Sensor/input error                     | Sensor/input error                                                                                                    | Check connections and parameters                                                                                                    |
| F101            | Open circuit                           | Open circuit                                                                                                    | Check connections                                                                                                    |
| F105            | Invalid value!                         | Measured value is invalid (when calculating> NAN)                                                                                                    | Check process variables                                                                                                    |
| F201            | Device fault                           | Device error                                                                                                    | Contact the Service Department                                                                                                    |
| F261            | Error: RAM                             | No access to RAM                                                                                                    | Contact the Service Department                                                                                                    |
| F261            | Error: Flash                           | No access to flash                                                                                                    | Contact the Service Department                                                                                                    |
| F261            | Error: SRAM                            | No access to SRAM                                                                                                    | Contact the Service Department                                                                                                    |
| F261            | Analog card x out of order!            | Hardware defect detected                                                                                                    | Contact the Service Department, replace card                                                                                                 |
| F261            | Power supply out of order!             | Hardware defect detected                                                                                                    | Contact the Service Department, replace power unit                                                                                           |
| M284            | Firmware update                        | Firmware has been updated.                                                                                                    | No action required. Message can be acknowledged.                                                                                             |
| F301            | Error: Cannot load setup               | Setup defective                                                                                                    | Switch the device off/on, reconfigure, contact the Service Department where necessary                                                        |
| M302            | Setup restored from backup             | Setup has been loaded from backup.                                                                                                    | Check setup                                                                                                    |
| F303            | Error: Device data                     | Device data defective                                                                                                    | Contact the Service Department                                                                                                    |
| M304            | Backup: Device data                    | Device data defective. However it was possible to continue working with the backup data.                                                                  | Check settings (e.g. serial number)                                                                                                    |
| F307            | Error: Customer preset value defective | Customer preset value defective                                                                                                    |                                                                                                    |
| F309            | Error: Date/time is not set            | Invalid date/time (e.g. internal battery is empty)                                                                                                    | Device was switched off too long. The date/time must<br>be set again. Battery might need to be replaced<br>(contact the Service Department). |
| F310            | Error: Cannot save setup               | The setup could not be saved.                                                                                                    | Contact the Service Department                                                                                                    |
| F311            | Error: Device data                     | The device data could not be saved.                                                                                                    | Contact the Service Department                                                                                                    |
| F312            | Error: Calibration data defective      | The calibration data could not be saved.                                                                                                    | Contact the Service Department                                                                                                    |
| F312            | Analog card x is not calibrated!       | Analog card x is not calibrated! The device works with default values, i.e. the measured values could possibly be inaccurate under certain circumstances. | Contact the Service Department                                                                                                    |

| Diagnostic code | Message text                                                                                                 | Description                                                                                                    | Remedy                                                                                                    |
|-----------------|----------------------------------------------------------------------------------------------------|----------------------------------------------------------------------------------------------------|----------------------------------------------------------------------------------------------------|
| M313            | SRAM has been defragmented                                                                                   | SRAM was defragmented after firmware update No action required. Message can be acknowledg                                                                                                    |                                                                                                    |
| F314            | Error: Option code                                                                                           | Activation code is no longer correct (incorrect serial number/program name). Option has been switched off and setup preset has been performed.                                                                                                    | Enter new code                                                                                                    |
| M315            | No IP address could be obtained from the DHCP server!                                                        | No IP address could be obtained from the DHCP server!                                                                                                    | Check the network cable                                                                                                    |
| M316            | Invalid MAC address!                                                                                         | No or incorrect MAC address                                                                                                    | Contact the Service Department                                                                                                    |
| M317            | Battery voltage < 2 V.<br>Please replace battery!                                                            |                                                                                                    | Battery needs to be replaced (contact the Service Department)                                                                                                    |
| F348            | Firmware cannot be updated:  Checksum incorrect Firmware incompatible!                                       | Firmware update has been aborted because the firmware file is damaged or is not compatible with this device                                                                                                    | Contact the Service Department                                                                                                    |
| M350            | Measured value acquisition interrupted for calibration/ service work.  Measured value acquisition restarted. | Measured value acquisition was interrupted/reactivated for service/maintenance purposes.  Causes include: Calibration of inputs/outputs Firmware update                                                                                                    | No action required. Message can be acknowledged.                                                                                                    |
| M351            | The device will restart.                                                                                     | The device is rebooting.                                                                                                    | No action required. Message can be acknowledged.                                                                                                    |
|                 |                                                                                                    | Causes include: Following a firmware update Change of device options                                                                                                    |                                                                                                    |
| F431            | Error:Calibration                                                                                            | Calibration data missing                                                                                                    | Contact the Service Department                                                                                                    |
| M502            | Device is locked!                                                                                            | Device is locked! The message appears when an attempt is made to update the firmware, for example.                                                                                                    | Check lock per digital channel                                                                                                    |
| F510            | Setup was corrected.                                                                                         | The device detected that the configuration was no longer correct. All the parameters affected have been reset to the factory default settings.  Possible causes:  Input cards have been removed or replaced by another type  An input card is no longer working correctly A firmware update has caused compatibility problems.  Note: This error message appears each time the device is restarted until at least one change has been made to the configuration. | Please check the configuration of the device. If hardware has been replaced, no other action is needed (recommendation: change the operating language so that the error message no longer appears after the next restart). |
| M520            | SMTP: Name could not be resolved (DNS)! SNTP: Name could not be resolved (DNS)!                              | Problem with name resolution (DNS). SMTP: e-mail SNTP: time synchronization                                                                                                    | Check the corresponding settings                                                                                                    |
| M528            | Setup is not compatible with this firmware!                                                                  | An attempt was made to load a setup which is not compatible with this firmware (e.g. another device type)                                                                                                    | Check whether the correct file has been selected.                                                                                                    |
| M530            | Cannot copy setup.                                                                                           | An error occurred when a setup was loaded from an SD card or USB stick                                                                                                    | Replace SD card or USB stick Setup file defective?                                                                                                    |
|                 |                                                                                                    | An error occurred when a setup was saved to an SD card or USB stick                                                                                                    | occup ine defective.                                                                                                    |
| S901            | Input signal too low                                                                                         | Input signal too low                                                                                                    | Check Connections and parameters. Check connected sensor/transmitter.                                                                                                    |
| S902            | Input signal too high                                                                                        | Input signal too high                                                                                                    | Check Connections and parameters. Check connected sensor/transmitter.                                                                                                    |

| Diagnostic code | Message text                                                                                                    | Description                                                                                                    | Remedy                                                                                             |
|-----------------|----------------------------------------------------------------------------------------------------|----------------------------------------------------------------------------------------------------|----------------------------------------------------------------------------------------------------|
| M905            | Set point x                                                                                                    | Set point x has been violated                                                                                                    | Note: Error number only occurs if e-mails are sent                                                 |
| M906            | End limit value x                                                                                                    | Set point x no longer violated                                                                                                    | Note: Error number only occurs if e-mails are sent                                                 |
| F910            | This software is not enabled for this device.                                                                               | The current firmware is not enabled for this hardware                                                                                                    | Contact the Service Department                                                                     |
| M920            | Too many messages that need to be acknowledged!                                                                             | There are too many messages that need to be acknowledged. Another message could not be added.                                                                                                    | Acknowledge messages                                                                               |
| M921            | SD card x% full.                                                                                                    | External memory is full                                                                                                    | Replace SD card                                                                                    |
| M922            | No cyclic measurement transfer                                                                                              | The instantaneous values were not read out for a set time                                                                                                    |                                                                                                    |
| M922            | No cyclic transfer                                                                                                    | The device was not read out via fieldbus for a configurable time                                                                                                    | Check the communication of the fieldbus. Check PLC.                                                |
| M924            | Error accessing SD card! Error accessing USB stick! SD card is not or wrong formatted! USB stick is not or wrong formatted! | Impossible to access the removable data medium. Causes include: Memory is larger than 32 GB Invalid format (only FAT or FAT32 permitted)                                                                                                    | Check/replace removable data medium                                                                |
| M925            | SD card is write-protected!                                                                                                 | SD card is write-protected!                                                                                                    | Remove write protection                                                                            |
| M927            | Insufficient space free on data storage medium!                                                                             | An attempt was made to save to the SD card or USB stick (setup, screenshot, etc.), but not enough free memory space is available.                                                                                                    | Use other SD card / USB stick. Delete files that are no longer needed from the SD card / USB stick |
| M927            | Insufficient space free on data storage medium!                                                                             | An attempt was made to save to the WebDAV server, but not enough free memory space is available.                                                                                                    | Use other WebDAV server. Delete files that are no longer needed from the WebDAV server             |
| F929            | File is damaged!                                                                                                    | The file that should be loaded is damaged/invalid (e.g. wrong checksum).  This message can occur in connection with the following actions, for instance: Loading setup from SD card / USB stick Firmware update Loading process-related graphics                                                                                          | Create file again, use other storage medium.                                                       |
| M940            | E-mail could not be sent! (x)                                                                                               | E-mail could not be sent!  Optional: Error code (x) from server: e.g.:  451: Requested action aborted: local processing error  554: Transaction failed. Possible reason: email was not sent as suspected of being SPAM                                                                                                    | Check settings / network connection  451: Try again  554: Use other e-mail provider                |
| M941            | No connection to the e-mail server!                                                                                         | A connection to the e-mail server could not be established because:  The entered connection data is incorrect The connection has been disconnected                                                                                                    | Check settings / network connection                                                                |
| M942            | SMTP: fault occurred (x).                                                                                                   | An error occurred when sending an e-mail. x= error code: 0: SMTP was switched off when the mail was being sent 3: TCP/IP connection was denied 4: TCP/IP connection error 5: SMTP server denied 6: Error during authentication 7: Connection unexpectedly lost 8: Server responded with error code 9: Timeout 10: Internal protocol error | Check settings / network connection                                                                |
| M944            | SMTP: authentication failed!                                                                                                |                                                                                                    | Check settings / network connection                                                                |

| Diagnostic code | Message text                                                                                                    | Description                                                                                                    | Remedy                                                                                                    |
|-----------------|----------------------------------------------------------------------------------------------------|----------------------------------------------------------------------------------------------------|----------------------------------------------------------------------------------------------------|
| M945            | SNTP: Time was not synchronized!                                                                                           | Time could not be synchronized via SNTP.  Possible reasons:  SNTP server temporarily unavailable  Settings not correct                                                            | <ul> <li>Check settings</li> <li>Check whether the error occurs often. If it does, choose another time server.</li> </ul> |
| M945            | SNTP server 1 not responding. Try server 2.                                                                                | Time could not be synchronized via SNTP.  Possible reasons:  SNTP server temporarily unavailable  Settings not correct                                                            | <ul> <li>Check settings</li> <li>Check whether the error occurs often. If it does, choose another time server.</li> </ul> |
| M946            | Screenshot could not be saved (x)!                                                                                         | Screenshot could not be created. Possible causes (x): 0: Error when writing 1: Insufficient free space 2: Bitmap could not be created 3: SD card/USB stick not available or ready | Check/replace SD card or USB stick                                                                                        |
| M947            | Modem could not be initialized! Please check the cable and modem.                                                          | The connected modem could not be initialized by the device.                                                                                                    | Please check the cable and modem.                                                                                         |
| M950            | Unable to load SSL certificate.                                                                                            | Unable to load SSL certificate. Cause:  Invalid file format File is damaged                                                                                                    | <ul> <li>Use a certificate with a valid file format</li> <li>Import certificate to device again</li> </ul>                |
| F951            | SSL certificate '' has expired!                                                                                            | Certificates have an expiry date, i.e. they must be renewed from time to time.                                                                                                    | Install a new certificate                                                                                                 |
| M952            | SSL certificate '' expires on!                                                                                             | The device warns the user shortly before the certificate expires.                                                                                                    | Install a new certificate                                                                                                 |
| M953            | x certificates have already<br>been installed. First of all,<br>please delete certificates<br>that are no longer required. | The device can manage max. 3 X.509 certificates.                                                                                                    | Delete a certificate that is already installed and no longer required                                                     |
| M954            | SSL certificate not found: key ID =                                                                                        | Unable to establish SSL connection as a suitable certificate is not installed.                                                                                                    | Install a suitable certificate                                                                                            |
| M955            | SSL connection denied!                                                                                                    |                                                                                                    |                                                                                                    |
| M980            | No connection to the<br>WebDAV server                                                                                      | A connection to the WebDAV server could not be established because the entered connection data is incorrect or the connection has been disconnected.                              | Check settings / network connection                                                                                       |
| M981            | WebDAV: Authentication failed.                                                                                             |                                                                                                    | Check settings                                                                                                    |
| M982            | WebDAV: Directory or file could not be created.                                                                            | Set directory path does not exist.                                                                                                    | Create a directory manually in the WebDAV server                                                                          |
| M983            | WebDAV: Fault                                                                                                    | An unassigned error has occurred. The error is displayed in English.                                                                                                    |                                                                                                    |

# 11.4 Pending, current diagnostic messages

The diagnostic message that is currently pending, the last diagnostic message and the last device restart are displayed in the main menu under "Diagnostics -> Actual diagnostics", "Diagnostics -> Last diagnostics" or under "Diagnostics -> Last restart".

# 11.5 Diagnosis list

The last 30 diagnostic messages are displayed in the main menu under "Diagnostics -> Diagnosis list" (messages with Fxxx, Sxxx or Mxxx-type error numbers).

The diagnosis list is designed as a ring memory, i.e. when the memory is full the oldest messages are automatically overwritten (no message).

The following information is saved:

- Error number
- Error text
- Date/time

# 11.6 Event logbook

Events such as limit value violations and power failures are displayed in chronological order in the event logbook. It can be found in the main menu under "Diagnostics -> Event logbook". Individual events can be selected and details displayed.

### 11.7 Device information

Important device information such as serial number, firmware version, device name, device options, memory information, SSL certificates, etc. are displayed in the main menu under "Diagnostics -> Device information".

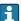

For further information open the online help on the device.

# 11.8 Diagnostics of measured values

Displays the current measured values in the main menu under "Diagnostics -> Measured values". The input signals can be verified here by displaying the scaled and calculated values. To verify calculations, call up calculated auxiliary variables if necessary.

# 11.9 Diagnostics of outputs

Displays the current states of the outputs (relays 1-6) in the main menu under "Diagnostics -> Outputs".

### 11.10 Simulation

Various functions/signals can be simulated for test purposes here.

# **NOTICE**

Selecting simulation: Simulation of the relays can be found in the main menu under "Diagnostics -> Simulation". The simulation of the measured values can be found in the main menu under "Expert -> Diagnostics -> Simulation".

Only the simulated values are recorded during simulation. The simulation is recorded in the event logbook.

▶ Do not start simulation if measured value recording must not be interrupted!

### 11.10.1 E-mail test

A test mail can be sent to the selected recipient in the main menu under "Diagnostics -> Simulation -> E-mail".

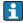

At least one e-mail address must be set beforehand. A message is provided on the device to confirm if the email was sent or not.

### 11.10.2 Test WebDAV Client

A test file can be sent to the selected WebDAV server in the main menu under "Diagnostics -> Simulation -> WebDAV Client".

The settings for the WebDAV server to be addressed must be set beforehand under "Setup -> Advanced setup -> Application -> WebDAV Client".

# 11.10.3 Test time synchronization / SNTP

Time synchronization (SNTP setting) can be tested in the main menu under "Diagnostics - > Simulation -> SNTP".

SNTP must be enabled beforehand in the main menu under "Setup -> Advanced setup -> System -> Date/time set-up -> SNTP".

Note: The test can take some time. A message is provided on the device once the test has finished.

# 11.10.4 Relay test

The relay selected under "Diagnostics -> Simulation -> Relay x" can be switched manually in the main menu.

### 11.11 Initialize modem

Initializes the modem connected (to automatically answer calls). The modem must support the complete AT command syntax.

- Set the baudrate in the main menu under "Setup -> Advanced setup -> Communication -> Serial interface" and select "RS232" as the interface type.
  - Connect the modem to the RS232 interface of the device. For this purpose only use the modem cable, which is available as an accessory.
- A GSM modem can only be initialized if a SIM card is inserted and the PIN is entered or the prompt to enter the PIN has been disabled.

# 11.12 Resetting the measuring device

The device can be reset to the as-delivered state with a PRESET. This function should only be performed by a service technician.

The function can be found in the main menu under "Expert -> System -> PRESET"

 $oxedsymbol{
ho}$  PRESET is only visible under "Expert" once the service code has been entered.

### Procedure for resetting the measuring device

The PRESET returns all parameters to the factory default setup! The internal memory content is deleted!

- ▶ Save setup and measured values to USB stick or SD card. Then perform a PRESET.
  - → The device is reset to the factory default settings.

Maintenance Ecograph T, RSG35

# 11.13 Firmware history

Overview of unit software history:

| Unit software version / date | Software<br>modification               | FDM analysis software version | Version of OPC server  | Operating<br>Instructions |
|------------------------------|----------------------------------------|-------------------------------|------------------------|---------------------------|
| V01.00.00 /<br>07.2013       | Original software                      | V01.01.02.10 and<br>higher    | V5.00.02.04 and higher | BA01146R/<br>09/01.13     |
| V01.01.00 /<br>02.2014       | E-mail via SSL;<br>added functionality | V01.02.00.08 and<br>higher    | V5.00.02.04 and higher | BA01146R/<br>09/02.14     |
| V02.00.00 /<br>08.2015       | Added functionality                    | V01.03.00.00 and higher       | V5.00.03.00 and higher | BA01146R/<br>09/03.15     |

#### 12 **Maintenance**

No special maintenance work is required for the device.

#### Updating the device software ("firmware") 12.1

Updating the device software ("firmware") via USB stick, SD card or web server.

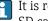

It is recommended that the setup and measured values are saved beforehand on the SD card or USB stick.

The device software ("firmware") should only be updated by a service technician.

The device will restart following the firmware update.

#### 12.2 Instructions for enabling a software option

Various device options can be enabled via an activation code. Available device options can on how to activate the option and a code which you must enter under "Main menu -> Expert -> System -> Device options -> Activation code".

#### 12.3 Cleaning

The front of the housing can be cleaned with a clean dry or damp cloth.

Ecograph T, RSG35 Repair

# 13 Repair

# 13.1 General notes

Repairs that are not described in these Operating Instructions must only be carried out directly by the manufacturer or by the service department.

If ordering spare parts, please specify the serial number of the unit! Installation instructions are included with the spare part.

# 13.2 Spare parts

# NOTICE

Currently available accessories and spare parts for the product can be found online at: http://www.products.endress.com/spareparts consumables

► Enter order code or product root "RSG35".

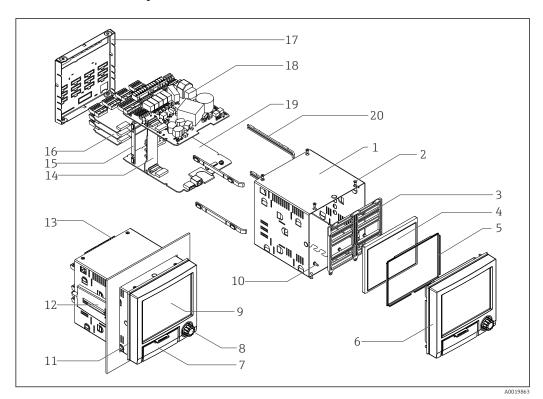

■ 9 Spare parts diagram

# Spare parts list:

| Pos.     | Description                              | Order-No   |
|----------|------------------------------------------|------------|
| 1        | Tubu                                     | 71155332   |
| 12       | Jack screw short (1 piece)               | 71035184   |
| 11       | Sealing housing                          | 71155329   |
| 16       | Analog board, 4 channel                  | XPR0007-A1 |
| 4        | Display TFT 5.7" VGA + ribbon cable      | XPR0007-A2 |
| 3, 5, 10 | Spare parts kit display                  | XPR0007-A3 |
| 6, 7, 8  | Front + navigator + ribbon cable         | XPR0007-A4 |
| 6, 7, 8  | Front neutral + navigator + ribbon cable | XPR0007-A5 |

Repair Ecograph T, RSG35

| Pos.   | Description                                              | Order-No   |
|--------|----------------------------------------------------------|------------|
| 15, 20 | Spare parts kit card holder                              | XPR0007-A6 |
| 14     | Motherboard                                              | XPR0007-B1 |
| 18     | Power supply 24 V AC/DC                                  | XPR0007-B2 |
| 18     | Power supply 100-230 V AC (+/-10%)                       | XPR0007-B3 |
| 17     | Real panel with laser printing                           | 71165643   |
| 13     | Terminals:                                               |            |
|        | Terminal plug 3 pole "N L PE" pitch 5.08 color orange    | 71123475   |
|        | Screw terminal 3 pole FKC2,5/3-ST-5,08 for relay 1       | 71037408   |
|        | Screw terminal 4 pole FKC2,5/4-ST-5,08 for relay 2+3     | 71037410   |
|        | Screw terminal 6 pole FKC2,5/6-ST-5,08 for relay 4+5+6   | 71037411   |
|        | Terminal strip 9 pole FMC1,5/9-ST-3,5 for digital inputs | 71037363   |
|        | Terminal strip 6 pole FMC1,5/6-ST-3,5 for analog input   | 51009211   |

# Order structure for CPU with software

| Pos. | Description                                                                                                    | Order code                                                       |
|------|----------------------------------------------------------------------------------------------------|------------------------------------------------------------------|
| 19   | CPU + software                                                                                                    | XPR0008                                                          |
|      | Operation Language:<br>Universal                                                                                                    | XPR0008-A1                                                       |
|      | Software:<br>Standard<br>Mathematic                                                                                                    | XPR0008-A1A<br>XPR0008-A1B                                       |
|      | Communication: Ethernet RJ45 + USB RS232/485 + Ethernet RJ45 + USB Modbus TCP Slave + Ethernet RJ45 + USB Modbus RTU/TCP Slave + RS232/485 + Ethernet RJ45 + USB | XPR0008-A1_ A<br>XPR0008-A1_ B<br>XPR0008-A1_ C<br>XPR0008-A1_ D |
|      | Option:<br>Standard<br>Neutral                                                                                                    | XPR0008-A1A<br>XPR0008-                                          |

# Order structure for option retrofit

| Pos. | Description                                                                                                    | Order code             |
|------|----------------------------------------------------------------------------------------------------|------------------------|
|      | <b>Option retrofit</b> (It is necessary to indicate the serial number!)                                                             | XPR0009                |
|      | Software:<br>Standard<br>Option mathematic                                                                                          | XPR0009-A<br>XPR0009-B |
|      | Option:<br>Standard<br>Neutral                                                                                                    | XPR0009 A<br>XPR0009 B |
|      | Standard<br>Modbus TCP Slave (Modbus RTU only with RS485)                                                                           | XPR0009 A<br>XPR0009 C |
|      | For option Modbus RTU a RS485 interface is required. If there is no RS485 interface in the device, a new CPU board must be ordered. |                        |

This software option can be directly activated on the device. After ordering you'll receive an instruction and a code for activating the software.

Ecograph T, RSG35 Repair

# 13.3 Return

The measuring device must be returned if repairs or a factory calibration are required, or if the wrong measuring device has been ordered or delivered. According to legal regulations, Endress+Hauser, as an ISO-certified company, is required to follow certain procedures when handling returned products that are in contact with medium.

To ensure swift, safe and professional device returns, please read the return procedures and conditions on the Endress+Hauser website at <a href="https://www.services.endress.com/return-material">www.services.endress.com/return-material</a>

# 13.4 Disposal

The device contains electronic components and must therefore be disposed of as electronic waste. Please pay particular attention to the national disposal regulations in your country.

Accessories Ecograph T, RSG35

# 14 Accessories

Always quote the serial number of the device when ordering accessories! Installation instructions are provided with the accessory!

Various accessories, which can be ordered with the device or subsequently from Endress +Hauser, are available for the device. Detailed information on the order code in question is available from your local Endress+Hauser sales center or on the product page of the Endress+Hauser website: www.endress.com.

# 14.1 Device-specific accessories

| Description                                                                                                    | Order No. |
|----------------------------------------------------------------------------------------------------|-----------|
| "Industrial Grade" SD card, industry standard, 1GB                                                             | 71213190  |
| Field Data Manager analysis software with SQL database support (1 x workstation license, Professional version) | MS20-A1   |
| OPC server software (full version on CD)                                                                       | RXO20-11  |

| Description                                                                                                    | Order No.                                        |
|----------------------------------------------------------------------------------------------------|--------------------------------------------------|
| Accessories for RXU10 data manager                                                                                                    | RXU10                                            |
| Designation: Cable set RS232 for connection to PC or modem USB - RS232 converter Cable USB-A - USB-B, 1.8 m (5.9 ft) Configuration software "FieldCare Device Setup" + USB cable | RXU10-B _<br>RXU10-E _<br>RXU10-F _<br>RXU10-G _ |
| Field housing IP65  320 (12.6)  97 (17.7)  07 (17.7)                                                                                                    | RXU10-H_                                         |
| ■ 10 Dimensions in mm (in)                                                                                                    |                                                  |

Ecograph T, RSG35 Accessories

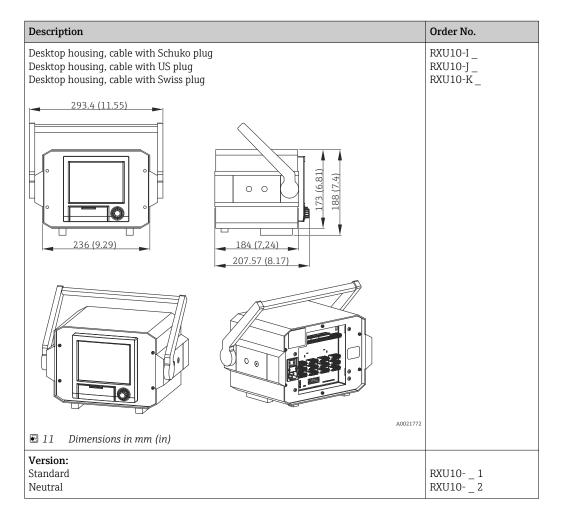

Technical data Ecograph T, RSG35

#### 15 Technical data

#### 15.1 Function and system design

#### Measuring principle

Electronic acquisition, display, recording, analysis, remote transmission and archiving of analog and digital input signals.

The device is intended for installation in a panel or cabinet. There is also the option of operating it in a desktop housing or field housing.

#### Measuring system

Multichannel data recording system with multicolored TFT display (145 mm / 5.7" screen size), galvanically isolated universal inputs (U, I, TC, RTD, pulse, frequency), digital inputs, transmitter power supply, limit relay, communication interfaces (USB, Ethernet, optional RS232/485), optionally available with Modbus protocol, 128 MB internal memory, external SD card and USB stick. An Essential Version of the reporting software is included for SQL-supported data analysis at the PC.

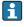

The number of inputs available in the basic device can be individually increased using a maximum of 3 plug-in cards. The device supplies power directly to connected twowire transmitters. The device is configured and operated via the navigator (jog/shuttle dial), via the integrated web server and a PC, or via an external keyboard. Online help facilitates local operation.

#### Reliability

#### Dependability

Depending on the device version, the MTBF is between 52 years and 24 years (calculated based on SN29500 standard at 40°C)

### Serviceability

Battery-backed time and data memory. It is advisable to have the backup battery replaced by a service technician after 10 years.

# Real time clock (RTC)

- Configurable summer/normal time changeover
- Battery buffer. It is advisable to have the backup battery replaced by a service technician after 10 years.
- Drift: <10 min./year
- Time synchronization possible via SNTP or via digital input.

#### Standard diagnostic functions as per Namur NE 107

The diagnostic code is made up of the error category as per Namur NE 107 and the message number.

- Cable open circuit, short-circuit
- Incorrect wiring
- Internal device errors
- Overrange/underrange detection
- Ambient temperature out-of-range detection

#### Device error/alarm relay

One relay can be used as an alarm relay. If the device detects a system error (e.g. hardware defect) or a malfunction (e.g. cable open circuit), the selected output/relay switches.

This "alarm relay" switches if "F"-type errors occur (F = failure), i.e. "M"-type errors (M= Maintenance required) do not switch the alarm relay.

Ecograph T, RSG35 Technical data

## Safety

The tamper-proof recorded data are saved and can be transferred to an external SQL database for archiving in a way that prevents subsequent manipulation.

# **15.2** Input

#### Measured values

#### Number of analog universal inputs

Standard version without universal inputs. Optional input cards (slot 1-3) with 4 universal inputs (4/8/12) each.

### Number of digital inputs

6 digital inputs

# Number of mathematics channels

4 mathematics channels (optional). Mathematics functions can be freely edited via a formula editor.

#### Number of limit values

30 limit values (individual channel assignment)

### Function of analog universal inputs

You are free to choose between the following measured variables for each universal input: U, I, RTD, TC, pulse input or frequency input.

### Calculated values

The values of the universal inputs can be used to perform calculations in the mathematics channels.

Measuring range of analog universal inputs

According to IEC 60873-1: An additional display error of  $\pm 1$  digit is permitted for every measured value.

*User-definable measuring ranges per universal input of the multifunction card:* 

| Measured<br>variable | Measuring range                                                                                                    | Maximum measured error of measuring range (oMR), temperature drift | Input<br>resistance |
|----------------------|----------------------------------------------------------------------------------------------------|--------------------------------------------------------------------|---------------------|
| Current (I)          | 0 to 20 mA; 0 to 20 mA quadratic<br>0 to 5 mA<br>4 to 20 mA; 4 to 20 mA quadratic<br>±20 mA<br>Überbereich: bis 22 mA bzw22 mA | ±0.1% oMR Temperature drift: ±0.01%/K oMR                          | Load: 50 Ω<br>±1 Ω  |
| Voltage (U)<br>>1 V  | 0 to 10 V; 0 to 10 V quadratic<br>0 to 5 V<br>1 to 5 V; 1 to 5 V quadratic<br>±10 V<br>±30 V                                   | ±0.1% oMR Temperature drift: ±0.01%/K oMR                          | ≥1 MΩ               |
| Voltage (U)<br>≤1 V  | 0 to 1 V; 0 to 1 V quadratic<br>±1 V<br>±150 mV                                                                                | ±0.1% oMR<br>Temperature drift: ±0.01%/K oMR                       | ≥2.5 MΩ             |

Technical data Ecograph T, RSG35

| Measured<br>variable               | Measuring range                                                                                                    | Maximum measured error of measuring range (oMR), temperature drift                                                                                                    | Input<br>resistance                 |
|------------------------------------|----------------------------------------------------------------------------------------------------|----------------------------------------------------------------------------------------------------|-------------------------------------|
| Resistance<br>thermometer<br>(RTD) | Pt100: -200 to 850 °C (-328 to 1562 °F) (IEC 60751:2008, $\alpha$ =0.00385) Pt100: -200 to 510 °C (-328 to 950 °F) (JIS C 1604:1984, $\alpha$ =0.003916) Pt100: -200 to 850 °C (-328 to 1562 °F) (GOST 6651-94, $\alpha$ =0.00391) Pt500: -200 to 850 °C (-328 to 1562 °F) (IEC 60751:2008, $\alpha$ =0.00385) Pt500: -200 to 510 °C (-328 to 950 °F) (JIS C 1604:1984, $\alpha$ =0.003916) Pt1000: -200 to 600 °C (-328 to 1112 °F) (IEC 60751:2008, $\alpha$ =0.00385) Pt1000: -200 to 510 °C (-328 to 950 °F) (JIS C 1604:1984, $\alpha$ =0.003916) | 4-wire: ±0.1% oMR<br>3-wire: ±(0.1% oMR + 0.8 K)<br>2-wire: ±(0.1% oMR + 1.5 K)<br>Temperature drift: ±0.01%/K oMR                                                                                                    |                                     |
|                                    | Cu50: -50 to 200 °C (-58 to 392 °F) (GOST 6651-94, α=4260)<br>Cu50: -200 to 200 °C (-328 to 392 °F) (GOST 6651-94, α=4280)<br>Pt50: -200 to 1100 °C (-328 to 2012 °F) (GOST 6651-94, α=0.00391)<br>Cu100: -200 to 200 °C (-328 to 392 °F) (GOST 6651-94, α=4280)                                                                                                    | 4-wire: ±0.2% oMR<br>3-wire: ±(0.2% oMR + 0.8 K)<br>2-wire: ±(0.2% oMR + 1.5 K)<br>Temperature drift: ±0.02%/K oMR                                                                                                    |                                     |
|                                    | Pt46: -200 to 1100 °C (-328 to 2012 °F) (GOST 6651-94, α=0.00391)<br>Cu53: -200 to 200 °C (-328 to 392 °F) (GOST 6651-94, α=4280)                                                                                                    | 4-wire: ±0.3% oMR<br>3-wire: ±(0.3% oMR + 0.8 K)<br>2-wire: ±(0.3% oMR + 1.5 K)<br>Temperature drift: ±0.02%/K oMR                                                                                                    |                                     |
| Thermocoupl<br>es (TC)             | Type J (Fe-CuNi): -210 to 1200 °C (-346 to 2192 °F) (IEC 60584:2013)  Type K (NiCr-Ni): -270 to 1300 °C (-454 to 2372 °F) (IEC 60584:2013)  Type L (NiCr-CuNi): -200 to 800 °C (-328 to 1472 °F) (GOST R8.585:2001)  Type L (Fe-CuNi): -200 to 900 °C (-328 to 1652 °F) (DIN 43710-1985)  Type N (NiCrSi-NiSi): -270 to 1300 °C (-454 to 2372 °F) (IEC 60584:2013)  Type T (Cu-CuNi): -270 to 400 °C (-454 to 752 °F) (IEC 60584:2013)                                                                                                    | ±0.1% oMR from -100 °C (-148 °F)<br>±0.1% oMR from -130 °C (-202 °F)<br>±0.1% oMR from -100 °C (-148 °F)<br>±0.1% oMR from -100 °C (-148 °F)<br>±0.1% oMR from -100 °C (-148 °F)<br>±0.1% oMR from -200 °C (-328 °F)<br>Temperature drift: ±0.01%/K oMR | ≥1 MΩ                               |
|                                    | Type A (W5Re-W20Re): 0 to 2500 °C (32 to 4532 °F) (ASTME 988-96) Type B (Pt30Rh-Pt6Rh): 42 to 1820 °C (107.6 to 3308 °F) (IEC 60584:2013) Type C (W5Re-W26Re): 0 to 2315 °C (32 to 4199 °F) (ASTME 988-96) Type D (W3Re-W25Re): 0 to 2315 °C (32 to 4199 °F) (ASTME 988-96) Type R (Pt13Rh-Pt): -50 to 1768 °C (-58 to 3214 °F) (IEC 60584:2013) Type S (Pt10Rh-Pt): -50 to 1768 °C (-58 to 3214 °F) (IEC 60584:2013)                                                                                                    | ±0.15% oMR from 500 °C (932 °F)<br>±0.15% oMR from 600 °C (1112 °F)<br>±0.15% oMR from 500 °C (932 °F)<br>±0.15% oMR from 500 °C (932 °F)<br>±0.15% oMR from 100 °C (212 °F)<br>±0.15% oMR from 100 °C (212 °F)<br>Temperature drift: ±0.01%/K oMR      | ≥1 MΩ                               |
| Pulse input (I) 1)                 | Min. pulse length 40 $\mu$ s, max. 12.5 kHz; 0 to 7 mA = LOW; 13 to 20 mA = HIGH                                                                                                    |                                                                                                    | Load: $50 \Omega$<br>$\pm 1 \Omega$ |
| Frequency input (I) <sup>1)</sup>  | 0 to 10 kHz, overrange: up to 12.5 kHz; 0 to 7 mA = LOW; 13 to 20 mA = HIGH                                                                                                    | ±0.02% @ f <100 Hz of reading<br>±0.01% @ f ≥100 Hz of reading<br>Temperature drift: 0.01% of<br>measured value over the entire<br>temperature range                                                                                                    |                                     |

If a universal input is used as a frequency or pulse input, a series resistor must be used in series connection with the voltage source. Example:  $1.2 \text{ k}\Omega$  series resistor at 24 V

# Maximum load of inputs

 $Limit\ values\ for\ input\ voltage\ and\ current\ as\ well\ as\ cable\ open\ circuit\ detection/line\ influence/temperature\ compensation:$ 

| Measured variable    | Limit values (steady-state, without destroying input)                            | Cable open circuit detection/line influence/temperature compensation                                                                                                    |
|----------------------|----------------------------------------------------------------------------------|----------------------------------------------------------------------------------------------------|
| Current (I)          | Maximum permitted input voltage: 2.5 V<br>Maximum permitted input current: 50 mA | 4 to 20 mA range with disengageable cable open circuit monitoring to NAMUR NE43. The following error ranges apply when NE43 is switched on: $\leq$ 3.8 mA: underrange $\geq$ 20.5 mA: overrange $\leq$ 3.6 mA or $\geq$ 21.0 mA: open circuit (display shows: $$ ) |
| Pulse, frequency (I) | Maximum permitted input voltage: 2.5 V<br>Maximum permitted input current: 50 mA | No cable open circuit monitoring                                                                                                    |
| Voltage (U) >1 V     | Maximum permitted input voltage: 35 V                                            | 1 to 5 V range with disengageable cable open circuit monitoring:<br><0.8 V or >5.2 V: cable open circuit (display shows:)                                                                                                    |
| Voltage (U) ≤1 V     | Maximum permitted input voltage: 24 V                                            |                                                                                                    |

Ecograph T, RSG35 Technical data

| Measured variable               | Limit values (steady-state, without destroying input) | Cable open circuit detection/line influence/temperature compensation                                                                                                    |
|---------------------------------|-------------------------------------------------------|----------------------------------------------------------------------------------------------------|
| Resistance<br>thermometer (RTD) | Measuring current: ≤1 mA                              | Maximaler Barrierenwiderstand (bzw. Leitungswiderstand): 4-wire: max. $200~\Omega$ ; 3-wire: max. $40~\Omega$ Maximaler Einfluss Barrierenwiderstand (bzw. Leitungswiderstand) für Pt100, Pt500 und Pt1000: 4-Leiter: $2~\text{ppm}/\Omega$ , 3-Leiter: $20~\text{ppm}/\Omega$ Maximaler Einfluss Barrierenwiderstand (bzw. Leitungswiderstand) für Pt46, Pt50, Cu50, Cu53, Cu100 und Cu500: 4-Leiter: $6~\text{ppm}/\Omega$ , 3-Leiter: $60~\text{ppm}/\Omega$ Cable open circuit monitoring if any connection is interrupted. |
| Thermocouples (TC)              | Maximum permitted input voltage: 24 V                 | Cable open circuit detection from 50 k $\Omega$<br>Influence of line resistance in event of open circuit detection: <0.001%/ $\Omega$<br>Error, internal temperature compensation: $\leq 2~\mathrm{K}$                                                                                                    |

#### Scan rate

Current/voltage/pulse/frequency input: 100 ms per channel

Thermocouples and resistance temperature detector: 1 s per channel

### Data storage/save cycle

Selectable save cycle. Choose from: 1s / 2s / 3s / 4s / 5s / 10s / 15s / 20s / 30s / 1min / 2min / 3min / 4min / 5min / 10min / 15min / 30min / 1h

# Typical recording duration

Prerequisites for following tables:

- No limit value violation / integration
- Digital input not used
- Signal analysis 1: off, 2: day, 3: month, 4: year
- No active mathematics channels
- Frequent entries in the event log reduce the memory availability!

### 128 MB internal memory:

| Analog inputs | Channels in groups | Storage cycle (weeks, days, hours) |           |           |           |          |
|---------------|--------------------|------------------------------------|-----------|-----------|-----------|----------|
|               |                    | 5 min                              | 1 min     | 30 s      | 10 s      | 1 s      |
| 1             | 1/0/0/0            | 668, 4, 14                         | 135, 0, 5 | 67, 4, 4  | 22, 3, 20 | 2, 1, 18 |
| 4             | 4/0/0/0            | 491, 0, 10                         | 99, 4, 17 | 49, 6, 12 | 16, 4, 15 | 1, 4, 16 |
| 8             | 4/4/0/0            | 246, 1, 14                         | 49, 6, 1  | 24, 6, 19 | 8, 2, 7   | 0, 5, 20 |
| 12            | 4/4/4/0            | 164, 2, 4                          | 33, 1, 18 | 16, 4, 13 | 5, 3, 21  | 0, 3, 21 |

# External memory, 1 GB SD card:

| Analog inputs | Channels in groups | Storage cycle (weeks, days, hours) |             |            |            |           |
|---------------|--------------------|------------------------------------|-------------|------------|------------|-----------|
|               |                    | 5 min                              | 1 min       | 30 s       | 10 s       | 1 s       |
| 1             | 1/0/0/0            | 12825, 5, 20                       | 2580, 4, 18 | 1291, 2, 5 | 430, 4, 14 | 43, 0, 12 |
| 4             | 4/0/0/0            | 8672, 5, 12                        | 1749, 6, 13 | 875, 6, 13 | 292, 1, 8  | 29, 1, 14 |
| 8             | 4/4/0/0            | 4343, 1, 1                         | 875, 1, 17  | 438, 0, 6  | 146, 0, 17 | 14, 4, 7  |
| 12            | 4/4/4/0            | 2896, 6, 13                        | 583, 3, 21  | 292, 0, 6  | 97, 2, 20  | 9, 5, 4   |

The available storage capacity of the internal and external memory can be displayed in the main menu under "Diagnostics → Device information → Memory information". The storage capacity depends on the specific device set-up.

Technical data Ecograph T, RSG35

#### Converter resolution

24 bit

#### **Totalization**

The interim, daily, monthly and yearly value and the total value can be determined (13-digit, 64 bit).

### **Analysis**

Recording of quantity/operating time (standard function), also a min/max/median analysis within the set time frame.

### Digital inputs

| Input level     | To IEC 61131-2: logical "0" (corresponds to -3 to +5 V), activation with logical "1" (corresponds to +12 to +30 V) |
|-----------------|----------------------------------------------------------------------------------------------------|
| Input frequency | Max. 25 Hz                                                                                                    |
| Pulse length    | Min. 20 ms                                                                                                    |
| Input current   | Max. 2 mA                                                                                                    |
| Input voltage   | Max. 30 V                                                                                                    |

#### Selectable functions

- Functions of the digital input: control input, ON/OFF message, pulse counter (13-digit, 64 bit), operating time, message+operating time, quantity from time, Modbus slave.
- Functions of the control input: start recording, screen saver on, lock setup, time synchronization, limit monitoring on/off, lock keyboard/navigator, start/stop analysis.

# 15.3 Output

Auxiliary voltage output

The auxiliary voltage output can be used for loop power supply or to control the digital inputs. The auxiliary voltage is short-circuit proof and galvanically isolated.

| Output voltage | 24 V <sub>DC</sub> ±15% |
|----------------|-------------------------|
| Output current | Max. 250 mA             |

Galvanic isolation

All inputs and outputs are galvanically isolated from each other and designed for the following testing voltages:

|             | Relay                  | Digital<br>in                     | Analog<br>in        | Ethernet            | RS232/RS485         | USB                 | Auxiliary<br>voltage output |
|-------------|------------------------|-----------------------------------|---------------------|---------------------|---------------------|---------------------|-----------------------------|
| Relay       | 500<br>V <sub>DC</sub> | 2 kV <sub>DC</sub>                | 2 kV <sub>DC</sub>  | 2 kV <sub>DC</sub>  | 2 kV <sub>DC</sub>  | 2 kV <sub>DC</sub>  | 2 kV <sub>DC</sub>          |
| Digital in  | 2 kV <sub>DC</sub>     | Galvanic<br>ally<br>connecte<br>d | 500 V <sub>DC</sub> | 500 V <sub>DC</sub> | 500 V <sub>DC</sub> | 500 V <sub>DC</sub> | 500 V <sub>DC</sub>         |
| Analog in   | 2 kV <sub>DC</sub>     | 500 V <sub>DC</sub>               | 500 V <sub>DC</sub> | 500 V <sub>DC</sub> | 500 V <sub>DC</sub> | 500 V <sub>DC</sub> | 500 V <sub>DC</sub>         |
| Ethernet    | 2 kV <sub>DC</sub>     | 500 V <sub>DC</sub>               | 500 V <sub>DC</sub> | -                   | 500 V <sub>DC</sub> | 500 V <sub>DC</sub> | 500 V <sub>DC</sub>         |
| RS232/RS485 | 2 kV <sub>DC</sub>     | 500 V <sub>DC</sub>               | 500 V <sub>DC</sub> | 500 V <sub>DC</sub> | -                   | 500 V <sub>DC</sub> | 500 V <sub>DC</sub>         |

Ecograph T, RSG35 Technical data

|                          | Relay              | Digital<br>in       | Analog<br>in        | Ethernet            | RS232/RS485         | USB                    | Auxiliary<br>voltage output |
|--------------------------|--------------------|---------------------|---------------------|---------------------|---------------------|------------------------|-----------------------------|
| USB                      | 2 kV <sub>DC</sub> | 500 V <sub>DC</sub> | 500 V <sub>DC</sub> | 500 V <sub>DC</sub> | 500 V <sub>DC</sub> | Galvanically connected | 500 V <sub>DC</sub>         |
| Auxiliary voltage output | 2 kV <sub>DC</sub> | 500 V <sub>DC</sub> | 500 V <sub>DC</sub> | 500 V <sub>DC</sub> | 500 V <sub>DC</sub> | 500 V <sub>DC</sub>    | -                           |

#### Relay outputs

A mix of low voltage (230 V) and safety extra low voltage (SELV circuits) is not permitted at the connections of the relay contacts.

#### Alarm relay

1 alarm relay with changeover contact.

#### Standard relay

5 relays with NO contact, e.g. for limit value messages (can be configured as NC contact).

### Relay switching capacity

Max. switching capacity: 3 A @ 30 V DCMax. switching capacity: 3 A @ 250 V AC

■ Min. switching load: 300 mW

### Switching cycles

>105

#### Cable specification

#### Cable specification, spring terminals

All connections on the rear of the device are designed as pluggable screw or spring terminal blocks with reverse polarity protection. Federklemmblöcke ausgeführt. This makes the connection very quick and easy. The spring terminals are unlocked with a slotted screwdriver (size 0).

Please note the following when connecting:

- Wire cross-section, auxiliary voltage output, digital I/O and analog I/O: max. 1.5 mm<sup>2</sup> (14 AWG) (spring terminals)
- Wire cross-section, mains: max. 2.5 mm<sup>2</sup> (13 AWG) (screw terminals)
- Wire cross-section, relays: max. 2.5 mm<sup>2</sup> (13 AWG) (spring terminals)
- Stripping length: 10 mm (0.39 in)

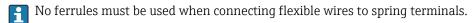

#### Shielding and grounding

Optimum electromagnetic compatibility (EMC) can only be guaranteed if the system components and, in particular, the lines - both sensor lines and communication lines - are shielded and the shield forms as complete a cover as possible. A shielded line must be used for sensor lines that are longer than 30 m. A shield coverage of 90% is ideal. In addition, make sure not to cross sensor lines and communication lines when routing them. Connect the shield as often as possible to the reference ground to ensure optimum EMC protection for the different communication protocols and the connected sensors.

To comply with requirements, three different types of shielding are possible:

- Shielding at both ends
- Shielding at one end on the supply side with capacitance termination at the device
- Shielding at one end on the supply side

Technical data Ecograph T, RSG35

Experience shows that the best results with regard to EMC are achieved in most cases in installations with one-sided shielding on the supply side (without capacitance termination at the device). Appropriate internal device wiring measures must be taken to allow unrestricted operation when EMC interference is present. These measures have been taken into account for this device. Operation in the event of disturbance variables as per NAMUR NE21 is thus quaranteed.

Where applicable, national installation regulations and guidelines must be observed during the installation! Where there are large differences in potential between the individual grounding points, only one point of the shielding is connected directly with the reference ground.

If the shielding of the cable is grounded at more than one point in systems without potential matching, mains frequency equalizing currents can occur. These can damage the signal cable or significantly impact signal transmission. In such cases the shielding of the signal cable is to be grounded on one side only, i.e. it may not be connected to the ground terminal of the housing. The shield that is not connected should be insulated!

# 15.4 Power supply

### Terminal assignment

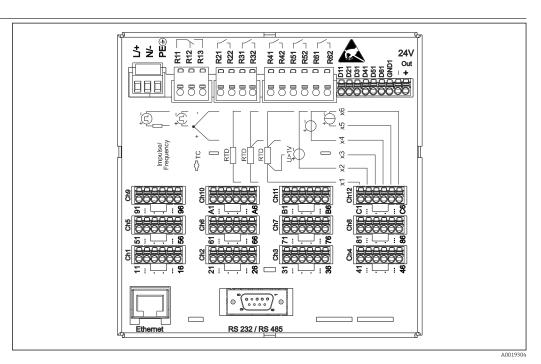

12 Terminals on back of device

Supply voltage

- Extra-low voltage power supply unit ±24 V AC/DC (-10% / +15%) 50/60Hz
- Low voltage power supply unit 100 to 230 V AC (±10%) 50/60Hz
- An overload protection element (rated current  $\leq 10$  A) is required for the power cable.

Power consumption

- 100 to 230 V: max. 35 VA
- 24 V: max. 24 VA

The power actually consumed depends on the individual operating state and the device version (LPS, USB, brightness of screen, number of channels, etc). The active power here is approx. 3 W to 20 W.

Ecograph T, RSG35 Technical data

| Power supply failure   | Battery-backed time and data memory. The device starts automatically following a power failure.                                                                                                   |
|------------------------|----------------------------------------------------------------------------------------------------|
| Electrical connection  | Details about the electrical connection: $\rightarrow \ \ \ \ \ \ \ \ \ \ \ \ \ \ \ \ \ \ $                                                                                                    |
| Connector              | <ul> <li>Panel-mounted device: connected to mains via plug-in screw terminals with reverse polarity protection</li> <li>Desktop version (option): connected to mains via IEC connector</li> </ul> |
| Overvoltage protection | Zur Vermeidung von energiereichen Transienten bei langen Signalleitungen, einen geeigneten Überspannungsschutz (z.B. E+H HAW562) vorschalten.                                                     |

# Connection data interface, communication

### **USB** ports (standard):

1 x USB port type A (host)

A USB 2.0 port is available on a shielded USB A socket at the front of the device. A USB stick, for example, can be connected to this interface as a storage medium. An external keyboard or USB hub may also be connected.

1 x USB port type B (function)

A USB 2.0 port is available on a shielded USB B socket at the front of the device. This can be used to connect the device for communication with a laptop, for example.

### Ethernet interface (standard):

Ethernet interface on back, 10/100 Base-T, plug type RJ45. The Ethernet interface can be used to integrate the device via a hub or switch into a PC network (TCP/ IP Ethernet). A standard patch cable (e.g. CAT5E) can be used for the connection. Using DHCP, the device can be fully integrated into an existing network without the need for additional configuration. The device can be accessed from every PC in the network. Normally only the automatic assignment of the IP address must be configured at the client. When the device is started, it can automatically retrieve the IP address, subnet mask and gateway from a DHCP server. If a DHCP is not used, these settings must be made directly in the device (depends on the network to which the device is to be connected). Two Ethernet function LEDs are located on the rear of the device.

The following functions are implemented:

- Data communication with PC software (analysis software, configuration software, OPC server)
- Web server
- WebDAV (Web-based Distributed Authoring and Versioning) is an open standard for the provisioning of files via the HTTP protocol. The data saved on the device's SD card can be read out using a PC. A web browser or dedicated WebDAV client can be selected as network drive on the PC for this purpose.

#### Serial RS232/RS485 interface (option):

A combined RS232/RS485 connection is available on a shielded SUB D9 socket at the rear of the device. This can be used for data transfer and to connect a modem. For communication via modem, we recommend an industrial modem with a watchdog function.

- The following baud rates are supported: 9600, 19200, 38400, 57600, 115200
- Max. Leitungslänge mit geschirmtem Kabel: 2 m (6,6 ft) (RS232), bzw. 1000 m (3281 ft) (RS485)
- ho Only one interface can be used at any one time (RS232 or RS485).

Technical data Ecograph T, RSG35

# 15.5 Performance characteristics

| Response | time |
|----------|------|
|----------|------|

| Input                                       | Output | Time [ms] |
|---------------------------------------------|--------|-----------|
| Current, voltage, pulse                     | Relay  | ≤ 550     |
| RTD                                         | Relay  | ≤ 1150    |
| TC 1)                                       | Relay  | ≤ 1550    |
| Cable open circuit detection, current input | Relay  | ≤ 1150    |
| Cable open circuit detection, RTD, TC       | Relay  | ≤ 5000    |
| Digital input                               | Relay  | ≤ 350     |

 $1) \hspace{0.5in} \hbox{ If internal measuring point temperature compensation is used, otherwise values as for voltage} \\$ 

| Reference operatin | g |
|--------------------|---|
| conditions         |   |

| Reference temperature | 25 °C (77 °F) ±5 K       |
|-----------------------|--------------------------|
| Warm-up period        | 120 min.                 |
| Humidity              | 20 to 60 % rel. humidity |

Hysteresis

Can be configured for limit values in the setup

Long-term drift

As per IEC 61298-2: max.  $\pm 0.1\%$ /year (of measuring range)

# 15.6 Installation

Mounting location and installation dimensions

The device is designed for use in a panel in non-hazardous areas.

Ecograph T, RSG35 Technical data

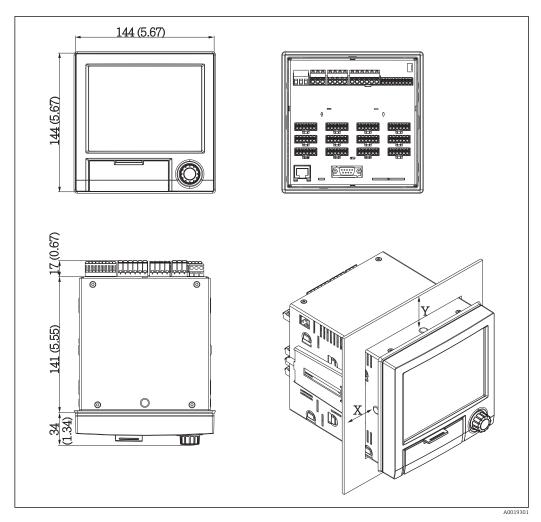

Panel mounting and dimensions in mm (in)

Please observe the installation depth of approx. 158 mm (6.22 in) for the device incl. terminals and fastening clips.

- Panel cutout: 138 to 139 mm (5.43 to 5.47 in) x 138 to 139 mm (5.43 to 5.47 in)
- Panel strength: 2 to 40 mm (0.08 to 1.58 in)
- Angle of vision: from the midpoint axis of the display, 75° to the left and right, 65° above and below.
- A minimum distance of 15 mm (0.59 in) mm (inch) between the devices must be observed if aligning the devices in the Y-direction (vertically above one another). A minimum distance of 10 mm (0.39 in) mm (inch) between the devices must be observed if aligning the devices in the X-direction (horizontally beside one another).
- Securing to DIN 43 834

Field housing assembly and design (optional)

As an option, the device can be ordered ready-mounted in a field housing with IP65. Dimensions (B  $\times$  H  $\times$  D) approx.: 320 mm (12.6 in)  $\times$  320 mm (12.6 in)  $\times$  254 mm (10 in)

Desktop housing assembly and design (optional)

As an option, the device can be ordered ready-mounted in a desktop housing. Dimensions (B x H x D) approx.: 293 mm (11.5 in) x 188 mm (7.4 in) x 211 mm (8.3 in) (dimensions with bracket, feet and installed device)

Technical data Ecograph T, RSG35

# 15.7 Environment

| Ambient temperature range | −10 to +50 °C (14 to 122 °F)                                                                                                    |                                                                                             |                                                                                           |
|---------------------------|----------------------------------------------------------------------------------------------------|---------------------------------------------------------------------------------------------|-------------------------------------------------------------------------------------------|
| Storage temperature       | −20 to +60 °C (−4 to +140 °F)                                                                                                    |                                                                                             |                                                                                           |
| Humidity                  | 5 to 85 %, not condensating                                                                                                    |                                                                                             |                                                                                           |
| Climate class             | To IEC 60654-1: Class B2                                                                                                    |                                                                                             |                                                                                           |
| Electrical safety         | Class I equipment, overvoltage category II<br>Pollution level 2                                                                                                    |                                                                                             |                                                                                           |
| Altitude                  | < 2 000 m (6 561 ft) above MSL                                                                                                    |                                                                                             |                                                                                           |
| Degree of protection      | Front                                                                                                    | IP65 / NEMA 4 (not asses                                                                    | ssed by UL)                                                                               |
|                           | Rear                                                                                                    | IP20                                                                                        |                                                                                           |
| compatibility             | ■ Interference er                                                                                                    | asured error <1% of measurir<br>missions: as per IEC 61326-1<br><b>chanical constructio</b> | Class A                                                                                   |
| Design, dimensions        | Information about design and dimensions $\rightarrow \ \ \ \ \ \ \ \ \ \ \ \ \ \ \ \ \ \ $                                                                                                    |                                                                                             |                                                                                           |
| Weight                    | <ul> <li>Panel-mounted device with maximum configuration: approx. 2.2 kg (4.85 lbs)</li> <li>Desktop housing (excluding device): approx. 2.3 kg (5 lbs)</li> <li>Field housing (excluding device): approx. 4 kg (8.8 lbs)</li> </ul> |                                                                                             |                                                                                           |
|                           |                                                                                                    |                                                                                             |                                                                                           |
| Materials                 | Front frame                                                                                                    |                                                                                             | Zinc die cast GD-Z410, powder-coated                                                      |
| Materials                 | Front frame Sight glass                                                                                                    |                                                                                             | Zinc die cast GD-Z410, powder-coated  Transparent Makrolon plastic (FR clear 099) UL94-V2 |
| Materials                 |                                                                                                    | al                                                                                          |                                                                                           |
| Materials                 | Sight glass Flap; jog/shuttle dia                                                                                                    | for PCBs; motherboard fixing unit;                                                          | Transparent Makrolon plastic (FR clear 099) UL94-V2                                       |
| Materials                 | Sight glass Flap; jog/shuttle dia Mounting guide rail display retainer plat                                                                                                    | for PCBs; motherboard fixing unit;                                                          | Transparent Makrolon plastic (FR clear 099) UL94-V2 Plastic ABS UL94-V2                   |

All materials are silicone-free.

Ecograph T, RSG35 Technical data

# Materials of desktop housing

- Housing half-panels: sheet steel, electrolytically plated (powder-coated)
- Side sections: aluminum extruded section (powder-coated)
- Section ends: colored polyamide

#### Display and operating elements 15.9

Operating concept

The device can be operated directly onsite, or via remote configuration with the PC via interfaces and operating tools (Web server, configuration software).

# Integrated operating instructions

The device's simple control system enables you to perform commissioning for many applications without the need for hardcopy operating instructions. The device has an integrated help function and displays operating instructions directly on screen if the navigator (jog/shuttle dial) is pressed for longer than 3 seconds.

# Local operation

### Operating elements

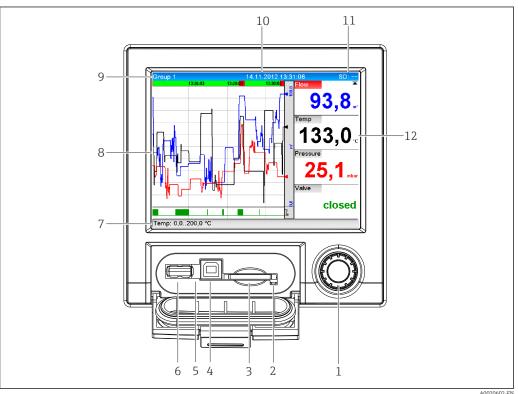

■ 14 Front of device with open flap

| Item<br>No. | Operating function (display mode = display of measured values) (Setup mode = operating in the Setup menu)                                                                                                    |
|-------------|----------------------------------------------------------------------------------------------------|
| 1           | "Navigator": jog/shuttle dial for operating with additional press/hold function.  In display mode: turn the dial to switch between the various signal groups. Press the dial to display the main menu.  In setup mode or in a selection menu: turn the dial counterclockwise to move the bar or the cursor upwards or to the left, changes the parameter. Turning clockwise moves the bar or cursor down or clockwise, changes parameter. |
| 2           | LED at SD slot. Orange LED lit when the device writes to the SD card or reads it.                                                                                                    |
| 3           | Slot for SD card                                                                                                    |

Technical data Ecograph T, RSG35

| Item<br>No. | Operating function (display mode = display of measured values) (Setup mode = operating in the Setup menu)                                                                                                    |
|-------------|----------------------------------------------------------------------------------------------------|
| 4           | USB B socket "Function" e.g. to connect to PC or laptop                                                                                                    |
| 5           | Green LED lit: power supply present                                                                                                    |
| 6           | USB A socket "Host" e.g. for USB memory stick or external keyboard                                                                                                    |
| 7           | Im Anzeigemodus: Wechselnde Statusanzeige (z.B. eingestellter Zoom-Bereich) der Analog- bzw.<br>Digitaleingänge in entsprechender Kanalfarbe.<br>In setup mode: different information can be displayed here depending on the display type.                                          |
| 8           | Im Anzeigemodus: Fenster zur Messwertdarstellung (z.B. Kurvendarstellung).<br>In setup mode: display of operating menu                                                                                                    |
| 9           | In display mode: current group name, type of evaluation In setup mode: name of the current operating item (dialog title)                                                                                                    |
| 10          | In display mode: displays current date/time In setup mode:                                                                                                    |
| 11          | In display mode: alternating display indicating the percentage space on the SD card or USB stick that has already been used.  Status symbols are also displayed in alternation with the memory information.  In setup mode: the current "direct access" operating code is displayed |
| 12          | In display mode: display of current measured values and the status in the event of an error/alarm condition. In the case of counters, the type of counter is displayed as a symbol.                                                                                                 |
|             | If a measuring point has limit value status, the corresponding channel identifier is highlighted in red (quick detection of limit value violations). During a limit value violation and device operation, the acquisition of measured values continues uninterrupted.               |

# Languages

The following languages can be selected in the operating menu: German, English, Spanish, French, Italian, Dutch, Swedish, Polish, Portuguese, Czech, Russian, Japanese, Chinese (Traditional), Chinese (Simplified)

### Remote operation

# Device access via operating tools

Device configuration and measured value retrieval can also be done via interfaces. The following operating tools are available for this purpose:

| Operating tool                                                                                               | Functions                                                                                                    | Access via                    |
|----------------------------------------------------------------------------------------------------|----------------------------------------------------------------------------------------------------|-------------------------------|
| "Field Data Manager<br>(FDM)" analysis<br>software, SQL<br>database support<br>(included in the<br>delivery) | <ul> <li>Export of saved data (measured values, analyses, event log)</li> <li>Visualization and processing of saved data (measured values, analyses, event log)</li> <li>Safe archiving of exported data in a SQL database</li> </ul>  | RS232/RS485, USB,<br>Ethernet |
| Web server<br>(integrated into the<br>device; access via<br>browser)                                         | <ul> <li>Display of current and historical data and measured value curves via the web browser</li> <li>Easy configuration without additional installed software</li> <li>Remote access to device and diagnostic information</li> </ul> | Ethernet                      |
| OPC server (optional)                                                                                        | The following momentary values can be provided:  Analog channels  Digital channels  Mathematics  Totalizer                                                                                                    | RS232/RS485, USB,<br>Ethernet |
| "FieldCare/<br>DeviceCare"<br>configuration<br>software (included<br>in the delivery)                        | <ul> <li>Device configuration</li> <li>Loading and saving device data (upload/download)</li> <li>Documentation of the measuring point</li> </ul>                                                                                       | USB, Ethernet                 |

# System integration

The device has (optional) fieldbus interfaces for exporting process values. Measured values and statuses can also be transmitted to the device via fieldbus. Je nach Bussystem werden

Technical data Ecograph T, RSG35

> Alarme bzw. Störungen im Rahmen der Datenübertragung angezeigt (z.B. Statusbyte). The process values are transferred in the same devices that are used for display at the device.

#### Ethernet

The following functions are implemented:

- Data communication with PC software (analysis software, configuration software, OPC server)
- Web server

#### Modbus RTU/TCP slave

The device can be connected to a Modbus system via RS485 or Ethernet interface. Up to 12 analog inputs and 6 digital inputs can be transmitted via Modbus and stored in the device.

#### 15.10 Certificates and approvals

#### **C€** mark

#### **Declaration of Conformity**

The product meets the requirements of the harmonized European standards. As such, it complies with the legal specifications of the EC directives. The manufacturer confirms successful testing of the product by affixing to it the **C€** mark.

### Approvals

CSA GP

**UL-listed** 

# Other standards and quidelines

■ IEC 60529:

Degrees of protection provided by enclosures (IP code)

■ IEC 61010-1:

Safety requirements for electrical equipment for measurement, control and laboratory

# **15.11** Ordering information

# Ordering information

Detailed ordering information is available from the following sources:

- In the Product Configurator on the Endress+Hauser website: www.endress.com → Select your country  $\rightarrow$  Products  $\rightarrow$  Select measuring technology, software or components  $\rightarrow$ Select the product (picklists: measurement method, product family etc.) → Device support (right-hand column): Configure the selected product → The Product Configurator for the selected product opens.
- From your Endress+Hauser Sales Center: www.addresses.endress.com

# Product Configurator - the tool for individual product configuration

- Up-to-the-minute configuration data
- Depending on the device: Direct input of measuring point-specific information such as measuring range or operating language
- Automatic verification of exclusion criteria
- Automatic creation of the order code and its breakdown in PDF or Excel output
- Ability to order directly in the Endress+Hauser Online Shop

Technical data Ecograph T, RSG35

# Scope of delivery

The scope of delivery of the device comprises:

- Device (with terminals, as per order)
- 2 fastening clips
- USB cable
- Optional: Industrial grade SD card (card is located in the SD slot behind the flap on the front of the housing)
- "Field Data Manager (FDM)" analysis software on CD-ROM (Essential, Demo or Professional version, depending on order)
- "FieldCare Device Setup / DeviceCare" configuration software on DVD
- Delivery note
- Multilanguage Brief Operating Instructions, hard copy

#### **Appendix** 16

#### 16.1 Operating items in the "Expert" menu

The parameter groups for the Expert setup contain all the parameters of the operating menus: System, Input and Output Setup, Communication, Application, Diagnostics as well as other parameters that are reserved for experts only.

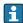

**Factory setting** 

Unit 1

For most settings, the "Setup" or "Expert" menu must be quit before the settings are adopted. However settings such as the date/time are accepted immediately.

| Direct access   |                                                                                                    |
|-----------------|----------------------------------------------------------------------------------------------------|
| Navigation      | Expert → Direct access                                                                                                    |
| Description     | Direct access to active operating items (rapid access). Entering the direct access code takes you directly to the desired operating parameter. The direct access code is displayed in the Setup menu on the top right of the display (e.g. 00000-000). |
| Text entry      | (e.g. 00000-000)                                                                                                    |
|                 | 16.1.1 "System" submenu                                                                                                    |
|                 | Basic settings required in order to operate the device (e.g. date, time, etc.)                                                                                                    |
| Language        |                                                                                                    |
| Navigation      | Expert → System → Language Direct access code: 010000-000                                                                                                    |
| Description     | Select unit operating language                                                                                                    |
| Options         | German, English, Spanish, French, Italian, Dutch, Polish, Portuguese, Russian, Swedish, Czech, Japanese, Chinese (Simplified), Chinese (Traditional)                                                                                                   |
| Factory setting | English; or preset to customer's preferred language                                                                                                    |
| Device tag      |                                                                                                    |
|                 |                                                                                                    |
| Navigation      | Expert → System → Device tag Direct access code: 000031-000                                                                                                    |
| Description     | Individual device tag                                                                                                    |
| User entry      | Text entry (max. 32 characters)                                                                                                    |

Temp. unit Navigation Expert  $\rightarrow$  System  $\rightarrow$  Temp. unit Direct access code: 100001-000 Description Selection of temperature unit. All directly connected thermocouples or resistance thermometers (RTD) are displayed in the preset engineering units. °C, °F, K **Options** °C. **Factory setting Decimal separator** Navigation Expert → System → Decimal separator Direct access code: 100003-000 Description Select in which form the decimal separator character is to be displayed **Options** Comma, point **Factory setting** Comma Fault switching Navigation Expert  $\rightarrow$  System  $\rightarrow$  Fault switching Direct access code: 100002-000 Description If the device detects a system error (e.g. hardware defect) or a fault (e.g. cable open circuit), the selected output switches. **Options** Not used, Relay x All the available relays are displayed. **Factory setting** Relay 1 **Keyboard layout** Navigation Expert  $\rightarrow$  System  $\rightarrow$  Keyboard layout Direct access code: 100020/000

80 Endress+Hauser

Please select the keyboard layout. Only relevant if external keyboard is used.

Description

Options Germany, Switzerland, France, USA, USA International, UK, Italy

**Factory setting** Germany

Swap mouse buttons

**Navigation**  $\square$  Expert  $\rightarrow$  System  $\rightarrow$  Swap mouse buttons

Direct access code: 100050/000

**Description** Swap function of left and right mouse button.

**Options** No, Yes

**Factory setting** No

Paper size

**Navigation**  $\square$  Expert  $\rightarrow$  System  $\rightarrow$  Paper size

Direct access code: 540004/000

**Description** Please select the paper size of the printer connected to the PC.

**Options** DIN A4, US Letter

Factory setting DIN A4

Lock operation

**Navigation**  $\square$  Expert  $\rightarrow$  System  $\rightarrow$  Lock operation

Direct access code: 100060/000

**Description** Local operation is locked in cases of inactivity once the set time has elapsed to prevent

inadvertent operation (e.g. when cleaning the device). The device is unlocked by pressing the navigator or the OK operating key for 3 s. When using an external keyboard, the

device is unlocked with the key combination "Ctrl-Alt-Del".

**Options** Never, After 2 (5, 10, 15) minutes

**Factory setting** After 5 minutes

**PRESET** 

**Navigation**  $\square$  Expert  $\rightarrow$  System  $\rightarrow$  PRESET

Direct access code: 000044-000

**Description** Caution: Resets all the parameters to the factory settings!

Only visible/editable if the service code has been entered.

**Options** No, Factory reset, Customer setting

Clear memory

**Navigation**  $\square$  Expert  $\rightarrow$  System  $\rightarrow$  Clear memory

Direct access code: 059000-000

**Description** Delete internal memory

**Options** No, Yes

"Date/time setup" submenu

**Navigation**  $\square$  Expert  $\rightarrow$  System  $\rightarrow$  Date/time setup

**Description** Contains settings for date/time.

**Date format** 

**Navigation** Expert  $\rightarrow$  System  $\rightarrow$  Date/time setup  $\rightarrow$  Date format

Direct access code: 110000-000

**Description** Select in which format the date is to be set and displayed.

Options DD.MM.YYYY, MM/DD/YYYY, YYYY-MM-DD

**Factory setting** DD.MM.YYYY

Time format

**Navigation** riangle Expert riangle System riangle Date/time setup riangle Time format

Direct access code: 110001-000

**Description** Select in which format the time is to be set and displayed.

**Options** 24 hour, 12 hour AM/PM

| Factory setting          | 24 hour                                                                                                    |  |
|--------------------------|----------------------------------------------------------------------------------------------------|--|
|                          |                                                                                                    |  |
| "Date/time" submenu      |                                                                                                    |  |
| Navigation               |                                                                                                    |  |
| Description              | Contains parameters for setting the date/time.                                                                  |  |
| UTC time zone            |                                                                                                    |  |
| Navigation               | Expert → System → Date/time setup → Date/time → UTC time zone Direct access code: 120000-000                    |  |
| Description              | Display of the current UTC time zone is on (UTC = universal time coordinated).                                  |  |
| Current date/time        |                                                                                                    |  |
| Navigation               | Expert → System → Date/time setup → Date/time → Current date/time Direct access code: 120003-000                |  |
| Description              | Displays the current date and the current time.                                                                 |  |
| "Change date/time" subme | nu                                                                                                    |  |
| Description              | Contains parameters for changing the date/time.                                                                 |  |
| Navigation               | Expert → System → Date/time setup → Change date/time                                                            |  |
| UTC time zone            |                                                                                                    |  |
| Navigation               | Expert → System → Date/time setup → Date/time → Change date/time → UTC time zone Direct access code: 120010-000 |  |
| Description              | Set your UTC time zone (UTC = universal time coordinated).                                                      |  |

#### **Options**

-12:00, -11:00: Samoa, -10:00: Hawaii, -09:30: Marquesas, -09:00: Alaska, -08:00: LA, -07:00: Denver, -06:00: Chicago, -05:00: New York, -04:00: Caracas, -03:30: St.John's, -03:00: Brasilia, -02:00: Atlantic, -01:00: Azores, +00:00: London, +01:00: Berlin, +02:00: Cairo, +03:00: Moscow, +03:30: Tehran, +04:00: Abu Dhabi, +04:30: Kabul, +05:00: Islamabad, +05:30: New Delhi, +05:45: Kathmandu, +06:00: Dhaka, +06:30: Pyinmana, +07:00: Bangkok, +08:00: Peking, +08:45, +09:00: Tokyo, +09:30: Adelaide, +10:00: Canberra, +10:30: Lord-Howe, +11:00:Solom.Isl., +11:30: Norfolk, +12:00: Auckland, +12:45: Chatham, +13:00, +14:00

Date/time

**Navigation** Expert  $\rightarrow$  System  $\rightarrow$  Date/time setup  $\rightarrow$  Date/time  $\rightarrow$  Change date/time  $\rightarrow$  Date/time

Direct access code: 120013-000

**Description** Set the current date and time for the unit here.

**User entry** Date/time in set format

"NT/ST changeover" submenu

**Navigation** Expert  $\rightarrow$  System  $\rightarrow$  Date/time setup  $\rightarrow$  NT/ST changeover

**Description** Contains settings for normal time/summer time changeover.

NT/ST changeover

**Navigation** Expert  $\rightarrow$  System  $\rightarrow$  Date/time setup  $\rightarrow$  NT/ST changeover  $\rightarrow$  NT/ST changeover

Direct access code: 110002-000

**Description** Function for summer/normal time changeover.

Automatic: Changeover according to applicable directives for the selected region;

Manual: Set changeover times in the next items;

Off: No time changeover.

**Options** Off, Manual, Automatic

**Factory setting** Automatic

NT/ST region

**Navigation** Expert  $\rightarrow$  System  $\rightarrow$  Date/time setup  $\rightarrow$  NT/ST changeover  $\rightarrow$  NT/ST region

Direct access code: 110003-000

**Description** Selects the regional settings for summer/normal time changeover.

Only visible if NT/ST changeover = automatic.

**Options** Europe, USA

**Factory setting** Europe

Begin summer time

Occurrence

**Navigation** Expert  $\rightarrow$  System  $\rightarrow$  Date/time setup  $\rightarrow$  NT/ST changeover  $\rightarrow$  Occurrence

Direct access code: 110005-000

**Description** Day, when in the spring a change from normal to summer time occurs.

Visible for NT/ST changeover = Automatic or Manual. Only editable if NT/ST changeover =

Manual.

Options 1st, 2nd, 3rd, 4th, Last

**Factory setting** Last

Day

**Navigation** Expert  $\rightarrow$  System  $\rightarrow$  Date/time setup  $\rightarrow$  NT/ST changeover  $\rightarrow$  Day

Direct access code: 110006-000

**Description** Day, when in the spring a change from normal to summer time occurs.

Visible for NT/ST changeover = Automatic or Manual. Only editable if NT/ST changeover =

Manual.

Options Sunday, Monday, Tuesday, Wednesday, Thursday, Friday, Saturday

**Factory setting** Sunday

Month

**Navigation**  $\square$  Expert  $\rightarrow$  System  $\rightarrow$  Date/time setup  $\rightarrow$  NT/ST changeover  $\rightarrow$  Month

Direct access code: 110007-000

**Description** Month, when in the spring a change from normal to summer time occurs.

Visible for NT/ST changeover = Automatic or Manual. Only editable if NT/ST changeover =

Manual.

Options January, February, March, April, May, June, July, August, September, October, November,

December

| Factory setting | March                                                                                                    |  |
|-----------------|----------------------------------------------------------------------------------------------------|--|
|                 |                                                                                                    |  |
| Date            |                                                                                                    |  |
| Navigation      | Expert → System → Date/time setup → NT/ST changeover → Date Direct access code: 110008-000                                                                                                    |  |
| Description     | Date next spring when a change from normal to summer time occurs.  Only visible if NT/ST changeover = Automatic or Manual. Cannot be edited.                                                                                                   |  |
| Time            |                                                                                                    |  |
| Navigation      | Expert → System →Date/time setup → NT/ST changeover → Time<br>Direct access code: 110009-000                                                                                                    |  |
| Description     | Point of time when the time is moved forward by 1 hour on the day of the changeover from normal time to summer time (in the set time format).  Visible for NT/ST changeover = Automatic or Manual. Only editable if NT/ST changeover = Manual. |  |
| User entry      | Time in set time format                                                                                                    |  |
| Factory setting | 02:00                                                                                                    |  |
| End summer time |                                                                                                    |  |
| Occurrence      |                                                                                                    |  |
| Navigation      | Expert → System → Date/time setup → NT/ST changeover → Occurrence<br>Direct access code: 110011-000                                                                                                    |  |
| Description     | Day, when in the autumn a change from summer to normal time occurs.  Visible for NT/ST changeover = Automatic or Manual. Only editable if NT/ST changeover = Manual.                                                                           |  |
| Options         | 1st, 2nd, 3rd, 4th, Last                                                                                                    |  |
| Factory setting | Last                                                                                                    |  |
| Day             |                                                                                                    |  |

**Navigation** Expert  $\rightarrow$  System  $\rightarrow$  Date/time setup  $\rightarrow$  NT/ST changeover  $\rightarrow$  Day

Direct access code: 110012-000

**Description** Day, when in the autumn a change from summer to normal time occurs.

Visible for NT/ST changeover = Automatic or Manual. Only editable if NT/ST changeover =

Manual.

Options Sunday, Monday, Tuesday, Wednesday, Thursday, Friday, Saturday

**Factory setting** Sunday

Month

**Navigation** Expert  $\rightarrow$  System  $\rightarrow$  Date/time setup  $\rightarrow$  NT/ST changeover  $\rightarrow$  Month

Direct access code: 110013-000

**Description** Month, when in the autumn a change from summer to normal time occurs.

Visible for NT/ST changeover = Automatic or Manual. Only editable if NT/ST changeover =

Manual.

Options January, February, March, April, May, June, July, August, September, October, November,

December

**Factory setting** October

Date

**Navigation**  $\square$  Expert  $\rightarrow$  System  $\rightarrow$  Date/time setup  $\rightarrow$  NT/ST changeover  $\rightarrow$  Date

Direct access code: 110014-000

**Description** Date next autumn when summer time changes back to normal time.

Only visible if NT/ST changeover = Automatic or Manual. Cannot be edited.

Time

**Navigation** Expert  $\rightarrow$  System  $\rightarrow$  Date/time setup  $\rightarrow$  NT/ST changeover  $\rightarrow$  Time

Direct access code: 110015-000

**Description** Point of time when the time is moved back by 1 hour on the day of the changeover from

summer time to normal time (in the set time format).

Visible for NT/ST changeover = Automatic or Manual. Only editable if NT/ST changeover =

Manual.

**User entry** Time in set time format

Factory setting 02:00

| "SNTP" submenu  |                                                                                                    |  |
|-----------------|----------------------------------------------------------------------------------------------------|--|
| Navigation      |                                                                                                    |  |
| Description     | Contains settings for time synchronization using the Simple Network Time Protocol (SNTP).                                                                                                    |  |
| SNTP            |                                                                                                    |  |
| Navigation      | Expert → System → Date/time setup → SNTP Direct access code: 110020-000                                                                                                    |  |
| Description     | If switched on, time synchronization is carried out via SNTP once a day.  Note: Only possible via Ethernet.  Port 123 must be open in the firewall. The user/network administrator is responsible for accuracy of the time server. |  |
| Options         | No, Yes                                                                                                    |  |
| Factory setting | No                                                                                                    |  |
| SNTP server 1   |                                                                                                    |  |
| Navigation      | Expert → System → Date/time setup → SNTP server → SNTP server 1<br>Direct access code: 110021-000                                                                                                    |  |
| Description     | Please specify the address of the time server (or the IP address).  Note: The DNS server must be configured (see Communication/Ethernet).  Your administrator can provide the address where necessary.                             |  |
| User entry      | Text field                                                                                                    |  |
| SNTP server 2   |                                                                                                    |  |
| Navigation      | Expert → System → Date/time setup → SNTP server → SNTP server 2<br>Direct access code: 110025-000                                                                                                    |  |
| Description     | Shows the IP address of the time server if it was automatically allocated via DHCP. Non-editable display text.                                                                                                    |  |
|                 | An attempt is always made to synchronize the time via SNTP server 1 first (provided it is configured)  DHCP must be switched on (see Communication/Ethernet).  DHCP server: Option 42                                              |  |

"Security" submenu Navigation Expert  $\rightarrow$  System  $\rightarrow$  Security Description Contains settings that protect the device against unauthorized operation and configuration. Protected by Navigation Expert  $\rightarrow$  System  $\rightarrow$  Security  $\rightarrow$  Protected by Direct access code: 100006-000 Description Configure how the device should be protected. **Options** Open access, access code, user roles **Factory setting** Open access Access code Navigation Expert  $\rightarrow$  System  $\rightarrow$  Security  $\rightarrow$  Access code Direct access code: 100000-000 Description Using this code setup access can be protected from unauthorized persons. In order to change any parameter the correct code must be entered. Factory setting: "0", i.e. changes can be made at any time. Hint: Make a note of the code and store in a safe place. Only visible if "Protected by" = "Access code" User entry 4-digit number **Factory setting** Set point code **Navigation** Expert  $\rightarrow$  System  $\rightarrow$  Security  $\rightarrow$  Set point code Direct access code: 100030-000 Description If the unit is protected by an access code a set point code can also be defined. The user can change the set points once the set point code is entered. All other operating positions

Endress+Hauser 89

Factory setting: "0", i.e. set points can only be changed via the access code.

Alarm set point code and access code should not be identical!

Only visible if an access code has been defined.

remain locked, however.

4-digit number **User entry** 0 **Factory setting** Lock hardware **Navigation** Expert  $\rightarrow$  System  $\rightarrow$  Security  $\rightarrow$  Lock hardware Direct access code: 100099-000 Description Device functions/interfaces that are not used can be switched off for security reasons. Fieldbuses may also be affected in the case of Ethernet or the serial interface. Please follow the operating instructions. **Options** Ethernet (all ports/services), USB A socket front, USB A socket back, USB B socket front, Serial interface, SD card **Factory setting** No lock "Authentication" submenu **Navigation** Expert  $\rightarrow$  System  $\rightarrow$  Security  $\rightarrow$  Authentication Description Define the passwords for the various user roles to allow device access. Only visible if "Protected by" = "User roles" Operator ID: operator **Password** Navigation Expert  $\rightarrow$  System  $\rightarrow$  Security  $\rightarrow$  Authentication  $\rightarrow$  Password Direct access code: 470105/000 Description Enter a password for this user account. **Options** Text entry max. 12 characters **Factory setting** operator Administrator ID: admin **Password** 

**Navigation**  $\square$  Expert  $\rightarrow$  System  $\rightarrow$  Security  $\rightarrow$  Authentication  $\rightarrow$  Password

Direct access code: 470102/000

**Description** Enter a password for this user account.

**Options** Text entry max. 12 characters

Factory setting admin

Service ID: service Password

**Navigation**  $\square$  Expert  $\rightarrow$  System  $\rightarrow$  Security  $\rightarrow$  Authentication  $\rightarrow$  Password

Direct access code: 470101/000

**Description** Enter a password for this user account.

**Options** Text entry max. 12 characters

**Factory setting** service

"External memory" submenu

**Navigation**  $\square$  Expert  $\rightarrow$  System  $\rightarrow$  External memory

**Description** Contains settings for the external data carrier, amongst other things which data is to be

stored in which format on the external data carrier.

Save as

**Navigation** Expert  $\rightarrow$  System  $\rightarrow$  External memory  $\rightarrow$  Save as

Direct access code: 140000-000

**Description** "Protected format": All data is stored in a manipulation protected encrypted format. This

data can only be visualized by using our software package.

"Open format": data is stored in a CSV format, this can be opened by a number of different

programs (e.g. MS Excel) (Attention: no manipulation security).

**Options** Protected format, Open format (\*.csv)

**Factory setting** Protected format

SD card

# Memory build-up Navigation Expert $\rightarrow$ System $\rightarrow$ External memory $\rightarrow$ Memory build-up Direct access code: 140001-000 Description "Stack memory": no more data can be stored once the data carrier is full. "Ring memory": once the data carrier is full the oldest data is deleted so that new data can be stored (First in first out (FIFO). **Options** Stack memory, Ring memory (FIFO) **Factory setting** Stack memory Warning at Navigation Expert $\rightarrow$ System $\rightarrow$ External memory $\rightarrow$ Warning at Direct access code: 140005-000 Description Issues a warning before the data carrier is x% full. A warning is indicated on the device and this is also stored in the event buffer. A relay can also be switched. Only for external SD card (does not apply to USB stick)! 0 to 99% **User entry** 90 **Factory setting** Switches relay **Navigation** Expert $\rightarrow$ System $\rightarrow$ External memory $\rightarrow$ Switches relay Direct access code: 140006-000 Description When the warning "Data carrier full" is displayed a relay can also be switched on. **Options** Not used, Relay x All the available relays are displayed. **Factory setting** Not used

Also configurable if "Protected format" is set.

**CSV** settings

# Separator for CSV

**Navigation**  $\square$  Expert  $\rightarrow$  System  $\rightarrow$  External memory  $\rightarrow$  Separator for CSV

Direct access code: 140002-000

**Description** Configure which separator is used by your application (e.g. in Excel = semicolon).

**Options** Comma, Semicolon

**Factory setting** Semicolon

#### Date/time

**Navigation** Expert  $\rightarrow$  System  $\rightarrow$  External memory  $\rightarrow$  Date/time

Direct access code: 140003-000

**Description** Please select if the date and time should be stored in one column or separate columns

when data is saved in CSV format files

**Options** One column, Separate columns

**Factory setting** Separate columns

# Operating time

**Navigation**  $\square$  Expert  $\rightarrow$  System  $\rightarrow$  External memory  $\rightarrow$  Operating time

Direct access code: 140004-000

**Description** Please select in which format operation times will be stored/displayed.

**Options** 0 seconds, 0.0000 hours, 0.00000 days, 0000h00:00

Factory setting 0000h00:00

### "Messages" submenu

**Navigation**  $\square$  Expert  $\rightarrow$  System  $\rightarrow$  Messages

**Description** Contains settings for displaying/acknowledging messages. Examples of messages include:

messages triggered by set-points; messages triggered by a digital input; error messages;

etc.

### Acknowledging messages

**Navigation**  $\square$  Expert  $\rightarrow$  System  $\rightarrow$  Messages  $\rightarrow$  Acknowledging messages

Direct access code: 100040-000

**Description** The time the message is acknowledged can be saved in the events list.

**Options** Do not save, Save

**Factory setting** Do not save

Switches relay

**Navigation**  $\square$  Expert  $\rightarrow$  System  $\rightarrow$  Messages  $\rightarrow$  Switches relay

Direct access code: 100042-000

**Description** As soon as a message appears that requires confirmation (e.g. on/off messages, device

errors, etc.), a relay can be switched.

The relay assumes the initial status as soon as all messages have been confirmed.

**Options** Not used, Relay x

All the available relays are displayed.

**Factory setting** Not used

"Screen saver" submenu

**Navigation**  $\square$  Expert  $\rightarrow$  System  $\rightarrow$  Screensaver

**Description** To increase the life span of the LCDs the rear illumination can be switched off (= screen

saver).

Screen saver

**Navigation**  $\square$  Expert  $\rightarrow$  System  $\rightarrow$  Screen saver  $\rightarrow$  Screen saver

Direct access code: 160000-000

**Description** "Switched off": LCD is always switched on.

"Switch on for x min.": display goes dark after x minutes. All other functions remain in

operation. Press an operating key: Illumination is switched back on.

"Switch daily": Enter time span.

**Options** Switched off, On after 10 min, On after 30 min, On after 60 min, Switched daily, Control

input

**Factory setting** Switched off

This setting has no effect if the screen saver is controlled by a digital input  $\rightarrow \blacksquare 116$ .

# ON daily from

**Navigation** 

Direct access code: 160001-000

Description

Set time (hh:mm) as of when the screensaver should be switched on (e.g. shift end time).

The screen saver is switched off as soon as the device is operated via onsite operation. After 1 min of inactivity it switches back on automatically.

Only visible if screen saver = switched daily

**User entry** Time (hh:mm)

Factory setting 20:00

### OFF daily from

Navigation

 $\Box$  Expert → System → Screen saver → OFF daily from

Direct access code: 160002-000

**Description** Set time (hh:mm) as of when the screensaver should be switched off (e.g. shift start time).

Only visible if screen saver = switched daily

**User entry** Time (hh:mm)

Factory setting 07:00

#### Alarm response

Navigation

Direct access code: 160003-000

Description

"Off on alarm": In the alarm condition (e.g. limit over/under shoot, cable open circuit, etc.)

the screensaver will be automatically deactivated and the screen will appear.

"Always on": Even in alarm condition the recorder will remain in screen saver mode.

i

Active messages or events of the type Fault (Fxxx) and Out of specification (Sxxx) that require acknowledgment always deactivate the screensaver.

**Options** Off on alarm, Always on

**Factory setting** Off on alarm

### "Device options" submenu

**Navigation** Expert  $\rightarrow$  System  $\rightarrow$  Device options Description Hardware and software options of the device. Activation code **Navigation** Expert  $\rightarrow$  System  $\rightarrow$  Device options  $\rightarrow$  Activation code Direct access code: 000057-000 Description Here, you can enter a code to enable the device options. Options that can be upgraded can be found under "Spare parts"  $\rightarrow \triangleq 60$ Note: When an activation code is entered, the device is restarted in order to enable the new option. • The activation code entered is not displayed, i.e. this parameter is always empty i following a restart. ■ Pay attention to case-sensitivity. **User entry** Text Slot 1 Navigation Expert  $\rightarrow$  System  $\rightarrow$  Device options  $\rightarrow$  Slot 1 Direct access code: 990000-000 Description Displays hardware and software options. Cannot be edited. The assignment can be specified in the PC operating software for offline configuration. **Options** Not assigned, Universal inputs Slot 2 **Navigation** Expert  $\rightarrow$  System  $\rightarrow$  Device options  $\rightarrow$  Slot 2 Direct access code: 990001-000 Description Displays hardware and software options. Cannot be edited. The assignment can be specified in the PC operating software for offline configuration. **Options** Not assigned, Universal inputs

Slot 3

Navigation

Direct access code: 990002-000

**Description** Displays hardware and software options.

Cannot be edited.

i

The assignment can be specified in the PC operating software for offline

configuration.

**Options** Not assigned, Universal inputs

Communication

**Navigation**  $\square$  Expert  $\rightarrow$  System  $\rightarrow$  Device options  $\rightarrow$  Communication

Direct access code: 990006-000

**Description** Displays hardware and software options.

Cannot be edited.

**Options** USB + Ethernet + RS232/485

Fieldbus

**Navigation**  $\square$  Expert  $\rightarrow$  System  $\rightarrow$  Device options  $\rightarrow$  Fieldbus

Direct access code: 990005-000

**Description** Displays hardware and software options.

Cannot be edited.

**Options** Not available, Modbus Slave

Application

**Navigation** Expert  $\rightarrow$  System  $\rightarrow$  Device options  $\rightarrow$  Application

Direct access code: 990007-000

**Description** Displays hardware and software options.

Cannot be edited.

**Options** Standard, Maths

# 16.1.2 "Inputs" submenu

Settings for analog and digital inputs.

| "Universal inputs" subme | nu                                                                                                    |  |
|--------------------------|----------------------------------------------------------------------------------------------------|--|
| Navigation               | Expert → Inputs → Universal inputs                                                                        |  |
| Description              | Settings for the connected measuring points.                                                              |  |
| Add input                |                                                                                                    |  |
| Navigation               | Expert → Inputs → Universal inputs → Add input Direct access code: 222000/000                             |  |
| Description              | Addition of an input that must be switched on and configured according to the input signal.               |  |
| Options                  | No, universal input x                                                                                     |  |
| Factory setting          | No                                                                                                    |  |
| Delete input             |                                                                                                    |  |
| Navigation               | Expert → Inputs → Universal inputs → Delete input Direct access code: 222001/000                          |  |
| Description              | Delete an input configuration.                                                                            |  |
| Options                  | No, universal input x                                                                                     |  |
| Factory setting          | No                                                                                                    |  |
| "Universal input x" subm | enu                                                                                                    |  |
| Navigation               | $\blacksquare$ Expert $\rightarrow$ Inputs $\rightarrow$ Universal inputs $\rightarrow$ Universal input x |  |
| Description              | View or change settings for the selected channel.                                                         |  |
|                          | x = place holder for selected universal input                                                             |  |
| Signal                   |                                                                                                    |  |

**Navigation** 

Direct access code: 220000-0xx

Examples: Universal input 1: 220000-000; Universal input 12: 220000-011

**Description** Select the type of signal connected (current, voltage, etc.). The channel is switched off if no

signal type is selected (factory default).

**Options** Switched off, Current, Voltage, Resistance temperature detector, Thermocouple, Pulse

counter, Frequency input, Modbus Slave (option)

**Factory setting** Switched off

Range

**Navigation**  $\square$  Expert  $\rightarrow$  Inputs  $\rightarrow$  Universal inputs  $\rightarrow$  Universal input x  $\rightarrow$  Range

Direct access code: 220001-0xx

Examples: Universal input 1: 220001-000; Universal input 12: 220001-011

**Description** Select the input range or which resistance thermometer/thermocouple is connected. The

respective terminal layout can be found in the operating manual or on the rear of the unit.

Only visible if signal ≠ switched off

**Options** Switched off

Current: 4-20 mA, 0-20 mA, 0-5 mA, 0-20 mA squared, 4-20 mA squared, ±20 mA Voltage: 0-1 V, 0-10 V, 0-5 V, 1-5 V, ±150 mV, ±1 V, ±10 V, ±30 V, 0-1 V squared, 0-10

V squared, 1-5 V squared

Resistance thermometer: Pt100 (IEC), Pt100 (JIS), Pt100 (GOST), Pt500 (IEC), Pt500 (JIS),

Pt1000 (IEC), Pt1000 (JIS), Pt46 (GOST), Pt50 (GOST), Cu50 (GOST, a=4260), Cu50

(GOST, a=4280), Cu53 (GOST, a=4280), Cu100 (GOST, a=4280)

Thermocouple: Type A (W5Re-W20Re), type B (Pt30Rh-Pt6Rh), type C (W5Re-W26Re), type D (W3Re-W25Re), type J (Fe-CuNi), type K (NiCr-Ni), type L (Fe-CuNi), type L (NiCr-CuNi, GOST), type N (NiCrSi-NiSi), type R (Pt13Rh-Pt), type S (Pt10Rh-Pt), type T (Cu-

CuNi)

Pulse counter Frequency input Modbus (option)

**Factory setting** Switched off

Connection

**Navigation** Expert  $\rightarrow$  Inputs  $\rightarrow$  Universal inputs  $\rightarrow$  Universal input x  $\rightarrow$  Connection

Direct access code: 220002-0xx

Examples: Universal input 1: 220002-000; Universal input 12: 220002-011

**Description** Specify whether RTDs are connected as 2-, 3- or 4-wire systems.

Only visible if signal = resistance thermometer

**Options** 2-wire, 3-wire, 4-wire

| Factory setting | 4-wire                                                                                                    |  |
|-----------------|----------------------------------------------------------------------------------------------------|--|
|                 |                                                                                                    |  |
| Channel ident.  |                                                                                                    |  |
| Navigation      | Expert $\rightarrow$ Inputs $\rightarrow$ Universal inputs $\rightarrow$ Universal input x $\rightarrow$ Channel ident. Direct access code: 220003-0xx Examples: Universal input 1: 220003-000; Universal input 12: 220003-011                                     |  |
| Description     | Name of the measuring point connected to this input. Only visible if signal ≠ switched off                                                                                                    |  |
| User entry      | Text (16 characters)                                                                                                    |  |
| Factory setting | Channel x                                                                                                    |  |
|                 |                                                                                                    |  |
| Plot type       |                                                                                                    |  |
| Navigation      | Expert $\rightarrow$ Inputs $\rightarrow$ Universal inputs $\rightarrow$ Universal input x $\rightarrow$ Plot type Direct access code: 220016-0xx Examples: Universal input 1: 220016-000; Universal input 12: 220016-011                                          |  |
| Description     | The analog inputs are scanned in a 100ms cycle. Depending on the memory cycle, the selected data is determined, saved, and displayed based on the scanned values.                                                                                                  |  |
| Options         | Instantaneous value, Average, Minimum value, Maximum value, Minimum + Maximum, Counter, Current value + Counter                                                                                                    |  |
| Factory setting | Average                                                                                                    |  |
|                 |                                                                                                    |  |
| Time base       |                                                                                                    |  |
| Navigation      | <ul> <li>Expert → Inputs → Universal inputs → Universal input x → Time base</li> <li>Direct access code: 220025-0xx</li> <li>Examples: Universal input 1: 220025-000; Universal input 12: 220025-011</li> </ul>                                                    |  |
| Description     | A current value can be determined from the counter reading with the aid of the time base, e.g. input = liters, time base = seconds $\rightarrow$ current value = liters/second. Only visible if signal = "Pulse counter" and plot type = "Current value + counter" |  |
| Options         | Second (s), Minute (min), Hour (h), Day (d)                                                                                                    |  |
| Factory setting | Second (s)                                                                                                    |  |

# **Engineering unit**

Navigation

 $\blacksquare$  Expert  $\rightarrow$  Inputs  $\rightarrow$  Universal inputs  $\rightarrow$  Universal input x  $\rightarrow$  Engineering unit

Direct access code: 220004-0xx

Examples: Universal input 1: 220004-000; Universal input 12: 220004-011

**Description** Specify the technical (physical) unit for the measuring point connected to this input.

Only visible if signal ≠ switched off

**User entry** Text (6 characters)

#### Unit/dimension counter

Navigation

Expert  $\rightarrow$  Inputs  $\rightarrow$  Universal inputs  $\rightarrow$  Universal input x  $\rightarrow$  Unit/dimension counter

Direct access code: 220024-00x

Examples: Universal input 1: 220024-000; Universal input 12: 220024-011

**Description** Technical unit of the counter input, e.g. liter, m³, etc.

Only visible if signal = "Pulse counter" and plot type = "Current value + counter"

**User entry** Text (max. six characters)

#### Pulse counter

Navigation

Expert  $\rightarrow$  Inputs  $\rightarrow$  Universal inputs  $\rightarrow$  Universal input x  $\rightarrow$  Pulse counter

Direct access code: 220017-0xx

Examples: Universal input 1: 220017-000; Universal input 12: 220017-011

Description

Specify whether the pulse counter used is a fast or slow (up to max. 25 Hz) counter. For example if the number of state changes from a relay are to be monitored then you must

set up "up to 25Hz".

Only visible if signal = pulse counter

**Options** Up to 13kHz, Up to 25Hz

**Factory setting** Up to 13kHz

#### Pulse value

Navigation

Direct access code: 220010-0xx

Examples: Universal input 1: 220010-000; Universal input 12: 220010-011

**Description** Factor, that when multiplied by the input signal results in the required physical value.

Example: 1 pulse equals 5 m $^3$ -> enter "5". Only visible if signal = pulse counter

**User entry** Number, max. eight digits

Factory setting 1

**Decimal** point

**Navigation**  $\Box$  Expert  $\rightarrow$  Inputs  $\rightarrow$  Universal inputs  $\rightarrow$  Universal input x  $\rightarrow$  Decimal point

Direct access code: 220005-0xx

Examples: Universal input 1: 220005-000; Universal input 12: 220005-011

**Description** Number of places after decimal point for the display.

Only visible if signal ≠ switched off

Options None, One (X.Y), Two (X.YY), Three (X.YYY), Four (X.YYYY), Five (X.YYYYY)

**Factory setting** One (X.Y)

Lower frequency

**Navigation** Expert  $\rightarrow$  Inputs  $\rightarrow$  Universal inputs  $\rightarrow$  Universal input x  $\rightarrow$  Lower frequency

Direct access code: 220018-0xx

Examples: Universal input 1: 220018-000; Universal input 12: 220018-011

**Description** Configure the lower frequency that corresponds to the start of the measuring range.

Only visible if signal = frequency input

**User entry** 0...12500 (Hz)

**Factory setting** 5.0 (Hz)

Range start

**Navigation**  $\Box$  Expert  $\rightarrow$  Inputs  $\rightarrow$  Universal inputs  $\rightarrow$  Universal input x  $\rightarrow$  Range start

Direct access code: 220006-0xx

Examples: Universal input 1: 220006-000; Universal input 12: 220006-011

### Description

Transmitters convert the physical measured variable to standardized signals. Enter the start of the measuring range here.

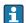

- The start and end of the measuring range may not be identical.
- The start of the measuring range can also be larger than the end (e.g. for deep wells).
- The parameter can be defined independently of the number of decimal places configured for the measured value as these are only taken into consideration for the display.

**User entry** Number (max. eight digits)

**Factory setting** 0 (Depends on the input signal selected)

### Upper frequency

**Navigation**  $\Box$  Expert  $\rightarrow$  Inputs  $\rightarrow$  Universal inputs  $\rightarrow$  Universal input x  $\rightarrow$  Upper frequency

Direct access code: 220019-0xx

Examples: Universal input 1: 220019-000; Universal input 12: 220019-011

**Description** Configure the upper frequency that corresponds to the end of the measuring range.

Only visible if signal = frequency input

**User entry** 0...12500 (Hz)

**Factory setting** 1000.0 (Hz)

#### Meas, range end

### Navigation

Expert  $\rightarrow$  Inputs  $\rightarrow$  Universal inputs  $\rightarrow$  Universal input x  $\rightarrow$  Meas. range end Direct access code: 220007-0xx

Examples: Universal input 1: 220007-000; Universal input 12: 220007-011

#### Description

Transmitters convert the physical measured variable to standardized signals. Enter the end of the measuring range here.

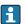

- The start and end of the measuring range may not be identical.
- The end of the measuring range can also be smaller than the start (e.g. for deep wells).
- The parameter can be defined independently of the number of decimal places configured for the measured value as these are only taken into consideration for the display.

**User entry** Number (max. eight digits)

**Factory setting** 100 (Depends on the input signal selected)

# Zoom start

### **Navigation**

Expert  $\rightarrow$  Inputs  $\rightarrow$  Universal inputs  $\rightarrow$  Universal input x  $\rightarrow$  Zoom start Direct access code: 220011-0xx

Examples: Universal input 1: 220011-000; Universal input 12: 220011-011

#### Description

If the whole value range is not used, you can configure the lower value of the required section here. Zooming does not affect the save function.

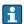

- The zoom can also be set outside the measuring range. The only restriction is that the start and end of the zoom may not be identical.
- If the signal or the range is changed, the zoom is corrected if it no longer fits the measuring range.
- The zoom start can also be larger than the zoom end. The device will automatically rotate the values on the display.

User entry

Number (max. eight digits)

**Factory setting** 

O (Depends on the input signal selected)

#### Zoom end

### **Navigation**

Expert  $\rightarrow$  Inputs  $\rightarrow$  Universal inputs  $\rightarrow$  Universal input x  $\rightarrow$  Zoom end Direct access code: 220012-0xx

Examples: Universal input 1: 220012-000; Universal input 12: 220012-011

#### Description

Like "Zoom start". However, enter the upper value of the required range here.

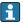

- The zoom can also be set outside the measuring range. The only restriction is that the start and end of the zoom may not be identical.
- If the signal or the range is changed, the zoom is corrected if it no longer fits the measuring range.
- The zoom end can also be smaller than the zoom start. The device will automatically rotate the values on the display.

**User entry** 

Number (max. eight digits)

Factory setting

100 (Depends on the input signal selected)

#### **Damping**

Navigation

Expert  $\rightarrow$  Inputs  $\rightarrow$  Universal inputs  $\rightarrow$  Universal input x  $\rightarrow$  Damping

Direct access code: 220008-0xx

Examples: Universal input 1: 220008-000; Universal input 12: 220008-011

Description

The more unwanted interference there is on the measurement signal the higher the value that should be entered here. Result: Fast changes will be damped/suppressed. Only visible if signal = current, voltage, resistance thermometer or thermocouple

User entry

0 to 999.9 s

Factory setting

Current, voltage: 0.0 s

Resistance thermometer, thermocouple: 0.2 s

#### Comparison point

Navigation

 $\blacksquare$  Expert  $\rightarrow$  Inputs  $\rightarrow$  Universal inputs  $\rightarrow$  Universal input x  $\rightarrow$  Comparison point

Direct access code: 220013-0xx

Examples: Universal input 1: 220013-000; Universal input 12: 220013-011

**Description** Intern: Compensation of the voltage error by measuring the terminal temperature.

Extern: Compensation of the voltage error by using an external controlled comparison

measurement point.

Only visible if signal = thermocouple

**Options** Internal, External

Factory setting Internal

### Comparison temp.

Navigation

Expert  $\rightarrow$  Inputs  $\rightarrow$  Universal inputs  $\rightarrow$  Universal input x  $\rightarrow$  Comparison temp.

Direct access code: 220014-0xx

Examples: Universal input 1: 220014-000; Universal input 12: 220014-011

Description

Settings for the external comparison temperature (only when connecting thermocouples).

Only visible if comparison point = external

User entry

0...9999999 (Depends on the temperature unit selected)

**Factory setting** 

0 (Depends on the temperature unit selected)

#### **Totalizer**

Navigation

Ex

Expert  $\rightarrow$  Inputs  $\rightarrow$  Universal inputs  $\rightarrow$  Universal input x  $\rightarrow$  Totalizer

Direct access code: 220015-0xx

Examples: Universal input 1: 220015-000; Universal input 12: 220015-011

Description

Initial setting for the totalizer. Useful when continuing measurements recorded to date

with an (electro)-mechanical counter.
Only visible if signal = pulse counter

**User entry** Number (max. 15 digits)

**Factory setting** 

# "Meas. val. corrct" submenu Navigation Expert $\rightarrow$ Inputs $\rightarrow$ Universal inputs $\rightarrow$ Universal input x $\rightarrow$ Meas. val. corrct Description Determining the correction values to balance measurement tolerances. Proceed as follows: • Measure the current value at the lower measurement range. • Measure the current value at the upper measurement range. • Enter the lower and upper target and actual value. Offset Navigation Expert $\rightarrow$ Inputs $\rightarrow$ Universal inputs $\rightarrow$ Universal input x $\rightarrow$ Meas. val. corrct $\rightarrow$ Offset Direct access code: 220050-0xx Examples: Universal input 1: 220050-000; Universal input 12: 220050-011 Description This offset is only effective on the analog input signal (no maths / bus channels). Only visible if signal = resistance thermometer or thermocouple User entry Number (max. eight digits) **Factory setting** 0 **Correction RPT** Navigation Expert $\rightarrow$ Inputs $\rightarrow$ Universal inputs $\rightarrow$ Universal input x $\rightarrow$ Meas. val. corrct $\rightarrow$ Correction RPT Direct access code: 220057-0xx Examples: Universal input 1: 220057-000; Universal input 12: 220057-011 Description Rear panel temperature correction value for this analog input (only required for thermocouples). Only visible/editable if the service code has been entered. **User entry** Number (max. eight digits) **Factory setting** -0.1Range start Target value

**Navigation** Expert  $\rightarrow$  Inputs  $\rightarrow$  Universal input  $x \rightarrow$  Meas. val. correct  $\rightarrow$  Target

value

Direct access code: 220052-0xx

Examples: Universal input 1: 220052-000; Universal input 12: 220052-011

**Description** Enter the lower set point here (e.g. measuring range 0 °C to 100 °C: 0 °C).

Only visible if signal = current or voltage

**User entry** Number (max. eight digits)

Factory setting 0

Actual value

**Navigation** Expert  $\rightarrow$  Inputs  $\rightarrow$  Universal input  $x \rightarrow$  Meas. val. correct  $\rightarrow$  Actual

value

Direct access code: 220053-0xx

Examples: Universal input 1: 220053-000; Universal input 12: 220053-011

**Description** Enter the actual measured lower value here (e.g. measuring range 0 °C to 100 °C:

Measured 0.5 °C).

Only visible if signal = current or voltage

**User entry** Number (max. eight digits)

**Factory setting** 0

Meas. range end

Target value

**Navigation** Expert  $\rightarrow$  Inputs  $\rightarrow$  Universal input  $x \rightarrow$  Meas. val. corret  $\rightarrow$  Target

value

Direct access code: 220055-0xx

Examples: Universal input 1: 220055-000; Universal input 12: 220055-011

**Description** Enter the upper set point here (e.g. measuring range 0 °C to 100 °C: 100 °C).

Only visible if signal = current or voltage

**User entry** Number (max. eight digits)

Factory setting 100

Actual value

**Navigation** Expert  $\rightarrow$  Inputs  $\rightarrow$  Universal input  $x \rightarrow$  Meas. val. corrct  $\rightarrow$  Actual

value

Direct access code: 220056-0xx

Examples: Universal input 1: 220056-000; Universal input 12: 220056-011

**Description** Enter the actual measured upper value here (e.g. measuring range 0 °C to 100 °C:

Measured 100.5 °C).

Only visible if signal = current or voltage

**User entry** Number (max. eight digits)

Factory setting 100

"Totalization" submenu

**Navigation**  $\Box$  Expert  $\rightarrow$  Inputs  $\rightarrow$  Universal input  $x \rightarrow$  Totalization

**Description** Set up only required for totalization of flow or power consumption.

Totalization

**Navigation**  $\square$  Expert  $\rightarrow$  Inputs  $\rightarrow$  Universal inputs  $\rightarrow$  Universal input x  $\rightarrow$  Totalization  $\rightarrow$ 

Totalization

Direct access code: 220030-0xx

Examples: Universal input 1: 220030-000; Universal input 12: 220030-011

**Description** Through totalization the quantity (in m³) can be calculated from an analog signal (e.g.

flow in  $m^3/h$ ).

**Options** No, Yes

Factory setting No

Totalization base

**Navigation** Expert  $\rightarrow$  Inputs  $\rightarrow$  Universal inputs  $\rightarrow$  Universal input x  $\rightarrow$  Totalization  $\rightarrow$ 

Totalization base

Direct access code: 220031-0xx

Examples: Universal input 1: 220031-000; Universal input 12: 220031-011

**Description** Select the required time base. Example:  $ml/s \rightarrow time$  base seconds (s);  $m^3/h \rightarrow time$  base

hours (h).

Only visible if totalization = yes

Options Second (s), Minute (min), Hour (h), Day (d)

**Factory setting** Second (s)

Unit

Navigation

Direct access code: 220032-0xx

Examples: Universal input 1: 220032-000; Universal input 12: 220032-011

**Description** Enter the unit for the quantity calculated through totalization here (e.g. "m<sup>3</sup>").

Only visible if totalization = yes

**User entry** Text (max. six characters)

Low flow cut off

Navigation

Expert  $\rightarrow$  Inputs  $\rightarrow$  Universal inputs  $\rightarrow$  Universal input x  $\rightarrow$  Totalization  $\rightarrow$  Low flow

cut off

Direct access code: 220033-0xx

Examples: Universal input 1: 220033-000; Universal input 12: 220033-011

Description

If the volume flow recorded is below the set value, these quantities are not added to the

counter.

If the input is scaled from 0 to y, or if the pulse input is used, all values that are smaller

than the set value are not recorded.

If the input is scaled from -x to +y, all values around the zero point (e.g. also negative

values) are not recorded. Only visible if totalization = yes

**User entry** Number (max. eight digits)

Factory setting 0

Calc. factor

**Navigation**  $\sqsubseteq$  Expert  $\rightarrow$  Inputs  $\rightarrow$  Universal inputs  $\rightarrow$  Universal input  $x \rightarrow$  Totalization  $\rightarrow$  Calc.

factor

Direct access code: 220034-0xx

Examples: Universal input 1: 220034-000; Universal input 12: 220034-011

**Description** Factor for calculating the integrated value (e.g. the transmitter delivers l/s -> totalization

base = second -> engineering unit required is  $m^3$  -> enter factor 0.001)

Only visible if totalization = yes

**User entry** Number (max. eight digits)

Factory setting 1.0

## **Totalizer** Expert $\rightarrow$ Inputs $\rightarrow$ Universal inputs $\rightarrow$ Universal input x $\rightarrow$ Totalization $\rightarrow$ Totalizer **Navigation** Direct access code: 220035-0xx Examples: Universal input 1: 220035-000; Universal input 12: 220035-011 Initial setting for the totalizer. Useful when continuing measurements recorded to date Description with an (electro)-mechanical counter. Only visible if totalization = yes User entry Number (max. 15 digits) **Factory setting** 0 "Fault mode" submenu Navigation Expert $\rightarrow$ Inputs $\rightarrow$ Universal inputs $\rightarrow$ Universal input x $\rightarrow$ Fault mode Description Contains settings that define how this channel behaves under fault conditions (e.g. open circuit, overrange). NAMUR NE 43 **Navigation** Expert $\rightarrow$ Inputs $\rightarrow$ Universal inputs $\rightarrow$ Universal input x $\rightarrow$ Fault mode $\rightarrow$ NAMUR NE 43 Direct access code: 220060-0xx Examples: Universal input 1: 220060-000; Universal input 12: 220060-011 Description Activate/deactivate the 4-20mA loop monitoring as per NAMUR recommendation NE 43. The following error ranges apply when NAMUR NE43 is switched on: ≤ 3.8 mA: Underrange ≥ 20.5 mA: Overrange $\leq$ 3.6 mA or $\geq$ 21.0 mA: Sensor error ≤ 2 mA: Open circuit Only visible if signal = "Current" and range = "4-20 mA" or "4-20 mA squared". **Options** Off, On **Factory setting** On Cable open circ.

**Navigation** Expert  $\rightarrow$  Inputs  $\rightarrow$  Universal input  $x \rightarrow$  Fault mode  $\rightarrow$  Cable open

circ.

Direct access code: 220060-0xx

Examples: Universal input 1: 220060-000; Universal input 12: 220060-011

**Description** Cable open circuit detection

Only visible if signal = "Voltage" and range = "1-5 V" or "1-5 V squared".

**Options** Off, On

**Factory setting** On

Lower error value

**Navigation** Expert  $\rightarrow$  Inputs  $\rightarrow$  Universal input  $x \rightarrow$  Fault mode  $\rightarrow$  Lower error

value

Direct access code: 220065-0xx

Examples: Universal input 1: 220065-000; Universal input 12: 220065-011

**Description** When NE43 is switched off, defines the value that must be undershot for the device to

output an error.

Only visible if signal = "Current", range = "4-20 mA", and NAMUR NE 43 = "Off"

**User entry** Number (max. eight digits); 0 to 4 mA

**Factory setting** 3.9mA

Upper error value

**Navigation** Expert  $\rightarrow$  Inputs  $\rightarrow$  Universal input  $x \rightarrow$  Fault mode  $\rightarrow$  Upper error

value

Direct access code: 220066-0xx

Examples: Universal input 1: 220066-000; Universal input 12: 220066-011

**Description** When NE43 is switched off, defines the value that must be exceeded for the device to

output an error.

Only visible if signal = "Current", range = "4-20 mA", and NAMUR NE 43 = "Off"

**User entry** Number (max. eight digits); 20 to 22mA

**Factory setting** 20.8mA

Time delay

**Navigation** Expert  $\rightarrow$  Inputs  $\rightarrow$  Universal input x  $\rightarrow$  Fault mode  $\rightarrow$  Time delay Direct access code: 220064-0xx Examples: Universal input 1: 220064-000; Universal input 12: 220064-011 Description The device does not respond (e.g. with the switching of a relay) to a cable open circuit/ underrange/overrange until this state has been active for the preset time as a minimum. Only visible if NAMUR NE 43 = onUser entry 0...99 s **Factory setting** 0s On error **Navigation** Expert  $\rightarrow$  Inputs  $\rightarrow$  Universal inputs  $\rightarrow$  Universal input x  $\rightarrow$  Fault mode  $\rightarrow$  On error Direct access code: 220061-0xx Examples: Universal input 1: 220061-000; Universal input 12: 220061-011 Description Configure which value the device should continue working with (for calculations) if the measured value is not valid (e.g. cable open circuit). In the event of an error value, all the dependent calculations are flagged accordingly as "error value". Counters are not flagged, however! **Options** Invalid calculation, Error value Factory setting Invalid calculation Error value Navigation Expert  $\rightarrow$  Inputs  $\rightarrow$  Universal inputs  $\rightarrow$  Universal input x  $\rightarrow$  Fault mode  $\rightarrow$  Error value Direct access code: 220062-0xx Examples: Universal input 1: 220062-000; Universal input 12: 220062-011 Description The device continues calculating with this value in the event of an error. Only visible if On error = Error value User entry Number (max. eight digits) Factory setting 0 Save event

112 Endress+Hauser

Direct access code: 220063-0xx

Expert  $\rightarrow$  Inputs  $\rightarrow$  Universal inputs  $\rightarrow$  Universal input x  $\rightarrow$  Fault mode  $\rightarrow$  Save event

Examples: Universal input 1: 220063-000; Universal input 12: 220063-011

Navigation

**Description** Stores a message in the event log when a fault occurs.

**Options** No, Yes

Factory setting No

Copy settings

**Navigation** Expert  $\rightarrow$  Inputs  $\rightarrow$  Universal inputs  $\rightarrow$  Universal input x  $\rightarrow$  Copy settings

Direct access code: 220200-0xx

Examples: Universal input 1: 220200-000; Universal input 12: 220200-011

**Description** Copies settings from actual channel to selected channel.

**Options** Switched off, Universal input x

Users can choose from all the available universal inputs.

**Factory setting** Switched off

Submenu "Digital inputs -> Digital input x"

**Navigation**  $\square$  Expert  $\rightarrow$  Inputs  $\rightarrow$  Digital inputs  $\rightarrow$  Digital input x

**Description** Settings only required if digital inputs (e.g. events) are to be used.

x =place holder for selected digital input

Add input

**Navigation** Expert  $\rightarrow$  System  $\rightarrow$  Digital inputs  $\rightarrow$  Add input

Direct access code: 252000/000

**Description** Addition of a digital input that must be configured according to the function.

**Options** No, Digital input x

Factory setting No

**Delete input** 

**Navigation**  $\square$  Expert  $\rightarrow$  System  $\rightarrow$  Digital inputs  $\rightarrow$  Delete input

Direct access code: 252001/000

**Description** Delete an input configuration.

**Options** No, Digital input x

Factory setting No

**Function** 

**Navigation** Expert  $\rightarrow$  Inputs  $\rightarrow$  Digital input  $x \rightarrow$  Function

Direct access code: 250000-00x

Examples: Digital input 1: 250000-000; Digital input 6: 250000-005

**Description** Select the required function: Digital inputs are High active; this means the described effect

is achieved by a high input.

Low = -3...+5VHigh = +12...+30V

**Options** Switched off, Control input, On/off event, Pulse counter, Operational time, Event

+operation time, Quantity from time, Modbus Slave (option)

**Factory setting** Switched off

**Function** 

**Navigation**  $\square$  Expert  $\rightarrow$  Inputs  $\rightarrow$  Digital inputs  $\rightarrow$  Digital input x  $\rightarrow$  Function

Direct access code: 250014-00x

Examples: Digital input 1: 250014-000; Digital input 6: 250014-005

**Description** Specifies how the data from the fieldbus is interpreted/processed.

Only visible if function = Modbus Slave

**Options** Switched off, Control input, On/off event, Pulse counter, Operational time, Event

+operation time, Quantity from time

**Factory setting** Switched off

Channel ident.

**Navigation** Expert  $\rightarrow$  Inputs  $\rightarrow$  Digital input  $x \rightarrow$  Channel ident

Direct access code: 250001-00x

Examples: Digital input 1: 250001-000; Digital input 6: 250001-005

**Description** Measuring point name (e.g. "Pump") or description of the function performed with this

input (e.g. "Fault message").

Only visible if function ≠ switched off

**User entry** Text (max. 16 characters)

**Factory setting** Digital x **Engineering unit** Navigation Expert  $\rightarrow$  Inputs  $\rightarrow$  Digital inputs  $\rightarrow$  Digital input x  $\rightarrow$  Engineering unit Direct access code: 250002-00x Examples: Digital input 1: 250002-000; Digital input 6: 250002-005 Description Technical unit of the counter input, e.g. liter, m<sup>3</sup>, etc. Only visible if function = pulse counter or quantity from time User entry Text (max. six characters) **Decimal point** Navigation Expert  $\rightarrow$  Inputs  $\rightarrow$  Digital inputs  $\rightarrow$  Digital input x  $\rightarrow$  Decimal point Direct access code: 250004-00x Examples: Digital input 1: 250004-000; Digital input 6: 250004-005 Description Number of places after decimal point for the display. Only visible if function = pulse counter or quantity from time **Options** None, One (X.Y), Two (X.YY), Three (X.YYY), Four (X.YYYY), Five (X.YYYYY) **Factory setting** One (X.Y) Input factor in Expert  $\rightarrow$  Inputs  $\rightarrow$  Digital inputs  $\rightarrow$  Digital input x  $\rightarrow$  Input factor in **Navigation** Direct access code: 250019-00x Examples: Digital input 1: 250019-000; Digital input 6: 250019-005

**Description** Defines if the set up factor is respective to 1 second or 1 hour.

Only visible if function = quantity from time

**Options** Seconds, hours

**Factory setting** Seconds

## Pulse value

**Navigation** Expert  $\rightarrow$  Inputs  $\rightarrow$  Digital input  $x \rightarrow$  Pulse value

Direct access code: 250005-00x

Examples: Digital input 1: 250005-000; Digital input 6: 250005-005

**Description** Factor, that when multiplied by the input signal results in the required physical value.

Examples:

1 pulse equals 5 m $^3$  -> enter "5". Only visible if function = pulse counter

**User entry** Number (max. eight digits)

Factory setting 1

1 second= / 1 hour= (depends on the setting in "Input factor in")

**Navigation** Expert  $\rightarrow$  Inputs  $\rightarrow$  Digital input x  $\rightarrow$  1 second= / 1 hour=

Direct access code: 250005-00x

Examples: Digital input 1: 250005-000; Digital input 6: 250005-005

**Description** Factor, that when multiplied by the operating time results in the required physical value.

Examples:

1 second equals 8 l -> enter "8".

Only visible if function = quantity from time

**User entry** Number (max. eight digits)

Factory setting 1

Time delay

**Navigation**  $\square$  Expert  $\rightarrow$  Inputs  $\rightarrow$  Digital input  $x \rightarrow$  Time delay

Direct access code: 250017-00x

Examples: Digital input 1: 250017-000; Digital input 6: 250017-005

**Description** The high signal must be active for at least the preset time before the device changes the

channel from low to high.

The change from high to low is always immediate.

Only visible if function = control input, on/off event, event+operation time

**User entry** 0 to 99 999 s

Factory setting 0

Action

**Navigation** 

Exp

Expert  $\rightarrow$  Inputs  $\rightarrow$  Digital inputs  $\rightarrow$  Digital input x  $\rightarrow$  Action

Direct access code: 250003-00x

Examples: Digital input 1: 250003-000; Digital input 6: 250003-005

Description

Set up the function of the control input. Only visible if function = control input

| Action                      | Description                                                                                                    |
|-----------------------------|----------------------------------------------------------------------------------------------------|
| Start/stop recording        | The device only saves data as long as a high signal is present                                                                                                    |
| Screensaver on              | Switches backlight/display off, low = off, high = on                                                                                                    |
| Lock setup                  | The user can only change the setup if a low signal is present                                                                                                    |
| Time synchronization        | If a high signal is applied, the device rounds the system time up or down (only for low $\rightarrow$ high change) to the nearest minute: 0 to 29 $\rightarrow$ Round down; 30 to 59 $\rightarrow$ round up |
| Set point monitoring on/off | The entire set point monitoring function of the device can be switched on (for "high") or switched off (for "low").                                                                                         |
| Block keyboard/navigator    | The device can only be operated if a low signal is present. Otherwise all key presses or navigator actions are rejected.                                                                                    |
| Start/stop analysis 1       | Starts/ends the external analysis (the analysis only runs as long as the signal is high). Measured value acquisition for the graphic display continues.                                                     |

**Options** 

Switched off, Start/stop recording, Screensaver on, Block set up, Time synchronization, Set point monitoring on/off, Block keyboard/navigator, Start/stop analysis 1

**Factory setting** 

Switched off

Switches relay

Navigation

Expert  $\rightarrow$  Inputs  $\rightarrow$  Digital inputs  $\rightarrow$  Digital input x  $\rightarrow$  Switches relay

Direct access code: 250006-00x

Examples: Digital input 1: 250006-000; Digital input 6: 250006-005

Description

Switches the respective relay when the digital input is low or high. Please take note of the connection hints in the operating manual!

Only visible if function = control input, on/off event, event+operation time

**Options** Not used, Relay x

All the available relays are displayed.

Factory setting Not used

Description 'H'

**Navigation** 

 $\blacksquare$  Expert → Inputs → Digital inputs → Digital input x → Description 'H'

Direct access code: 250007-00x

Examples: Digital input 1: 250007-000; Digital input 6: 250007-005

**Description** Condition description when the digital input is active. This text is both shown in the

display and saved to memory.

Only visible if function = control input, on/off event, event+operation time

**User entry** Text (max. six characters)

**Factory setting** On

Description 'L'

**Navigation** Expert  $\rightarrow$  Inputs  $\rightarrow$  Digital input  $x \rightarrow$  Description 'L'

Direct access code: 250008-00x

Examples: Digital input 1: 250008-000; Digital input 6: 250008-005

**Description** Condition description when the digital input is not active. This text is both shown in the

display and saved to memory.

Only visible if function = control input, on/off event, event+operation time

**User entry** Text (max. six characters)

**Factory setting** Off

Save event

**Navigation**  $\Box$  Expert  $\rightarrow$  Inputs  $\rightarrow$  Digital inputs  $\rightarrow$  Digital input x  $\rightarrow$  Save event

Direct access code: 250009-00x

Examples: Digital input 1: 250009-000; Digital input 6: 250009-005

**Description** Specifies whether the condition changes from low to high or from high to low are saved in

the event log.

Requires higher memory capacity.

Only visible if function = control input, on/off event, event+operation time

**Options** No, Yes

**Factory setting** Yes

Event message

Direct access code: 250018-00x

Examples: Digital input 1: 250018-000; Digital input 6: 250018-005

**Description** "Do not acknowledge": No message is shown if the digital input switches.

"Acknowledge": A message window is shown on the screen which has to be acknowledged

by operating a push button.

Only visible if function = control input, on/off event, event+operation time

**Options** Do not acknowledge, Acknowledge

**Factory setting** Do not acknowledge

#### Event text L->H

**Navigation** 

Expert  $\rightarrow$  Inputs  $\rightarrow$  Digital inputs  $\rightarrow$  Digital input x  $\rightarrow$  Event text L->H Direct access code: 250010-00x

Examples: Digital input 1: 250010-000; Digital input 6: 250010-005

Description

Description of condition change from low to high. Event text is stored (e.g. start filling).

If no event text has been configured, the device automatically generates an event text (factory setting), e.g. Digital 1 L->H.

Only visible if function = control input, on/off event, event+operation time

**User entry** Text (max. 22 characters)

### Event text H->L

**Navigation** 

Expert  $\rightarrow$  Inputs  $\rightarrow$  Digital inputs  $\rightarrow$  Digital input x  $\rightarrow$  Event text H->L Direct access code: 250011-00x

Examples: Digital input 1: 250011-000; Digital input 6: 250011-005

Description

Description of condition change from high to low. Event text is stored (e.g. stop filling).

If no event text has been configured, the device automatically generates an event text (factory setting), e.g. Digital 1 H->L.

Only visible if function = control input, on/off event, event+operation time

User entry

Text (max. 22 characters)

#### Record duration

**Navigation** 

Expert  $\rightarrow$  Inputs  $\rightarrow$  Digital inputs  $\rightarrow$  Digital input x  $\rightarrow$  Record duration Direct access code: 250012-00x

Examples: Digital input 1: 250012-000; Digital input 6: 250012-005

**Description** The duration between "On" and "Off" can be recorded. The duration is appended to the "Off"

event text (<hhhh>h<mm>:<ss>).

Power failure times do not affect the duration. If the digital channel was "on" before the

power failure and is still "on" after the power failure, the duration continues. Only visible if function = control input, on/off event, event+operation time

**Options** No, Yes

Factory setting No

**Totalizer** 

**Navigation** Expert  $\rightarrow$  Inputs  $\rightarrow$  Digital input  $x \rightarrow$  Totalizer

Direct access code: 250013-00x

Examples: Digital input 1: 250013-000; Digital input 6: 250013-005

**Description** Initial setting for the totalizer. Useful when continuing measurements recorded to date

with an (electro)-mechanical counter.

Only visible if function = pulse counter, operational time, event+operation time or quantity

from time

**User entry** Number (max. 15 digits)

Factory setting 0

Copy settings

**Navigation** Expert  $\rightarrow$  Inputs  $\rightarrow$  Digital input  $x \rightarrow$  Copy settings

Direct access code: 250200-00x

Examples: Digital input 1: 250200-000; Digital input 6: 250200-005

**Description** Copies settings from actual channel to selected channel.

**Options** No, Digital input x

Users can choose from all the available digital inputs.

Factory setting No

16.1.3 "Outputs" submenu

Settings only required if outputs (e.g. relays) are to be used.

"Relay x" submenu

**Navigation**  $\square$  Expert  $\rightarrow$  Outputs  $\rightarrow$  Relay x

**Description** Contains setup for the selected relay

 $\mathbf{r}$  x = place holder for selected relay

Operating mode

**Navigation** Expert  $\rightarrow$  Outputs  $\rightarrow$  Relay x  $\rightarrow$  Operating mode

Direct access code: 330000-00x

Examples: Relay 1:330000-000; Relay 6: 330000-005

**Description** Relay function:

NC contact: The relay is closed in its quiescent state (maximum safety).

NO contact: The relay is open in its quiescent state.

**Options** Closing, Opening

**Factory setting** Closing

Identifier

**Navigation** Expert  $\rightarrow$  Outputs  $\rightarrow$  Relay  $x \rightarrow$  Identifier

Direct access code: 330001-00x

Examples: Relay 1:330001-000; Relay 6: 330001-005

**Description** Presettable relay identifier.

**User entry** Text (max. 16 characters)

**Factory setting** Relay x

## 16.1.4 "Communication" submenu

Setup required if you are using the USB, RS232, RS485 or Ethernet interface of the unit (PC operation, serial data readout, modem operation, etc).

The various interfaces can be operated in parallel.

Timeout

**Description** Timeout is modifiable between 1 and 99 seconds. 0 seconds means that the functionality

is inactivated.

**User entry** 0 to 99 s

**Factory setting** 0 s **Switches** Navigation Expert  $\rightarrow$  Communication  $\rightarrow$  Switches Direct access code: 150201-000 Description After the given timeout the dedicated relay/OC is active while no readout of actual measured values are in process. **Options** Not used, Relay x All the available relays are displayed. **Factory setting** Not used Timeout fieldbus Navigation Direct access code: 150210-000 Description Time within which measured values must be received via fieldbus (otherwise an error will be set). Not relevant if only measured values are read out. **User entry** 1 to 99 s **Factory setting** 10 s "Ethernet" submenu Expert  $\rightarrow$  Communication  $\rightarrow$  Ethernet Navigation Description Contains the set-up required if you are using the Ethernet interface of the unit. **MAC-address** Navigation  $\blacksquare$  Expert → Communication → Ethernet → MAC-address Direct access code: 150000-000 Description Displays the MAC address

122 Endress+Hauser

**DHCP** 

**Navigation**  $\square$  Expert  $\rightarrow$  Communication  $\rightarrow$  Ethernet  $\rightarrow$  DHCP

Direct access code: 150002-000

**Description** The device can get its Ethernet settings through DHCP.

Caution: The settings determined are not displayed until after setup acceptance!

Note: The unit always gets the same IP address if the leasing time is set long enough on the DHCP server. The PC software needs the IP address determined to establish a

connection!

**Options** No, Yes

**Factory setting** Yes

IP address

**Navigation**  $\square$  Expert  $\rightarrow$  Communication  $\rightarrow$  Ethernet  $\rightarrow$  IP address

Direct access code: 150003-000

**Description** Please enter the IP address (given from your network administrator). Please talk to your

network administrator about this.

Only editable if DHCP = no

**User entry** IP address

**Factory setting** 000.000.000.000

Subnetmask

**Navigation** Expert  $\rightarrow$  Communication  $\rightarrow$  Ethernet  $\rightarrow$  Subnetmask

Direct access code: 150004-000

**Description** Please enter the subnetmask (given from your network administrator).

Only editable if DHCP = no

**User entry** IP address

**Factory setting** 255.255.255.000

Gateway

**Navigation**  $\square$  Expert  $\rightarrow$  Communication  $\rightarrow$  Ethernet  $\rightarrow$  Gateway

Direct access code: 150005-000

**Description** Please enter the Gateway (given from your network administrator).

Only editable if DHCP = no

**User entry** IP address

**Factory setting** 000.000.000.000

**Domain Name System (DNS)** 

**Navigation** Expert  $\rightarrow$  Communication  $\rightarrow$  Ethernet  $\rightarrow$  Domain Name System (DNS)

Direct access code: 150009-000

**Description** Please enter the IP-address of the DNS server (you can get this from your network

administrator).

Is needed if you wish to send e-mails and want to use the e-mail server name instead of

the IP address (e.g. smtp.example.org).

Only editable if DHCP = no

**User entry** IP address

**Factory setting** 000.000.000.000

Disable port

**Navigation**  $\square$  Expert  $\rightarrow$  Communication  $\rightarrow$  Ethernet  $\rightarrow$  Disable port

Direct access code: 150020-000

**Description** You can disable unused ports for security reasons.

CDI is the protocol with which the configuration software and analysis software

communicate with the device.

All other ports (e.g. SNTP, SMTP, web server) are automatically disabled when the

function is switched off.

**Options** CDI, OPC, Modbus Slave

**Factory setting** ---- (no port disabled)

Port

**Navigation** Expert  $\rightarrow$  Communication  $\rightarrow$  Ethernet  $\rightarrow$  Port

Direct access code: 150001-000

**Description** The system communicates with the PC software through this communication port.

If your network is protected by a firewall, this port may have to be enabled. Please

contact your network administrator if this is the case.

**User entry** Number (max. five digits)

Factory setting 8000

**OPC** port

**Navigation** riangle Expert riangle Communication riangle Ethernet riangle OPC port

Direct access code: 150010-000

**Description** Values van be read via OPC server using this communication port.

If your network is protected by a firewall, this port may have to be enabled. Please contact your network administrator if this is the case.

**User entry** Number (max. five digits)

Factory setting 8002

Web server

**Navigation** riangle Expert riangle Communication riangle Ethernet riangle Web server

Direct access code: 470000-000

**Description** Switch the web server functionality on/off. The instantaneous values can only be displayed

using an Internet browser when the web browser is activated.

A connection to the web server can only be established via the Ethernet interface.

**Options** No (web server is off), Yes (web server is active)

**Factory setting** Yes

"Configuration Web server" submenu

**Navigation** Expert  $\rightarrow$  Communication  $\rightarrow$  Ethernet  $\rightarrow$  Configuration Web server

**Description** Configure the Web server or specify which functionality should be possible via Web server.

Only visible if Web server = yes.

Instantaneous value display is always possible once the Web server is switched on.

Port

**Description** The web server communicates through this communication port.

If your network is protected by a firewall, this port may have to be enabled.

Please contact your network administrator if this is the case.

**User entry** Number (max. five digits)

Factory setting 80

Setup

**Navigation**  $\square$  Expert  $\rightarrow$  Communication  $\rightarrow$  Ethernet  $\rightarrow$  Configuration Web server  $\rightarrow$  Setup

Direct access code: 470001-000

**Description** The device can be configured via Web server.

For security reasons it is advisable to switch off configuration via the web server after

commissioning.

With regard to IT security please contact your network administrator if necessary.

**Options** No, Yes

**Factory setting** Yes

Firmware update

**Navigation** Expert  $\rightarrow$  Communication  $\rightarrow$  Ethernet  $\rightarrow$  Configuration Web server  $\rightarrow$  Firmware

update

Direct access code: 470002-000

**Description** Firmware can be updated via Web server.

**Options** No, Yes

Factory setting No

Remote control

**Navigation**  $\square$  Expert  $\rightarrow$  Communication  $\rightarrow$  Ethernet  $\rightarrow$  Configuration Web server  $\rightarrow$  Remote

control

Direct access code: 470004-000

**Description** Remote control of the device is possible via web server.

**Options** No, Yes

Factory setting No

#### WebDAV server

Navigation

Expert  $\rightarrow$  Communication  $\rightarrow$  Ethernet  $\rightarrow$  Configuration Web server  $\rightarrow$  WebDAV

Direct access code: 470006-000

Description The SD card can be read via a WebDAV Client.

**Options** No, Yes

**Factory setting** No

## "Authentication" submenu

**Navigation** 

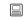

Expert  $\rightarrow$  Communication  $\rightarrow$  Ethernet  $\rightarrow$  Configuration Web server  $\rightarrow$  Authentication

Description

Set the passwords for the various users with which the device can be accessed via web

|                                        | Operator | Admin | Service |
|----------------------------------------|----------|-------|---------|
| Measured value display                 | Yes      | Yes   | Yes     |
| Display instrument health status       | Yes      | Yes   | Yes     |
| Configuration                          | No       | Yes   | Yes     |
| Configuration incl. Service parameters | No       | No    | Yes     |
| Update firmware                        | No       | Yes   | Yes     |
| WebDAV                                 | Yes      | Yes   | Yes     |

Note: The following passwords should be changed during commissioning.

## Operator

ID

**Navigation** 

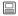

 $\mathsf{Expert} \to \mathsf{Communication} \to \mathsf{Ethernet} \to \mathsf{Configuration} \ \mathsf{Web} \ \mathsf{server} \to \mathsf{Authentication}$ 

Direct access code: 470104-000

Description

ID required in order to access the device. Pay attention to case-sensitivity.

Cannot be edited.

**Factory setting** 

operator

| Password        |                                                                                                    |  |
|-----------------|----------------------------------------------------------------------------------------------------|--|
| Navigation      | Expert → Communication → Ethernet → Configuration Web server → Authentication → Password Direct access code: 470105-000                              |  |
| Description     | Enter a password for this user account. Pay attention to case-sensitivity.                                                                           |  |
| User entry      | Text (max. 12 characters)                                                                                                    |  |
| Factory setting | operator                                                                                                    |  |
| Administrator   |                                                                                                    |  |
| ID              |                                                                                                    |  |
| Navigation      | Expert → Communication → Ethernet → Configuration Web server → Authentication → ID Direct access code: 470101-000                                    |  |
| Description     | ID required in order to access the device. Pay attention to case-sensitivity. Cannot be edited.                                                      |  |
| Factory setting | admin                                                                                                    |  |
| Password        |                                                                                                    |  |
| Navigation      | <ul> <li>Expert → Communication → Ethernet → Configuration Web server → Authentication → Password</li> <li>Direct access code: 470102-000</li> </ul> |  |
| Description     | Enter a password for this user account. Pay attention to case-sensitivity.                                                                           |  |
| User entry      | Text (max. 12 characters)                                                                                                    |  |
| Factory setting | admin                                                                                                    |  |
| Service         |                                                                                                    |  |

ID

**Navigation** Expert  $\rightarrow$  Communication  $\rightarrow$  Ethernet  $\rightarrow$  Configuration Web server  $\rightarrow$  Authentication

 $\rightarrow$  ID

Direct access code: 470107-000

**Description** ID required in order to access the device. Pay attention to case-sensitivity.

Cannot be edited.

**Factory setting** service

**Password** 

**Navigation** Expert  $\rightarrow$  Communication  $\rightarrow$  Ethernet  $\rightarrow$  Configuration Web server  $\rightarrow$  Authentication

 $\rightarrow$  Password

Direct access code: 470108-000

**Description** Enter a password for this user account.

Pay attention to case-sensitivity.

**User entry** Text (max. 12 characters)

Factory setting service

"Serial interface" submenu

**Navigation**  $\square$  Expert  $\rightarrow$  Communication  $\rightarrow$  Serial interface

**Description** Contains the set-up required if you are using the RS232 or RS485 unit interface.

Type

**Navigation**  $\square$  Expert  $\rightarrow$  Communication  $\rightarrow$  Serial interface  $\rightarrow$  Type

Direct access code: 150100-000

**Description** Configure how the serial interface is used. Pay attention to the connections.

**Options** RS232, RS485, Debug (only for service purposes)

Factory setting RS232

**Protocol** 

**Navigation**  $\square$  Expert  $\rightarrow$  Communication  $\rightarrow$  Serial interface  $\rightarrow$  Protocol

Direct access code: 150105-000

**Description** Define the serial interface protocol.

Note: The device automatically disables incompatible settings.

**Options** PC software, Modbus Slave (only if type = RS485)

**Factory setting** PC software

**Baudrate** 

**Navigation**  $\square$  Expert  $\rightarrow$  Communication  $\rightarrow$  Serial interface  $\rightarrow$  Baudrate

Direct access code: 150101-000

**Description** Transmission speed ("Baudrate") - must be the same as the settings for the PC software.

**Options** 9600, 19200, 38400, 57600, 115200

Factory setting 19200

**Parity** 

**Navigation**  $\square$  Expert  $\rightarrow$  Communication  $\rightarrow$  Serial interface  $\rightarrow$  Parity

Direct access code: 150103-000

**Description** Parity

Only visible if protocol ≠ PC software

**Options** None, Even, Odd

Factory setting None

Stop bits

**Navigation**  $\square$  Expert  $\rightarrow$  Communication  $\rightarrow$  Serial interface  $\rightarrow$  Stop bits

Direct access code: 150104-000

**Description** Stop bits

Only visible if protocol ≠ PC software

Options 1, 2

Factory setting 1

Unit address

**Navigation**  $\square$  Expert  $\rightarrow$  Communication  $\rightarrow$  Serial interface  $\rightarrow$  Unit address

Direct access code: 150102-000

**Description** Every unit operating using RS232/RS485 must have an individual address (00-30).

Only visible if type = RS485

**User entry** 0 to 30

Factory setting 0

"Modbus Slave" submenu (option)

**Navigation**  $\square$  Expert  $\rightarrow$  Communication  $\rightarrow$  Modbus Slave

**Description** Configure the Modbus settings for the device.

Detailed descriptions of this device option can be found in the associated

documentation.

Modbus

**Navigation**  $\square$  Expert  $\rightarrow$  Communication  $\rightarrow$  Modbus Slave  $\rightarrow$  Modbus

Direct access code: 480000-000

**Description** Specify the physical interface you wish to use.

**Options** Not used, RS485, Ethernet

**Factory setting** Not used

Unit address

**Navigation**  $\square$  Expert  $\rightarrow$  Communication  $\rightarrow$  Modbus Slave  $\rightarrow$  Unit address

Direct access code: 480001-000

**Description** Enter the device address where it should be possible to reach this device in the bus.

Only visible if Modbus = RS485

**User entry** 1 to 247

Factory setting 1

Port

**Navigation**  $\square$  Expert  $\rightarrow$  Communication  $\rightarrow$  Modbus Slave  $\rightarrow$  Port

Direct access code: 480004-000

**Description** Port via which the Modbus protocol can be activated.

Only visible if Modbus = Ethernet

**User entry** Number (max. five digits)

Factory setting 502

"Serial interface" submenu

**Navigation**  $\square$  Expert  $\rightarrow$  Communication  $\rightarrow$  Modbus Slave  $\rightarrow$  Serial interface

**Description** Contains settings for the serial interface.

Only visible if Modbus = RS485

**Baudrate** 

**Navigation**  $\square$  Expert  $\rightarrow$  Communication  $\rightarrow$  Modbus Slave  $\rightarrow$  Serial interface  $\rightarrow$  Baudrate

Direct access code: 150101-000

**Description** Transmission speed ("Baudrate") - must be the same as the settings for the PC software.

Only visible if Modbus = RS485

**Options** 9600, 19200, 38400, 57600, 115200

Factory setting 19200

**Parity** 

**Navigation**  $\square$  Expert  $\rightarrow$  Communication  $\rightarrow$  Modbus Slave  $\rightarrow$  Serial interface  $\rightarrow$  Parity

Direct access code: 150103-000

**Description** Parity

Only visible if Modbus = RS485

**Options** None, Even, Odd

Factory setting None

Stop bits

**Navigation**  $\square$  Expert  $\rightarrow$  Communication  $\rightarrow$  Modbus Slave  $\rightarrow$  Serial interface  $\rightarrow$  Stop bits

Direct access code: 150104-000

**Description** Parity

Only visible if Modbus = RS485 and parity = none

Options 1, 2

Factory setting 1

## 16.1.5 "Application" submenu

Configure various application-specific settings (e.g. group settings, limit values, etc.).

Submenu "Maths - Maths x"

**Navigation**  $\square$  Expert  $\rightarrow$  Application  $\rightarrow$  Maths  $\rightarrow$  Maths x

**Description** Configuration of the mathematics channels.

 $\mathbf{x}$  = place holder for selected mathematics channel

**Function** 

**Navigation**  $\square$  Expert  $\rightarrow$  Application  $\rightarrow$  Maths  $\times$   $\rightarrow$  Function

Direct access code: 400000-000

Examples: Maths 1: 400000-000; Maths 4: 400000-003

**Description** Switch the mathematics channel on or off.

**Options** Switched off, Formula editor

**Factory setting** Switched off

Channel ident.

**Navigation**  $\square$  Expert  $\rightarrow$  Application  $\rightarrow$  Maths  $x \rightarrow$  Channel ident.

Direct access code: 400001-000

Examples: Maths 1: 400001-000; Maths 4: 400001-003

**Description** Measuring point name (e.g. "Pump") or description of the function performed with this

input (e.g. "Fault message").

**User entry** Text (max. 16 characters)

**Factory setting** Maths x

**Formula** 

**Navigation**  $\sqsubseteq$  Expert  $\rightarrow$  Application  $\rightarrow$  Maths  $\times$   $\rightarrow$  Formula

Direct access code: 400002-000

Examples: Maths 1: 400002-000; Maths 4: 400002-003

**Description** Enter the desired calculation formula.

Analog, digital or already active mathematics channels can be used.

Description of formula editor → 🖺 139 Only visible if Function = Formula Editor

**User entry** Formula

The result is

**Navigation**  $\square$  Expert  $\rightarrow$  Application  $\rightarrow$  Maths  $x \rightarrow$  The result is

Direct access code: 400003-000

Examples: Maths 1: 400003-000; Maths 4: 400003-003

**Description** Configure which data type the calculation returns. This setting affects how the channel saves and is displayed.

If, for example, you add two analog channels, the result is an "Instantaneous value". Instantaneous value: If, for example, two analog channels are added (AI(1;1)+AI(1;2)), the result is an instantaneous value.

State: The state/status of an individual analog input can be output as the result. A relay can also be actuated as a result.

Counter: If, for example, two counters from digital inputs are added (DI(3;1)+DI(3;5)), the result is a counter.

Operating time from status: The status (logical "1" or "0") of one or more digital inputs that are connected by addition can be analyzed. If the result of the calculation is not equal to 0, the counter for the operating time starts. The time is increased by 0.1 s every 100 ms. Operating time from total: If several digital inputs that are configured as "operational time" are added together, the result is the total of all the individual operating times.

Control input: The function corresponds to a digital input that has been configured as a control input.

**Options** Instantaneous value, State, Counter, Operating time from status, Operating time from

total, Control input

Factory setting Instantaneous value

Plot type

Direct access code: 400015-000

Examples: Maths 1: 400015-000; Maths 4: 400015-003

**Description** The mathematics channels are recalculated every 100 ms.

Depending on the save cycle, the selected data are determined/saved from the calculated

values.

Options Instantaneous value, Average, Minimum value, Maximum value, Minimum + Maximum,

Counter, Current value + Counter

**Factory setting** Average

**Engineering unit** 

**Navigation**  $\square$  Expert  $\rightarrow$  Application  $\rightarrow$  Maths  $x \rightarrow$  Engineering unit

Direct access code: 400004-000

Examples: Maths 1: 400004-000; Maths 4: 400004-003

**Description** Unit of the calculated value

Only visible if the result is = instantaneous value or counter

**User entry** Text (max. six characters)

**Decimal point** 

**Navigation**  $\blacksquare$  Expert  $\rightarrow$  Application  $\rightarrow$  Maths  $\times$  Application  $\rightarrow$  Maths  $\times$  Decimal point

Direct access code: 400005-000

Examples: Maths 1: 400005-000; Maths 4: 400005-003

**Description** Number of places after decimal point for the display.

Only visible if function = formula editor and the result is = instantaneous value or counter

Options None, One (X.Y), Two (X.YY), Three (X.YYY), Four (X.YYYY), Five (X.YYYYY)

**Factory setting** One (X.Y)

Action

**Navigation**  $\square$  Expert  $\rightarrow$  Application  $\rightarrow$  Maths  $\times$  Action

Direct access code: 400006-000

Examples: Maths 1: 400006-000; Maths 4: 400006-003

**Description** Set up the function of the control input.

Only visible if the result is = control input

| Action                      | Description                                                                                                    |
|-----------------------------|----------------------------------------------------------------------------------------------------|
| Start/stop recording        | The device only saves data as long as a high signal is present                                                                                                    |
| Screensaver on              | Switches backlight/display off, low = off, high = on                                                                                                    |
| Lock setup                  | The user can only change the setup if a low signal is present                                                                                                    |
| Time synchronization        | If a high signal is applied, the device rounds the system time up or down (only for low $\rightarrow$ high change) to the nearest minute: 0 to 29 $\rightarrow$ Round down; 30 to 59 $\rightarrow$ round up |
| Set point monitoring on/off | The entire set point monitoring function of the device can be switched on (for "high") or switched off (for "low").                                                                                         |
| Block keyboard/navigator    | The device can only be operated if a low signal is present. Otherwise all key presses or navigator actions are rejected.                                                                                    |
| Start/stop analysis 1       | Starts/ends the external analysis (the analysis only runs as long as the signal is high). Measured value acquisition for the graphic display continues.                                                     |

**Options** 

Switched off, Start/stop recording, Screensaver on, Block set up, Time synchronization, Set

point monitoring on/off, Block keyboard/navigator, Start/stop analysis 1

Factory setting

Switched off

Switches relay

**Navigation**  $\square$  Expert  $\rightarrow$  Application  $\rightarrow$  Maths  $x \rightarrow$  Switches relay

Direct access code: 400007-000

Examples: Maths 1: 400007-000; Maths 4: 400007-003

**Description** Switches the respective relay when the digital input is low or high.

Only visible if the result is = control input or state

**Options** Not used, Relay x

All the available relays are displayed.

Factory setting Not used

Description 'H'

**Navigation** Expert  $\rightarrow$  Application  $\rightarrow$  Maths  $\times$  Description 'H'

Direct access code: 400008-00x

Examples: Maths 1: 400008-000; Maths 4: 400008-003

**Description** Condition description when the digital input is active. This text is both shown in the

display and saved to memory.

Only visible if the result is = control input or state

**User entry** Text (max. six characters)

**Factory setting** On

### Description 'L'

Navigation

 $\blacksquare$  Expert → Application → Maths → Maths x → Description 'L'

Direct access code: 400009-00x

Examples: Maths 1: 400009-000; Maths 4: 400009-003

**Description** Condition description when the digital input is not active. This text is both shown in the

display and saved to memory.

Only visible if the result is = control input or state

**User entry** Text (max. six characters)

**Factory setting** Off

#### Save event

**Navigation** 

Expert  $\rightarrow$  Application  $\rightarrow$  Maths  $\rightarrow$  Maths x  $\rightarrow$  Save event

Direct access code: 400010-00x

Examples: Maths 1: 400010-000; Maths 4: 400010-003

Description

Specifies whether the condition changes from low to high or from high to low are saved in

the event log.

i

Requires higher memory capacity.

Only visible if the result is = control input or state

**Options** No. Yes

**Factory setting** Yes

### **Event message**

Navigation

 $\blacksquare$  Expert → Application → Maths → Maths x → Event message

Direct access code: 400018-00x

Examples: Maths 1: 400018-000; Maths 4: 400018-003

**Description** "Do not acknowledge": No message is shown if the state of the mathematics channel

changes.

"Acknowledge": A message window is shown on the screen which has to be acknowledged by operating a push button.

Only visible if the result is = control input or state

**Options** Do not acknowledge, Acknowledge

**Factory setting** Do not acknowledge

# Event text L->H **Navigation** Expert $\rightarrow$ Application $\rightarrow$ Maths $\rightarrow$ Maths $x \rightarrow$ Event text L->H Direct access code: 400011-00x Examples: Maths 1: 400011-000; Maths 4: 400011-003 Description of condition change from low to high. Event text is stored (e.g. start filling). Description Only visible if the result is = control input or state Text (max. 22 characters) User entry Event text H->L Navigation Expert $\rightarrow$ Application $\rightarrow$ Maths $\rightarrow$ Maths $x \rightarrow$ Event text H->L Direct access code: 400012-00x Examples: Maths 1: 400012-000; Maths 4: 400012-003 Description Description of condition change from high to low. Event text is stored (e.g. stop filling). Only visible if the result is = control input or state **User entry** Text (max. 22 characters) Record duration Navigation Expert $\rightarrow$ Application $\rightarrow$ Maths $\rightarrow$ Maths $x \rightarrow$ Record duration Direct access code: 400013-00x Examples: Maths 1: 400013-000; Maths 4: 400013-003 Description The duration between "On" and "Off" can be recorded. The duration is appended to the "Off" event text (<hhhh>h<mm>:<ss>). Power failure times do not affect the duration. If the digital channel was "on" before the power failure and is still "on" after the power failure, the duration continues. Only visible if the result is = control input or state **Options** No, Yes **Factory setting** No Zoom start Expert $\rightarrow$ Application $\rightarrow$ Maths $\rightarrow$ Maths $x \rightarrow$ Zoom start Navigation Direct access code: 400016-00x

138 Endress+Hauser

Examples: Maths 1: 400016-000; Maths 4: 400016-003

**Description** If the whole value range is not used, you can configure the lower value of the required

section here. Zooming does not affect the save function.

Only visible if the result is = instantaneous value

**User entry** Number (max. eight digits)

**Factory setting** 0

Zoom end

**Navigation**  $\square$  Expert  $\rightarrow$  Application  $\rightarrow$  Maths  $\times$  Adams and Expert  $\rightarrow$  Application  $\rightarrow$  Maths  $\times$  Zoom end

Direct access code: 400017-00x

Examples: Maths 1: 400017-000; Maths 4: 400017-003

**Description** Like "Zoom start". However, enter the upper value of the required range here.

Only visible if the result is = instantaneous value

**User entry** Number (max. eight digits)

Factory setting 100

Totalizer

**Navigation** Expert  $\rightarrow$  Application  $\rightarrow$  Maths  $\times$  Maths  $\times$  Totalizer

Direct access code: 400014-00x

Examples: Maths 1: 400014-000; Maths 4: 400014-003

**Description** Initial setting for the totalizer. Useful when continuing measurements recorded to date

with an (electro)-mechanical counter.

Only visible if the result is = counter, operating time from status or operating time from

total

**User entry** Number (max. 15 digits)

Factory setting 0

Formula editor

Enter the desired calculation formula.

Analog, digital or already active mathematics channels can be used.

Formula editor

#### **Navigation**

Expert  $\rightarrow$  Application  $\rightarrow$  Maths  $\rightarrow$  Maths x  $\rightarrow$  Formula Direct access code: 400002-000

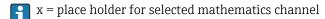

A text field with the formula currently used appears. If the field is empty a formula has not yet been defined for the mathematics channel.

#### Description

Individual channels can be mathematically linked and calculated with functions. The mathematics channels calculated in this way are treated as "real" channels, regardless of whether they are connected conventionally or via fieldbus. Enter the desired calculation formula.

Analog and digital channels can be used, as can mathematics channels that are already active.

A formula with up to 200 characters can be created using this editor. If the formula is finished, click OK to close the editor and accept the formula entered. The common entry and arithmetic operators and inputs are described in detail in the following sections.

#### Inputs

Inputs are described in the formula using the following syntax:

## Input type (signal type;channel number)

| Type of input | Description        |
|---------------|--------------------|
| AI            | Analog inputs      |
| DI            | Digital inputs     |
| MI            | Mathematics inputs |

| Signal type | Description                                                                                                    |
|-------------|----------------------------------------------------------------------------------------------------|
| 1           | Instantaneous value (measured value)                                                                                                    |
| 2           | State                                                                                                    |
| 3           | Counter/operational time                                                                                                    |
| 5           | Validity: The validity of an analog or maths channel is returned.  The relayed value of the function is 0 in the event of:  Open circuit  Invalid measured value  Sensor error  Input signal too high/low  Error value  The relayed value of the function is 1 in the event of: Measured value OK, even if the limit value is breached |
| 6           | Delta count                                                                                                    |
| 710         | Analysis 14                                                                                                    |
| 11          | Totalizer                                                                                                    |
| 12          | Duration                                                                                                    |

Not all signal types are available for each input type. These depend on the respective device options.

#### Channel number:

Analog channel 1 = 1, analog channel 2 = 2, digital channel 1 = 1, ...

140

## Examples:

| DI(2;4) | State of digital channel 4              |
|---------|-----------------------------------------|
| AI(1;1) | Instantaneous value of analog channel 1 |

#### Status of a limit value:

LMT (type, limit number)

| Туре | Description                                                                                                    |
|------|----------------------------------------------------------------------------------------------------|
| 1    | "Instantaneous value": Currently set limit value                                                                                                    |
| 2    | "State": The function returns the status of a limit value The result is 1 if the limit value is violated.                                           |
|      | The result is 0 if  The limit value is not violated  The limit value is not switched on  Limits monitoring is switched off (e.g. per control input) |

#### Examples:

| LMT (1;1) | Instantaneous value of limit value 1 |
|-----------|--------------------------------------|
| LMT (2;3) | State of limit value 3               |

#### *Priority of operators / functions*

The formula is processed based on universally applicable mathematics rules:

- Parentheses first
- Exponents before multiplication or division
- Multiplication or division before addition or subtraction
- Calculate from left to right

### Operators

## Arithmetic operators:

| Operator | Function                    |
|----------|-----------------------------|
| +        | Addition                    |
| -        | Subtraction / negative sign |
| *        | Multiplication              |
| /        | Division                    |

## Decimal separator

Both the decimal point and the decimal comma can be used in the formula editor. Thousand separators are not supported.

Check whether formula is valid or malfunctions

A formula is invalid if:

- The channels used are not switched on or are in the wrong operating mode (is not verified during formula entry as the channel could be switched on subsequently)
- It contains invalid characters/formulas/functions/operators
- Syntax errors (e.g. wrong number of parameters) occur in the formulas

 There are incorrect parentheses in the formula (number of open parentheses unequal to number of closed parentheses)

- Division is by zero
- A channel refers to itself (infinite recursion)

Invalid formulas are deactivated when the setup is accepted or the device is started.

Undetectable errors: wherever possible, errors in the formula are reported immediately during input. However, given the possible complexity of the formula entered (e.g. nested formulas) it is not possible to detect every error.

| "Totalization" submen | u                                                                                                    |  |
|-----------------------|----------------------------------------------------------------------------------------------------|--|
| Navigation            | riangle Expert $	o$ Application $	o$ Maths $	o$ Maths $	imes$ Totalization                                                                                    |  |
| Description           | Settings only needed if the calculated value - e.g. for quantity calculation - should be integrated. Analysis time frames, see "Signal analysis".             |  |
| Totalization          |                                                                                                    |  |
| Navigation            | Expert → Application → Maths → Maths x → Totalization → Totalization Direct access code: 400050-00x Examples: Maths 1: 400050-000; Maths 4: 400050-003        |  |
| Description           | Through totalization the quantity (in $m^3$ ) can be calculated from an analog signal (e.g. flow in $m^3/h$ ).                                                |  |
| Options               | No, Yes                                                                                                    |  |
| Factory setting       | No                                                                                                    |  |
|                       |                                                                                                    |  |
| Totalization base     |                                                                                                    |  |
| Navigation            | Expert → Application → Maths → Maths x → Totalization → Totalization base Direct access code: 400051-00x Examples: Maths 1: 400051-000; Maths 4: 400051-003   |  |
| Description           | Select the required time base. Example: $ml/s \rightarrow time$ base seconds (s); $m^3/h \rightarrow time$ base hours (h). Only visible if totalization = yes |  |
| Options               | Second (s), Minute (min), Hour (h), Day (d)                                                                                                    |  |
| Factory setting       | Second (s)                                                                                                    |  |
| Unit                  |                                                                                                    |  |

142

**Navigation** Expert  $\rightarrow$  Application  $\rightarrow$  Maths  $x \rightarrow$  Totalization  $\rightarrow$  Unit

Direct access code: 400052-00x

Examples: Maths 1: 400052-000; Maths 4: 400052-003

**Description** Enter the unit for the quantity calculated through totalization here (e.g. "m<sup>3</sup>").

Only visible if totalization = yes

**User entry** Text (max. six characters)

Low flow cut off

**Navigation** Expert  $\rightarrow$  Application  $\rightarrow$  Maths  $x \rightarrow$  Totalization  $\rightarrow$  Low flow cut off

Direct access code: 400053-00x

Examples: Maths 1: 400053-000; Maths 4: 400053-003

**Description** If the volume flow recorded is below the set value, these quantities are not added to the

counter.

If the input is scaled from 0 to y, or if the pulse input is used, all values that are smaller

than the set value are not recorded.

If the input is scaled from -x to +y, all values around the zero point (e.g. also negative

values) are not recorded.
Only visible if totalization = yes

**User entry** Number (max. eight digits)

**Factory setting** 0

Calc. factor

**Navigation** Expert  $\rightarrow$  Application  $\rightarrow$  Maths  $x \rightarrow$  Totalization  $\rightarrow$  Calc. factor

Direct access code: 400054-00x

Examples: Maths 1: 400054-000; Maths 4: 400054-003

**Description** Factor for calculating the integrated value (e.g. the transmitter delivers l/s -> totalization

base = second -> engineering unit required is  $m^3$  -> enter factor 0.001)

Only visible if totalization = yes

**User entry** Number (max. eight digits)

Factory setting 1.0

**Totalizer** 

**Navigation** Expert  $\rightarrow$  Application  $\rightarrow$  Maths  $x \rightarrow$  Totalization  $\rightarrow$  Totalizer

Direct access code: 400055-00x

Examples: Maths 1: 400055-000; Maths 4: 400055-003

**Description** Initial setting for the totalizer. Useful when continuing measurements recorded to date

with an (electro)-mechanical counter.

Only visible if totalization = yes

**User entry** Number (max. 15 digits)

Factory setting 0

"Fault mode" submenu

**Navigation** Expert  $\rightarrow$  Application  $\rightarrow$  Maths  $\times$  Hault mode

**Description** Contains settings that specify how this channel is to behave in the event of an error (e.g. if

an input channel has a cable open circuit or there is division by 0).

On error

**Navigation** Expert  $\rightarrow$  Application  $\rightarrow$  Maths  $\rightarrow$  Maths  $x \rightarrow$  Fault mode  $\rightarrow$  On error

Direct access code: 400060-00x

Examples: Maths 1: 400060-000; Maths 4: 400060-003

**Description** Configure which value the device should continue working with (for calculations) if the

measured value is not valid (e.g. cable open circuit).

**Options** Invalid calculation, Error value

Factory setting Invalid calculation

Error value

**Navigation** Expert  $\rightarrow$  Application  $\rightarrow$  Maths  $\rightarrow$  Maths  $x \rightarrow$  Fault mode  $\rightarrow$  Error value

Direct access code: 400061-00x

Examples: Maths 1: 400061-000; Maths 4: 400061-003

**Description** The device continues calculating with this value in the event of an error.

Only visible if On error = Error value

**User entry** Number (max. eight digits)

Factory setting 0

Copy settings

**Navigation**  $\square$  Expert  $\rightarrow$  Application  $\rightarrow$  Maths  $\times$  Maths  $\times$  Copy settings

Direct access code: 400200-00x

Examples: Maths 1: 400200-000; Maths 4: 400200-003

**Description** Copies settings from actual channel to selected channel.

**Options** No, In maths. channel x

Users can choose from all the available maths channels.

**Factory setting** No

"Signal analysis" submenu

**Navigation**  $\square$  Expert  $\rightarrow$  Application  $\rightarrow$  Signal analysis

**Description** Contains settings for signal analysis (saving).

Analysis x

**Navigation**  $\square$  Expert  $\rightarrow$  Application  $\rightarrow$  Signal analysis  $\rightarrow$  Analysis x

Direct access code: 44000x-000

Examples: Analysis 1: 440000-000; Analysis 4: 440003-000

**Description** Determines the minimum, maximum, and average value or quantities and operating times

for the preset time range.

If the "Externally controlled" option is to be used, a digital input or a maths channel must be set to "Function = Control input" and "Action = Start/stop analysis x".

Only analysis 1 can be configured; analyses 2-4 are permanently set to daily analysis,

monthly analysis and annual analysis

**Options** Switched off, Externally controlled, 1min, 2min, 3min, 4min, 5min, 10min, 15min, 30min,

1h, 2h, 3h, 4h, 6h, 8h, 12h

**Factory setting** Switched off

Synchron. time

**Navigation** Expert  $\rightarrow$  Application  $\rightarrow$  Signal analysis  $\rightarrow$  Synchron. time

Direct access code: 440004-000

**Description** Time for completing the signal analysis.

If, for example, 07:00 is entered, the daily analysis runs from 07:00 on the current day to

07:00 on the next day.

**User entry** Time

Factory setting 00:00

Reset to zero Expert  $\rightarrow$  Application  $\rightarrow$  Signal analysis  $\rightarrow$  Reset to zero Navigation Direct access code: 440007-000 Description Reset analysis. Note: should only be executed after the device has taken over the setup. **Options** Please select, Analysis x, Totalizer, All **Factory setting** Please select Reset channel **Navigation** Expert  $\rightarrow$  Application  $\rightarrow$  Signal analysis  $\rightarrow$  Reset channel Direct access code: 440010-000 Description Reset analysis of a single channel. Note: should only be executed after the device has taken over the setup. **Options** Please select, Universal input x, Digital input x, Maths x, Set point x, Relay x All active inputs are available for selection. Please select **Factory setting** "Limits" submenu Navigation Expert  $\rightarrow$  Application  $\rightarrow$  Limits Description Limit values can monitor the measured values. In the event of an alarm violation relays can be switched, for example. Add limit value Navigation Expert  $\rightarrow$  Application  $\rightarrow$  Limits  $\rightarrow$  Add limit value Direct access code: 450300-000 Description Adding a new limit value. **Options** No, Yes **Factory setting** No

## Delete limit value

**Navigation** riangle Expert riangle Application riangle Limits riangle Delete limit value

Direct access code: 450301-000

**Description** Deleting a limit value from the list.

**Options** No, limit value x

**Factory setting** No

# "Set point x" submenu

**Navigation**  $\square$  Expert  $\rightarrow$  Application  $\rightarrow$  Limits  $\rightarrow$  Limit x

**Description** View or change the setup for the selected alarm set point.

 $\mathbf{r}$  x = place holder for selected limit value

#### Channel/value

**Navigation**  $\Box$  Expert  $\rightarrow$  Application  $\rightarrow$  Limit  $x \rightarrow$  Channel/value

Direct access code: 450000-0xx

Examples: Set point 1: 450000-000; Set point 30: 450000-029

**Description** Select which input/calculated value the limit value refers to.

**Options** Switched off, Universal input x, Digital input x, Maths x

**Factory setting** Switched off

## Type

**Navigation** riangle Expert riangle Application riangle Limit x riangle Type

Direct access code: 450001-0xx

Examples: Set point 1: 450001-000; Set point 30: 450001-029

**Description** Type of limit value (depends on the input variable).

**Options** Switched off, Upper set point, Lower set point, Analysis x

# Description of the individual set point types

| Set point type/function                                   | Description                                                                                                    |
|-----------------------------------------------------------|----------------------------------------------------------------------------------------------------|
| Hysteresis                                                | For every set point, the switch point can be controlled via a hysteresis.  The hysteresis is set as an absolute value (positive values only) in the unit of the respective channel (e.g. upper set point = 100 m, hysteresis = 1 m: Set point on = 100 m, set point off = 99 m)                                                                                                    |
| Upper set point                                           | The limit value is active if the value exceeds the configured value. The limit is deactivated when the value drops below the limit value incl. hysteresis.                                                                                                    |
|                                                           | Measured value                                                                                                    |
|                                                           | Setpoint Threshold "off"  t Setpoint "on"                                                                                                    |
|                                                           | Setpoint "off"                                                                                                    |
| Lower set point                                           | The limit is active if the value drops below the configured value. The limit is deactivated when the value exceed                                                                                                    |
|                                                           | the limit value incl. hysteresis.                                                                                                    |
|                                                           | Measured value                                                                                                    |
|                                                           | ↑                                                                                                    |
|                                                           |                                                                                                    |
|                                                           | Threshold "off"                                                                                                    |
|                                                           | Setpoint Hysteresis                                                                                                    |
|                                                           | t                                                                                                    |
|                                                           | Setpoint "on"                                                                                                    |
|                                                           | Setpoint "off"                                                                                                    |
|                                                           | A0010186                                                                                                    |
| Special case: Hysteresis and delay<br>for one limit value | In the special case that hysteresis and limit value delay are activated, one limit value is switched according to the following principle. If hystereses and limit value delay are activated, the delay becomes active when a limit value is exceeded and measures the time from which the value is exceeded. If the measured value falls below the limit value, the delay is reset. This also occurs if the measured value falls below the limit value, but continues to be higher than the set hysteresis value. When the limit value is exceeded again, the time delay once more becomes active and starts measuring from 0. |
|                                                           | Measured value Delay Delay                                                                                                    |
|                                                           | Setpoint Hysteresis  Delay time is reset                                                                                                    |
|                                                           | t Setpoint active Setpoint not active                                                                                                    |
|                                                           | A0010193                                                                                                    |

**Factory setting** Switched off

Identifier

**Navigation**  $\Box$  Expert  $\rightarrow$  Application  $\rightarrow$  Limits  $\rightarrow$  Limit  $x \rightarrow$  Identifier

Direct access code: 450015-0xx

Examples: Set point 1: 450015-000; Set point 30: 450015-029

**Description** Name of the set point for identification purposes.

**User entry** Text (max. 16 characters)

**Factory setting** Limit x

Set point

**Navigation**  $\square$  Expert  $\rightarrow$  Application  $\rightarrow$  Limit  $x \rightarrow$  Set point

Direct access code: 450003-0xx

Examples: Set point 1: 450003-000; Set point 30: 450003-029

**Description** Limit value in the set process unit, e.g. in °C, m<sup>3</sup>/h

**User entry** Number (max. 10 digits)

Factory setting 0

Hysteresis (abs.)

**Navigation**  $\Box$  Expert  $\rightarrow$  Application  $\rightarrow$  Limits  $\rightarrow$  Limit x  $\rightarrow$  Hysteresis (abs.)

Direct access code: 450004-0xx

Examples: Set point 1: 450004-000; Set point 30: 450004-029

**Description** The alarm condition is only canceled when the signal has changed into the normal

operation range by the preset value.

**User entry** Number (max. eight digits)

Factory setting 0

Time delay

**Navigation** Expert  $\rightarrow$  Application  $\rightarrow$  Limit  $x \rightarrow$  Time delay

Direct access code: 450005-0xx

Examples: Set point 1: 450005-000; Set point 30: 450005-029

**Description** In order to be interpreted as an alarm the signal must exceed or undercut the preset value

by at least the time set up.

**User entry** 0 ... 99999 s

**Factory setting** 0 s

**Switches** 

**Navigation** Expert  $\rightarrow$  Application  $\rightarrow$  Limit  $x \rightarrow$  Switches

Direct access code: 450006-0xx

Examples: Set point 1: 450006-000; Set point 30: 450006-029

**Description** Switches the appropriate output in the limit value state.

**Options** Not used, Relay x

**Factory setting** Not used

LV messages

**Navigation** Expert  $\rightarrow$  Application  $\rightarrow$  Limits  $\rightarrow$  Limit x  $\rightarrow$  LV messages

Direct access code: 450007-0xx

Examples: Set point 1: 450007-000; Set point 30: 450007-029

**Description** "Do not acknowledge": Alarm condition is signaled by highlighting the tag name in red (no

message is output).

"Acknowledge": In the event of an alarm, a message is also displayed. This message then

has to be acknowledged.

**Options** Do not acknowledge, Acknowledge

**Factory setting** Do not acknowledge

Save event

**Navigation** Expert  $\rightarrow$  Application  $\rightarrow$  Limits  $\rightarrow$  Limit x  $\rightarrow$  Save event

Direct access code: 450008-0xx

Examples: Set point 1: 450008-000; Set point 30: 450008-029

**Description** Stores a message in the event log on limit value violation.

**Options** No, Yes

**Factory setting** Yes

Event text LV on

**Navigation**  $\Box$  Expert  $\rightarrow$  Application  $\rightarrow$  Limits  $\rightarrow$  Limit x  $\rightarrow$  Event text LV on

Direct access code: 450009-0xx

Examples: Set point 1: 450009-000; Set point 30: 450009-029

**Description** This text (including date and time) is shown on the display and/or stored in the event log.

Only available if "LV messages" is set to "Acknowledge" or "Save message" is set to "Yes". If no text is entered, the device generates its own text (e.g. Analog 1 > 100%).

**User entry** Text (max. 22 characters)

Event text LV off

**Navigation**  $\Box$  Expert  $\rightarrow$  Application  $\rightarrow$  Limit  $x \rightarrow$  Event text LV off

Direct access code: 450010-0xx

Examples: Set point 1: 450010-000; Set point 30: 450010-029

**Description** The same as "Event text LV on", but on return from alarm to normal condition.

**User entry** Text (max. 22 characters)

Record duration of LV on

**Navigation** Expert  $\rightarrow$  Application  $\rightarrow$  Limit  $x \rightarrow$  Record duration of LV on

Direct access code: 450011-0xx

Examples: Set point 1: 450011-000; Set point 30: 450011-029

**Description** The duration of a set point violation can be recorded. The duration is appended to the

"limit value off" event text (format: <hhhh>h<mm>:<ss>).

Power failure times do not affect the duration. If the set point was violated before the power failure and is still violated after the power failure, the duration continues.

**Options** No, Yes

Factory setting No

Save cycle

Direct access code: 450012-0xx

Examples: Set point 1: 450012-000; Set point 30: 450012-029

**Description** Normal: Save in normal store cycle.

Alarm cycle: Fast storage during an alarm violation, e.g. every second. Attention: Requires

higher memory capacity.

• In the event of an alarm violation, all the groups are saved in the alarm cycle.

**Options** Normal, Alarm cycle

Factory setting Normal

Draw help line

**Navigation**  $\Box$  Expert  $\rightarrow$  Application  $\rightarrow$  Limit  $x \rightarrow$  Draw help line

Direct access code: 450013-0xx

Examples: Set point 1: 450013-000; Set point 30: 450013-029

**Description** The user can configure whether this set point should be displayed in the graphic as a help

line (in the color of the channel).

Note: A maximum of four help lines are shown on the display for each signal group.

**Options** No, Yes

Factory setting No

Copy settings

**Navigation** Expert  $\rightarrow$  Application  $\rightarrow$  Limit  $x \rightarrow$  Copy settings

Direct access code: 450200-0xx

Examples: Set point 1: 450200-000; Set point 30: 450200-029

**Description** Copies settings from actual channel to selected channel.

**Options** No, in limit x (all the limits are displayed)

**Factory setting** No

"Signal groups" submenu

**Navigation**  $\square$  Expert  $\rightarrow$  Application  $\rightarrow$  Signal groups

## Description

Group the analog, digital and/or mathematics channels such that you can call up important information at the press of a button during operation (e.g. temperatures, signals in plant unit 1).

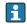

Maximum 8 channels per group!

## "Group x" submenu

Navigation

 $\square$  Expert  $\rightarrow$  Application  $\rightarrow$  Signal groups  $\rightarrow$  Group x

Description

 $\mathbf{x}$  = place holder for selected group

Various general settings for measured value display of the device.

# **Identifier**

Navigation

Direct access code: 460000-0xx

Examples: Group 1: 460000-000; Group 4: 460000-003

**Description** Enter a name for these groups.

**User entry** Text (max. 20 characters)

**Factory setting** Group x

#### Save cycle

Navigation

Direct access code: 460001-0xx

Examples: Group 1: 460001-000; Group 4: 460001-003

Description

Configure the save cycle with which this group should be saved in normal conditions (see also set point / save cycle).

The save cycle is independent of the measured value display (see Operating Instructions).

**Options** 

Off, 1s, 2s, 3s, 4s, 5s, 10s, 15s, 20s, 30s, 1min, 2min, 3min, 4min, 5min, 10min, 15min,

30min, 1h

**Factory setting** 

1min

# Alarm cycle

**Navigation** Expert  $\rightarrow$  Application  $\rightarrow$  Signal groups  $\rightarrow$  Group x  $\rightarrow$  Alarm cycle

Direct access code: 460002-0xx

Examples: Group 1: 460002-000; Group 4: 460002-003

**Description** Configure the save cycle with which this group should be saved in an alarm condition (set

point violation).

Attention: Requires higher memory capacity.

**Options** Off, 1s, 2s, 3s, 4s, 5s, 10s, 15s, 20s, 30s, 1min, 2min, 3min, 4min, 5min, 10min, 15min,

30min. 1h

Factory setting 1min

Display blue

**Navigation** Expert  $\rightarrow$  Application  $\rightarrow$  Signal groups  $\rightarrow$  Group  $x \rightarrow$  Display blue

Direct access code: 460003-00x

Examples: Group 1: 460003-000; Group 4: 460003-003

**Description** Choose which input/calculate variable should be displayed in this group.

**Options** Switched off, Universal input x, Digital input x, Maths x

**Factory setting** Switched off

Display

**Navigation** Expert  $\rightarrow$  Application  $\rightarrow$  Signal groups  $\rightarrow$  Group  $x \rightarrow$  Display

Direct access code: 460004-00x

Examples: Group 1: 460004-000; Group 4: 460004-003

**Description** Please select which data from the selected channel should be displayed.

If the "Everything" option is selected, the device switches cyclically between the

various values of the channel (instantaneous value, analysis 1 etc.)

**Options** Instantaneous value/state, Analysis x, Totalizer, Everything

**Factory setting** Instantaneous value/state

Display black

**Navigation**  $\square$  Expert  $\rightarrow$  Application  $\rightarrow$  Signal groups  $\rightarrow$  Group  $x \rightarrow$  Display black

Direct access code: 460005-00x

Examples: Group 1: 460005-000; Group 4: 460005-003

**Description** Choose which input/calculate variable should be displayed in this group.

**Options** Switched off, Universal input x, Digital input x, Maths x

**Factory setting** Switched off

Display

**Navigation** Expert  $\rightarrow$  Application  $\rightarrow$  Signal groups  $\rightarrow$  Group  $x \rightarrow$  Display

Direct access code: 460006-0xx

Examples: Group 1: 460006-000; Group 4: 460006-003

**Description** Please select which data from the selected channel should be displayed.

**Options** Instantaneous value/state, Analysis x, Totalizer, Everything

Factory setting Instantaneous value/state

Display red

**Navigation**  $\square$  Expert  $\rightarrow$  Application  $\rightarrow$  Signal groups  $\rightarrow$  Group  $x \rightarrow$  Display red

Direct access code: 460007-00x

Examples: Group 1: 460007-000; Group 4: 460007-003

**Description** Choose which input/calculate variable should be displayed in this group.

**Options** Switched off, Universal input x, Digital input x, Maths x

**Factory setting** Switched off

Display

**Navigation** Expert  $\rightarrow$  Application  $\rightarrow$  Signal groups  $\rightarrow$  Group  $x \rightarrow$  Display

Direct access code: 460008-0xx

Examples: Group 1: 460008-000; Group 4: 460008-003

**Description** Please select which data from the selected channel should be displayed.

**Options** Instantaneous value/state, Analysis x, Totalizer, Everything

Factory setting Instantaneous value/state

Display green

**Navigation**  $\square$  Expert  $\rightarrow$  Application  $\rightarrow$  Signal groups  $\rightarrow$  Group  $x \rightarrow$  Display green

Direct access code: 460009-00x

Examples: Group 1: 460009-000; Group 4: 460009-003

**Description** Choose which input/calculate variable should be displayed in this group.

**Options** Switched off, Universal input x, Digital input x, Maths x

**Factory setting** Switched off

Display

**Navigation** Expert  $\rightarrow$  Application  $\rightarrow$  Signal groups  $\rightarrow$  Group  $x \rightarrow$  Display

Direct access code: 460010-0xx

Examples: Group 1: 460010-000; Group 4: 460010-003

**Description** Please select which data from the selected channel should be displayed.

Options Instantaneous value/state, Analysis x, Totalizer, Everything

**Factory setting** Instantaneous value/state

Display violet

**Navigation** Expert  $\rightarrow$  Application  $\rightarrow$  Signal groups  $\rightarrow$  Group x  $\rightarrow$  Display violet

Direct access code: 460011-00x

Examples: Group 1: 460011-000; Group 4: 460011-003

**Description** Choose which input/calculate variable should be displayed in this group.

**Options** Switched off, Universal input x, Digital input x, Maths x

**Factory setting** Switched off

Display

**Navigation** Expert  $\rightarrow$  Application  $\rightarrow$  Signal groups  $\rightarrow$  Group  $x \rightarrow$  Display

Direct access code: 460012-0xx

Examples: Group 1: 460012-000; Group 4: 460012-003

**Description** Please select which data from the selected channel should be displayed.

**Options** Instantaneous value/state, Analysis x, Totalizer, Everything

Factory setting Instantaneous value/state

| Display orange  |                                                                                                    |  |  |  |  |  |
|-----------------|----------------------------------------------------------------------------------------------------|--|--|--|--|--|
| Navigation      | Expert → Application → Signal groups → Group x → Display orange Direct access code: 460013-00x Examples: Group 1: 460013-000; Group 4: 460013-003                                               |  |  |  |  |  |
| Description     | Choose which input/calculate variable should be displayed in this group.                                                                                                    |  |  |  |  |  |
| Options         | Switched off, Universal input x, Digital input x, Maths x                                                                                                    |  |  |  |  |  |
| Factory setting | Switched off                                                                                                    |  |  |  |  |  |
| Display         |                                                                                                    |  |  |  |  |  |
| Navigation      | Expert $\rightarrow$ Application $\rightarrow$ Signal groups $\rightarrow$ Group x $\rightarrow$ Display Direct access code: 460014-0xx Examples: Group 1: 460014-000; Group 4: 460014-003      |  |  |  |  |  |
| Description     | Please select which data from the selected channel should be displayed.                                                                                                    |  |  |  |  |  |
| Options         | Instantaneous value/state, Analysis x, Totalizer, Everything                                                                                                    |  |  |  |  |  |
| Factory setting | Instantaneous value/state                                                                                                    |  |  |  |  |  |
| Display cyan    |                                                                                                    |  |  |  |  |  |
| Navigation      | Expert $\rightarrow$ Application $\rightarrow$ Signal groups $\rightarrow$ Group x $\rightarrow$ Display cyan Direct access code: 460015-00x Examples: Group 1: 460015-000; Group 4: 460015-003 |  |  |  |  |  |
| Description     | Choose which input/calculate variable should be displayed in this group.                                                                                                    |  |  |  |  |  |
| Options         | Switched off, Universal input x, Digital input x, Maths x                                                                                                    |  |  |  |  |  |
| Factory setting | Switched off                                                                                                    |  |  |  |  |  |
| Display         |                                                                                                    |  |  |  |  |  |
| Navigation      | Expert → Application → Signal groups → Group x → Display Direct access code: 460016-0xx Examples: Group 1: 460016-000; Group 4: 460016-003                                                      |  |  |  |  |  |

Endress+Hauser 157

Please select which data from the selected channel should be displayed.

Description

**Options** Instantaneous value/state, Analysis x, Totalizer, Everything

Factory setting Instantaneous value/state

Display brown

**Navigation**  $\Box$  Expert  $\rightarrow$  Application  $\rightarrow$  Signal groups  $\rightarrow$  Group  $x \rightarrow$  Display brown

Direct access code: 460017-00x

Examples: Group 1: 460017-000; Group 4: 460017-003

**Description** Choose which input/calculate variable should be displayed in this group.

**Options** Switched off, Universal input x, Digital input x, Maths x

**Factory setting** Switched off

Display

**Navigation**  $\square$  Expert  $\rightarrow$  Application  $\rightarrow$  Signal groups  $\rightarrow$  Group  $x \rightarrow$  Display

Direct access code: 460018-0xx

Examples: Group 1: 460018-000; Group 4: 460018-003

**Description** Please select which data from the selected channel should be displayed.

**Options** Instantaneous value/state, Analysis x, Totalizer, Everything

Factory setting Instantaneous value/state

Grid divisions

**Navigation** Expert  $\rightarrow$  Application  $\rightarrow$  Signal groups  $\rightarrow$  Group  $x \rightarrow$  Grid divisions

Direct access code: 460019-0xx

Examples: Group 1: 460019-000; Group 4: 460019-003

**Description** Indicates the number of lines ("amplitude grid") that should be displayed. Example: display

of 0 ... 100%: select 10 divisions, display 0 ... 14pH: select 14 divisions.

**Options** 1, 2, 3, 4, 5, 6, 7, 8, 9, 10, 11, 12, 13, 14, 15, 16, 17, 18, 19, 20

Factory setting 10

Zoom

**Navigation** Expert  $\rightarrow$  Application  $\rightarrow$  Signal groups  $\rightarrow$  Group x  $\rightarrow$  Zoom

Direct access code: 460028-0xx

Examples: Group 1: 460028-000; Group 4: 460028-003

**Description** Defines the zoom that is shown in "Curves" or "Waterfall" display mode. This setting does

not affect other display modes (e.g. Curves in range, Bargraph, etc.).

**Options** Do not display, Scroll display, Display blue, Display black, Display red, Display green,

Display violet, Display orange, Display cyan, Display brown

**Factory setting** Do not display

"E-mail" submenu

**Navigation**  $\square$  Expert  $\rightarrow$  Application  $\rightarrow$  E-mail

With Tele-Alarm option under

Expert  $\rightarrow$  Application  $\rightarrow$  Tele-Alarm  $\rightarrow$  General  $\rightarrow$  E-mail setup

**Description** Contains settings required if alarms are to be transmitted by e-mail.

Test the e-mail settings under Diagnostics  $\rightarrow$  Simulation  $\rightarrow$  E-mail.

**SMTP** host

**Navigation**  $\square$  Expert  $\rightarrow$  Application  $\rightarrow$  E-mail  $\rightarrow$  SMTP host

Direct access code: 510062-000

**Description** Enter your SMTP host here. If necessary, contact your network administrator or e-mail

provider.

**User entry** Text (max. 40 characters)

Server requires SSL

**Navigation**  $\square$  Expert  $\rightarrow$  Application  $\rightarrow$  E-mail  $\rightarrow$  Server requires SSL

Direct access code: 510061-000

**Description** Specify whether the e-mail server requires a secure connection (SSL).

STARTTLS: Runs on the same TCP port as unencrypted SMTP (port 25 or 587).

SMTPS: Completely encrypted with own TCP port (465).

If necessary, contact your network administrator or e-mail provider.

Options No, Yes (SMTPS), Yes (STARTTLS)

Factory setting No

| Port            |                                                                                                    |
|-----------------|----------------------------------------------------------------------------------------------------|
|                 |                                                                                                    |
| Navigation      | Expert → Application → E-mail → Port Direct access code: 510063-000                                                                                               |
| Description     | Enter your SMTP port here. If necessary, contact your network administrator or e-mail provider.                                                                   |
| User entry      | Zahl (max. 4 Stellen)                                                                                                    |
| Factory setting | 25                                                                                                    |
| Sender          |                                                                                                    |
| Navigation      | Expert → Application → E-mail → Sender Direct access code: 510064-000                                                                                             |
| Description     | Enter the e-mail address of the device here (this text appears as the sender of the e-mail). If necessary, contact your network administrator or e-mail provider. |
|                 | If a valid e-mail address is not configured this might cause e-mail transmission problems, depending on the particular provider.                                  |
| User entry      | Text (max. 60 characters)                                                                                                    |
| User name       |                                                                                                    |
| Navigation      | Expert → Application → E-mail → User name Direct access code: 510066-000                                                                                          |
| Description     | Configure the user name of the e-mail account here. If necessary, contact your network administrator or e-mail provider.                                          |
| User entry      | Text (max. 60 characters)                                                                                                    |
| Password        |                                                                                                    |
| Navigation      | Expert → Application → E-Mail → Password Direct access code: 510067-000                                                                                           |
| Description     | Enter the password for authentication here. If necessary, contact your network administrator or e-mail provider.                                                  |
| User entry      | Text (max. 22 characters)                                                                                                    |

## "E-mail addresses" submenu

**Navigation**  $\square$  Expert  $\rightarrow$  Application  $\rightarrow$  E-mail  $\rightarrow$  E-mail addresses

Here, enter all the e-mail addresses messages should be sent to in the event of an alarm.

Assignment to the alarms is performed later on.

#### E-mail address x

Description

**Navigation**  $\sqsubseteq$  Expert  $\rightarrow$  Application  $\rightarrow$  E-mail addresses  $\rightarrow$  E-mail address x

Direct access code:

E-mail address 1: 510080-000

•••

E-mail address 5: 510084-000

**Description** Here, enter an e-mail address a message should be sent to.

Assignment to the alarms is performed later on.

**User entry** Text (max. 60 characters)

# "Limit value violations" submenu

**Navigation**  $\square$  Expert  $\rightarrow$  Application  $\rightarrow$  E-mail  $\rightarrow$  Limit value violations

**Description** Specify who should receive e-mails when limit value violations occur (both on and off

messages).

Only for limit values where "Save message" is set to "Yes".

# Recipient x

**Navigation** Expert  $\rightarrow$  Application  $\rightarrow$  E-mail  $\rightarrow$  Limit value violations  $\rightarrow$  Recipient x

Direct access code:

Recipient 1: 510110-000; Recipient 2: 510111-000

**Description** Select who should receive the e-mail.

**Options** Not used, E-mail address x

Factory setting Not used

# "On/off messages" submenu

**Navigation**  $\square$  Expert  $\rightarrow$  Application  $\rightarrow$  E-mail  $\rightarrow$  On/off messages

**Description** Specify who should receive e-mails when "on"/"off" messages occur (for digital inputs or

maths channels).

Only for inputs where "Save message" is set to "Yes".

Recipient x

**Navigation**  $\blacksquare$  Expert  $\rightarrow$  Application  $\rightarrow$  E-mail  $\rightarrow$  On/off messages  $\rightarrow$  Recipient x

Direct access code:

Recipient 1: 510115-000; Recipient 2: 510116-000

**Description** Select who should receive the e-mail.

**Options** Not used, E-mail address x

Factory setting Not used

"Errors" submenu

**Navigation**  $\square$  Expert  $\rightarrow$  Application  $\rightarrow$  E-mail  $\rightarrow$  Errors

**Description** Specify who should receive e-mails when errors occur (Fxxx and Sxxx messages).

Recipient x

**Navigation**  $\sqsubseteq$  Expert  $\rightarrow$  Application  $\rightarrow$  E-mail  $\rightarrow$  Errors  $\rightarrow$  Recipient x

Direct access code:

Recipient 1: 510120-000; Recipient 2: 510121-000

**Description** Select who should receive the e-mail.

**Options** Not used, E-mail address x

Factory setting Not used

"Maintenance required" (submenu)

**Navigation**  $\square$  Expert  $\rightarrow$  Application  $\rightarrow$  E-mail  $\rightarrow$  Maintenance required

**Description** Specify who should receive e-mails when maintenance is required (Mxxx messages).

Recipient x

**Navigation** 

 $\blacksquare$  Expert  $\rightarrow$  Application  $\rightarrow$  E-mail  $\rightarrow$  Maintenance required  $\rightarrow$  Recipient x

Direct access code:

Recipient 1: 510130-000; Recipient 2: 510131-000

**Description** Select who should receive the e-mail.

**Options** Not used, E-mail address x

**Factory setting** Not used

### "WebDAV Client" submenu

Navigation

 $\square$  Expert  $\rightarrow$  Application  $\rightarrow$  WebDAV Client

Description

All recorded data is transferred to an external WebDAV server (e.g. NAS). The format can be specified or selected via "Setup  $\rightarrow$  Advanced setup  $\rightarrow$  System  $\rightarrow$  External memory -> Save as".

| Parameter  | Description                                                                                                    | Direct access code |
|------------|----------------------------------------------------------------------------------------------------|--------------------|
| Enable     | Switch the WebDAV Client functionality on/off. When active, the device copies the saved measured values automatically to the configured server. Note: Only possible using the Ethernet interface.                          | 472000-000         |
| IP address | Enter the IP address of the WebDAV server here.<br>Note: A DNS name may also be used.                                                                                                    | 472001-000         |
| Port       | This communication port is used to communicate with the WebDAV Server.  Note: If your network is protected by a firewall, this port may have to be enabled. Please contact your network administrator if this is the case. | 472002-000         |
| User name  | Input of the user name that can access the WebDAV server.                                                                                                    | 472004-000         |
| Password   | Password for accessing the WebDAV server.                                                                                                    | 472007-000         |
| Directory  | Enter the directory in which the data should be saved.<br>Note: Max. 120 characters.                                                                                                    | 472005-000         |

Test of WebDAV Client settings under "Diagnostics → Simulation → WebDAV Client".

# 16.1.6 "Diagnostics" submenu

Device information and service functions for a swift device check.

Only some of the diagnostic functions are available under Expert  $\rightarrow$  Diagnostics. For other functions, see Main menu  $\rightarrow$  Diagnostics

# **Actual diagnostics**

Navigation

Expert → Diagnostics → Actual diagnostics
Direct access code: 050000-000

**Description** Displays the current diagnosis message.

| Last diagnostics           |                                                                                             |                                                                                       |  |  |  |  |
|----------------------------|---------------------------------------------------------------------------------------------|---------------------------------------------------------------------------------------|--|--|--|--|
| Navigation                 |                                                                                             | Expert → Diagnostics → Last diagnostics Direct access code: 050005-000                |  |  |  |  |
| Description                | Displays the last diagnosis message.                                                        |                                                                                       |  |  |  |  |
| Last restart               |                                                                                             |                                                                                       |  |  |  |  |
| Navigation                 |                                                                                             | Expert → Diagnostics → Last restart Direct access code: 050010-000                    |  |  |  |  |
| Description                | Information as to when the device was last restarted (e.g. due to a power failure).         |                                                                                       |  |  |  |  |
| "Diagnosis list" submenu   |                                                                                             |                                                                                       |  |  |  |  |
| Navigation                 |                                                                                             | Expert → Diagnostics → Diagnosis list                                                 |  |  |  |  |
| Description                | All diagnosis messages are listed in chronological order.                                   |                                                                                       |  |  |  |  |
| "Event logbook" submenu    |                                                                                             |                                                                                       |  |  |  |  |
| Navigation                 |                                                                                             | Expert → Diagnostics → Event logbook                                                  |  |  |  |  |
| Description                | Events such as limit value violations and power failures are listed in chronological order. |                                                                                       |  |  |  |  |
| "Device information" subme | enu                                                                                         |                                                                                       |  |  |  |  |
| Navigation                 |                                                                                             | Expert $\rightarrow$ Diagnostics $\rightarrow$ Device information                     |  |  |  |  |
| Description                | Displays important device information.                                                      |                                                                                       |  |  |  |  |
| Device tag                 |                                                                                             |                                                                                       |  |  |  |  |
| Navigation                 |                                                                                             | Expert → Diagnostics → Device information → Device tag Direct access code: 000031-000 |  |  |  |  |
| Description                | Indiv                                                                                       | idual device tag (max. 32 characters).                                                |  |  |  |  |
| Serial number              |                                                                                             |                                                                                       |  |  |  |  |

**Navigation** 

Expert → Diagnostics → Device information → Serial number Direct access code: 000027-000

Description

Individual serial number of the device. Please provide these details when ordering spare parts or asking any questions about the unit.

### Order code

## Navigation

Expert → Diagnostics → Device information → Order code Direct access code: 000029-000

### Description

Displays the order code.

The order code indicates the attribute of all the features of the product structure for the device and thus uniquely identifies the device. It can also be found on the nameplate.

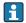

# Uses of the order code

- To order an identical spare device.
- To check the ordered device features using the delivery note.

#### Firmware Version

Navigation

Expert → Diagnostics → Device information → Firmware Version Direct access code: 000026-000

Description

Displays the installed firmware version of the device. Please send these details with any questions about the unit.

#### **ENP** version

**Navigation** 

Expert → Diagnostics → Device information → ENP version Direct access code: 000032-000

Description

Displays the version of the electronic nameplate. Please send these details with any questions about the unit.

### ENP device name

Navigation

Expert → Diagnostics → Device information → ENP device name Direct access code: 000020-000

Description

Displays the ENP device name (electronic name plate). Please send these details with any questions about the unit.

| Device name          |                                                                                                    |  |  |  |  |  |
|----------------------|----------------------------------------------------------------------------------------------------|--|--|--|--|--|
| Navigation           | Expert → Diagnostics → Device information → Device name<br>Direct access code: 000021-000                                                                                                    |  |  |  |  |  |
| Description          | Displays the device name. Please send these details with any questions about the unit.                                                                                                    |  |  |  |  |  |
| Manufacturer ID      |                                                                                                    |  |  |  |  |  |
| Navigation           | Expert → Diagnostics → Device information → Manufacturer ID Direct access code: 000022-000                                                                                                    |  |  |  |  |  |
| Description          | Direct access code: 000021-000  Displays the device name. Please send these details with any questions about the unit.  Expert → Diagnostics → Device information → Manufacturer ID Direct access code: 000022-000  Displays the manufacturer ID. Please send these details with any questions about the unit Direct access code: 000023-000  Displays the manufacturer name. Please send these details with any questions about the unit.  Expert → Diagnostics → Device information → Manufacturer name Direct access code: 000023-000  Displays the manufacturer name. Please send these details with any questions about the unit. |  |  |  |  |  |
| Manufacturer name    |                                                                                                    |  |  |  |  |  |
| Navigation           |                                                                                                    |  |  |  |  |  |
| Description          | Direct access code: 000023-000  Displays the manufacturer name. Please send these details with any questions about the                                                                                                    |  |  |  |  |  |
| Firmware             |                                                                                                    |  |  |  |  |  |
| Navigation           |                                                                                                    |  |  |  |  |  |
| Description          | Displays the installed firmware of the device. Please send these details with any questions about the unit.                                                                                                    |  |  |  |  |  |
| "Simulation" submenu |                                                                                                    |  |  |  |  |  |
| Navigation           | $\square$ Expert $\rightarrow$ Diagnostics $\rightarrow$ Simulation                                                                                                    |  |  |  |  |  |
| Description          | Settings for simulation mode.                                                                                                    |  |  |  |  |  |
| Operating mode       |                                                                                                    |  |  |  |  |  |

**Navigation**  $\square$  Expert  $\rightarrow$  Diagnostics  $\rightarrow$  Simulation  $\rightarrow$  Operating mode

Direct access code: 010010-000

**Description** Normal operation: Unit plots the signals from the connected measurement points.

Simulation: Instead of operating with the real measurement points the signals are

simulated (using the actual settings).

**Options** Normal operation, Simulation

Factory setting Normal operation

Index Ecograph T, RSG35

# Index

| 0 9                                          | Day (parameter)                         |     |
|----------------------------------------------|-----------------------------------------|-----|
| 1 hour= (parameter)                          | Decimal point (parameter) 102,          |     |
| 1 second= (parameter)                        | Decimal separator (parameter)           |     |
| _                                            | Declaration of Conformity               |     |
| A                                            | Delete input (parameter)                |     |
| Access code (parameter)                      | Delete limit value (parameter)          |     |
| Acknowledging messages (parameter) 93        | Description 'H' (parameter)             |     |
| Action (parameter)                           | Description 'L' (parameter)             |     |
| Activation code (parameter)                  | Device info (submenu)                   |     |
| Actual diagnostics (parameter)               | Device name                             |     |
| Actual value (parameter)                     | Device options (submenu)                |     |
| Add input (parameter)                        | Device tag                              |     |
| Add limit value (parameter)                  | Device tag (parameter)                  |     |
| Admin ID (parameter)                         | DHCP (parameter)                        |     |
| Admin password (parameter)                   | Diagnosis list (submenu)                |     |
| Administrator (parameter)                    | Diagnostic messages                     |     |
| Administrator, ID, password (parameter) 90   | Diagnostics (submenu)                   |     |
| Alarm cycle (parameter)                      | Digital inputs (submenu)                |     |
| Alarm response (parameter)                   | Direct access (parameter)               |     |
| Analysis x (parameter)                       | Disable port (parameter)                |     |
| Application (parameter)                      | Display (parameter) 154, 155, 156, 157, |     |
| Application (submenu)                        | Display black (parameter)               |     |
| Authentication (submenu)                     | Display blue (parameter)                |     |
| В                                            | Display brown (parameter)               |     |
|                                              | Display cyan (parameter)                |     |
| Baudrate (parameter)                         | Display green (parameter)               |     |
| Begin summer time (parameter) 85             | Display orange (parameter)              |     |
| С                                            | Display red (parameter)                 |     |
| Cable open circuit detection (parameter) 110 | Display violet (parameter)              |     |
| Calc. factor (parameter)                     | Domain Name System (DNS) (parameter)    |     |
| CE mark (declaration of conformity)          | Draw help line (parameter)              | 154 |
| Change date/time (submenu)                   | E                                       |     |
| Channel ident. (parameter) 100, 114          | E-mail (submenu)                        | 150 |
| Channel/value (parameter)                    | E-mail address x (parameter)            |     |
| Clear memory (parameter)                     | E-mail addresses (submenu)              |     |
| Communication                                | End summer time (parameter)             |     |
| Ethernet TCP/IP                              | Engineering unit (parameter) 101,       |     |
| Communication (parameter)                    | ENP device name                         |     |
| Communication (submenu)                      | ENP version                             |     |
| Comparison point (parameter)                 | Error (submenu)                         |     |
| Comparison temp. (parameter) 105             | Error messages                          |     |
| Configuration Web server (submenu) 125       | Error value (parameter)                 |     |
| Connection type (parameter)                  | Ethernet                                |     |
| Copy settings (parameter) 113, 120, 144, 152 | Ethernet (submenu)                      |     |
| Correction RPT (parameter)                   | Event logbook (submenu)                 |     |
| Counter engineering unit (parameter) 101     | Event message (parameter)               |     |
| CSV settings (parameter)                     | Event text H->L (parameter)             |     |
| Current date/time (parameter) 83             | Event text L->H (parameter)             |     |
|                                              | Event text LV off (parameter)           |     |
| D                                            | Event text LV on (parameter)            |     |
| Damping (parameter)                          | Expert (Menu)                           |     |
| Date (parameter)                             | External memory (submenu)               |     |
| Date format (parameter)                      |                                         |     |
| Date/time (parameter)                        | F                                       |     |
| Date/time (submenu)                          | Fault mode (submenu)                    | 144 |
| Date/time setup (submenu) 82                 |                                         |     |

Ecograph T, RSG35 Index

| Fault switching (parameter) 80 Field Data Manager (FDM) analysis software Function scope 29 Fieldbus (parameter) 97 FieldCare configuration software 36 FieldCare/DeviceCare configuration software Function scope 30 Firmware (parameter) 166 Firmware update (parameter) 126 Firmware Version (parameter) 165 Formula (parameter) 134 Formula editor (parameter) 139 Formula editor (submenu) 139 | Messages (submenu) 93 Modbus (parameter) 131 Modbus RTU/(TCP/IP) 31 Modbus Slave (submenu) 131 Modbus Slave baudrate (parameter) 132 Modbus Slave parity (parameter) 132 Modbus Slave serial interface (submenu) 132 Modbus Slave stop bits (parameter) 133 Month (parameter) 133 Month (parameter) 135  N  NAMUR NE 43 (parameter) 110 NT/ST changeover (parameter) 84 |
|----------------------------------------------------------------------------------------------------|----------------------------------------------------------------------------------------------------|
| Function (parameter)                                                                                                    | NT/ST changeover (submenu)                                                                                                    |
| G Gateway (parameter)                                                                                                    | Occurrence (parameter)                                                                                                    |
| Hysteresis (abs.) (parameter)                                                                                                    | ON daily from (parameter)                                                                                                    |
| <b>I</b> Identifier (parameter)                                                                                                    | On/off messages (submenu)                                                                                                    |
| Input factor in (parameter)                                                                                                    | Function scope                                                                                                    |
| IP address (parameter)                                                                                                    | Operating time (Parameter)                                                                                                    |
| K                                                                                                    | Operation options                                                                                                    |
| Keyboard layout (parameter) 80                                                                                                    | Local operation                                                                                                    |
|                                                                                                    | Overview                                                                                                    |
| L Language (navementer)                                                                                                    | Operational safety                                                                                                    |
| Language (parameter)                                                                                                    | Operator (parameter)                                                                                                    |
| Last restart (parameter)                                                                                                    | Operator ID (parameter)                                                                                                    |
| Limit value violations (submenu) 161                                                                                                    | Operator password (parameter)                                                                                                    |
| Limit x (submenu)                                                                                                    | Order code                                                                                                    |
| Limits (submenu)                                                                                                    | Outputs (submenu)                                                                                                    |
| Lock hardware (parameter)                                                                                                    | Overview of symbols                                                                                                    |
| Low flow cut off (parameter)                                                                                                    | P                                                                                                    |
| Lower error value (parameter)                                                                                                    | Paper size (parameter)                                                                                                    |
| Lower frequency (parameter) 102                                                                                                    | Parity (parameter)                                                                                                    |
| LV messages (parameter)                                                                                                    | Password (parameter)                                                                                                    |
| M                                                                                                    | Plot type (parameter)                                                                                                    |
| MAC-address (parameter)                                                                                                    | Port (parameter)                                                                                                    |
| Maintenance required (submenu)                                                                                                    | PRESET (parameter)                                                                                                    |
| Manufacturer ID (parameter) 166                                                                                                    | Protected by (parameter)                                                                                                    |
| Manufacturer name                                                                                                    | Protocol (parameter)                                                                                                    |
| Maths (submenu)                                                                                                    | Pulse counter (parameter)                                                                                                    |
| Maths x action (parameter)                                                                                                    | n                                                                                                    |
| Maths x decimal point (parameter)                                                                                                    | Range (parameter)                                                                                                    |
| Maths x engineering unit (parameter)                                                                                                    | Range start (parameter)                                                                                                    |
| Maths x function (parameter)                                                                                                    | Recipient x (parameter)                                                                                                    |
| Maths x plot type (parameter)                                                                                                    | Record duration (parameter)                                                                                                    |
| Measured value correction (submenu)                                                                                                    | Record duration of LV on (parameter) 151                                                                                                    |
| Memory build-up (parameter)                                                                                                    | Registered trademarks                                                                                                    |

Index Ecograph T, RSG35

| Relay (submenu)120Remote control (parameter)126Reset channel (parameter)146Reset to zero (parameter)146Returning devices61                                                                                                    |
|----------------------------------------------------------------------------------------------------|
| Save as (parameter)       .91         Save cycle (parameter)       .151, 153         Save event (parameter)       .112, 118, 137, 150         Screen saver (parameter)       .94         Screen saver (submenu)       .94         SD card (parameter)       .91         Security (submenu)       .89         Sender (parameter)       .160         Separator for CSV (parameter)       .93         Serial interface (submenu)       .129         Serial number       .164         Server requires SSL (parameter)       .159         Service (parameter)       .128         Service (parameter)       .129         Service password (parameter)       .129         Service, ID, password (parameter)       .129         Service, ID, password (parameter)       .91         Set point (parameter)       .91         Set point will (parameter)       .91         Set point code (parameter)       .92         Setup via Web server       .35         Signal (parameter)       .98         Setup via Web server       .35         Signal (parameter)       .98         Signal groups (submenu)       .152         Simulation (submenu)       .166 |
| Staff Requirements                                                                                                    |
| System (submenu)                                                                                                    |

| Time delay (parameter)              |     |         |      |
|-------------------------------------|-----|---------|------|
| Time format (parameter)             |     |         |      |
| Timeout fieldbus (parameter)        |     |         |      |
| Timeout fieldbus (parameter)        |     | <br>108 | 1/12 |
| Totalization (submenu)              | • • | 100,    | 142  |
| Totalization base (parameter)       |     |         |      |
| Totalizer (parameter) 105, 110, 1   |     |         |      |
| Troubleshooting                     | ۷٥, | 133,    | 147  |
| Alarm relay                         |     |         | 51   |
| Type (parameter)                    |     |         |      |
| Type RS232/RS485 (parameter)        |     |         |      |
| Type 16232/16403 (parameter)        |     |         | 14)  |
| U                                   |     |         |      |
| Unit (parameter)                    |     | 109,    | 142  |
| Unit address (parameter)            |     |         |      |
| Universal input x (submenu)         |     |         |      |
| Universal inputs (submenu)          |     |         | . 98 |
| Upper error value (parameter)       |     |         |      |
| Upper frequency (parameter)         |     |         |      |
| Upper range value (parameter)       |     |         |      |
| User name (parameter)               |     |         |      |
| UTC time zone (parameter)           |     |         | . 83 |
| 77                                  |     |         |      |
| V                                   |     |         |      |
| Value per pulse (parameter)         |     | 101,    | 115  |
| W                                   |     |         |      |
| Warning at (parameter)              |     |         | 92   |
| Web server                          |     |         |      |
| Web server (parameter)              |     |         | 125  |
| Web server authentication (submenu) |     |         | 127  |
| WebDAV Client (submenu)             |     |         |      |
| WebDAV server (parameter)           |     |         |      |
| Workplace safety                    |     |         |      |
| Z                                   |     |         |      |
| Zoom (parameter)                    |     |         | 158  |
| Zoom end (parameter)                |     |         |      |
| 700m start (narameter)              |     |         |      |

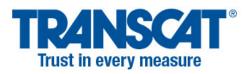

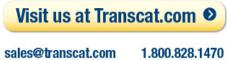

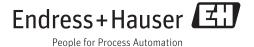